# **AVENTICS**

Betriebsanleitung | Operating instructions

# DDL-X-ToolDDL-X-Tool

R412008351/2016-09, Replaces: 05.2014, DE/EN

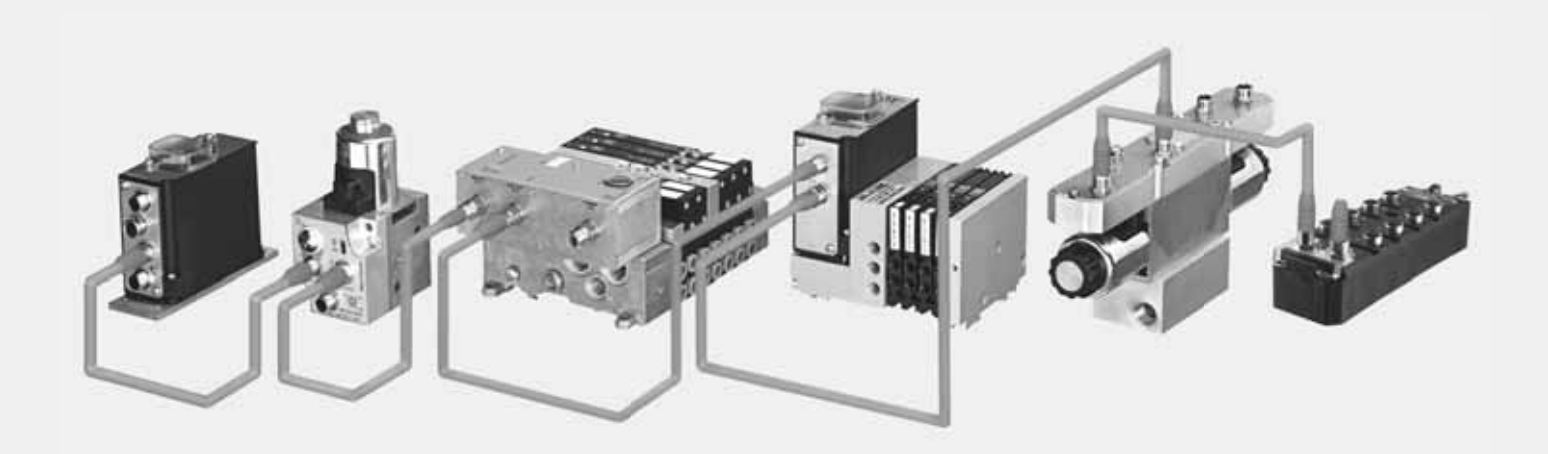

English

# Inhalt

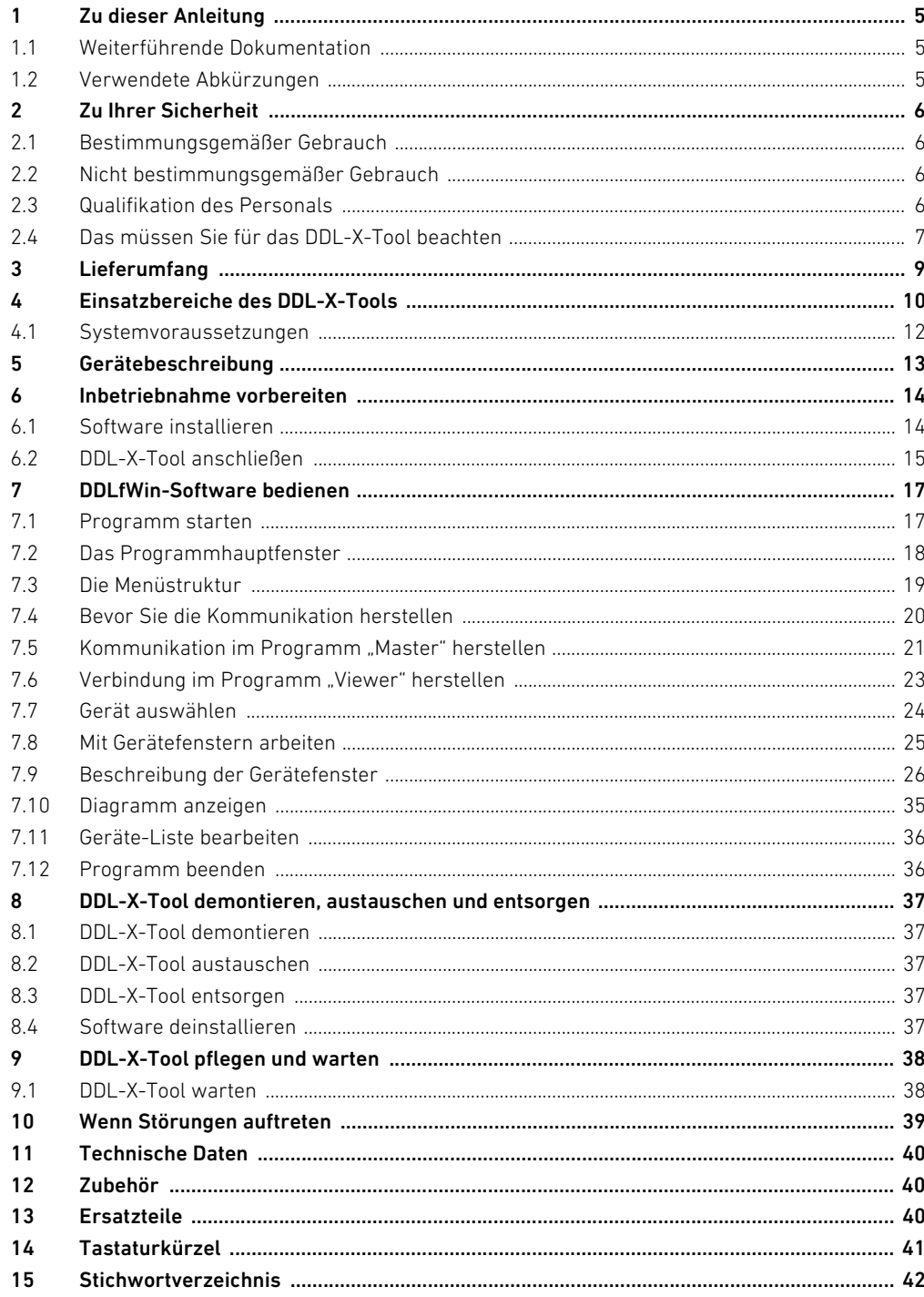

# <span id="page-4-0"></span>1 Zu dieser Anleitung

Diese Anleitung enthält wichtige Informationen, um das DDL-X-Tool sicher und sachgerecht zu montieren, zu bedienen, zu warten und einfache Störungen selbst zu beseitigen.

▶ Lesen Sie diese Anleitung und insbesondere das Kapitel "[2 Zu Ihrer Sicherheit](#page-5-0)" auf Seite [6](#page-5-0) vollständig, bevor Sie mit dem DDL-X-Tool arbeiten.

## <span id="page-4-1"></span>1.1 Weiterführende Dokumentation

Das DDL-X-Tool ist eine Servicekomponente. Beachten Sie auch die Anleitungen der übrigen Komponenten. Dazu gehören:

- DDLfWin-Installationsanleitung
- VCI-V2-Installationshandbuch
- USB-to-CAN compact Handbuch
- W Dokumentationen der verwendeten DDL-Komponenten

#### <span id="page-4-2"></span>1.2 Verwendete Abkürzungen

Tabelle 1:

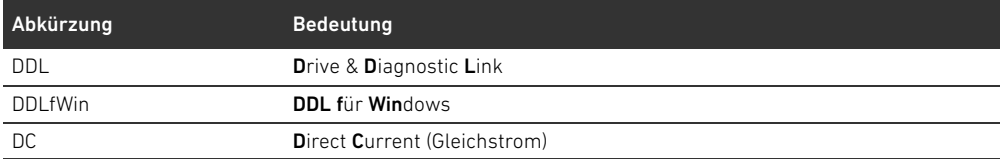

# <span id="page-5-0"></span>2 Zu Ihrer Sicherheit

Das DDL-X-Tool wurde entsprechend dem heutigen Stand der Technik und den anerkannten sicherheitstechnischen Regeln hergestellt. Trotzdem besteht die Gefahr von Personen- und Sachschäden, wenn Sie die folgenden allgemeinen Sicherheitshinweise und die Warnhinweise vor Handlungsanweisungen in dieser Anleitung nicht beachten.

- ► Lesen Sie diese Anleitung gründlich und vollständig, bevor Sie mit dem DDL-X-Tool arbeiten.
- Bewahren Sie die Anleitung so auf, dass sie jederzeit für alle Benutzer zugänglich ist.
- Geben Sie das DDL-X-Tool an Dritte stets zusammen mit der Bedienungsanleitung weiter.

#### <span id="page-5-1"></span>2.1 Bestimmungsgemäßer Gebrauch

Das DDL-X-Tool ist ein elektronisches Gerät mit Software, das ausschließlich dazu bestimmt ist, Komponenten der Linkstruktur DDL zu Testzwecken anzusteuern oder zu beobachten. Für die Software des DDL-X-Tools benötigen Sie einen Rechner mit dem Betriebssystem Windows 98 SE, Windows 2000 oder Windows XP.

O Setzen Sie das DDL-X-Tool ausschließlich im industriellen Bereich zu Testzwecken ein.

Wenn Sie das DDL-X-Tool im Wohnbereich (Wohn-, Geschäfts- und Gewerbebereich) einsetzen wollen, müssen Sie eine Einzelgenehmigung bei einer Behörde oder Prüfstelle einholen. In Deutschland werden Einzelgenehmigungen von der Regulierungsbehörde für Telekommunikation erteilt.

- ▶ Halten Sie die in den technischen Daten genannten Leistungsgrenzen ein.
- ▶ Verwenden Sie das DDL-X-Tool ausschließlich in Innenräumen.
- ▶ Verwenden Sie das DDL-X-Tool ausschließlich zusammen mit dem mitgelieferten USB-to-CAN-Adapter.

Der bestimmungsgemäße Gebrauch schließt auch ein, dass Sie diese Anleitung und insbesondere das Kapitel "2 Zu Ihrer Sicherheit" gelesen und verstanden haben.

#### <span id="page-5-2"></span>2.2 Nicht bestimmungsgemäßer Gebrauch

Das DDL-X-Tool ist nicht für den Dauerbetrieb geeignet. Es kann nicht die Steuerung der Anlage ersetzen. Es darf nicht in explosionsgefährdeten Bereichen eingesetzt werden.

Stellen Sie sicher, dass keine explosionsfähige Atmosphäre vorhanden ist.

Als nicht bestimmungsgemäßer Gebrauch gilt, wenn Sie das DDL-X-Tool

- W außerhalb der Anwendungsgebiete verwenden, die in dieser Anleitung genannt werden,
- unter Betriebsbedingungen verwenden, die von den in dieser Anleitung beschriebenen abweichen.

#### <span id="page-5-3"></span>2.3 Qualifikation des Personals

Die Montage und Inbetriebnahme erfordert grundlegende elektrische und pneumatische Kenntnisse sowie Kenntnisse der zugehörigen Fachbegriffe. Die Montage und Inbetriebnahme darf daher nur von einer Elektro- oder Pneumatikfachkraft oder von einer unterwiesenen Person unter der Leitung und Aufsicht einer Fachkraft erfolgen. Eine Fachkraft ist, wer aufgrund seiner fachlichen Ausbildung, seiner Kenntnisse und Erfahrungen sowie seiner Kenntnisse der einschlägigen Bestimmungen, die ihm übertragenen Arbeiten beurteilen, mögliche Gefahren erkennen und geeignete Sicherheitsmaßnahmen treffen kann. Eine Fachkraft muss die einschlägigen fachspezifischen Regeln einhalten.

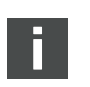

#### 2.3.1 Sicherheitshinweise

In dieser Dokumentation stehen Sicherheitshinweise vor einer Handlungsabfolge, bei der die Gefahr von Personen- oder Sachschäden besteht. Die beschriebenen Maßnahmen zur Gefahrenabwehr müssen eingehalten werden.

Sicherheitshinweise sind wie folgt aufgebaut:

# SIGNALWORT

## Art und Quelle der Gefahr

Folgen bei Nichtbeachtung

- $\blacktriangleright$  Maßnahme zur Gefahrenabwehr
- <Aufzählung>
- Warnzeichen: macht auf die Gefahr aufmerksam
- **Signalwort:** gibt die Schwere der Gefahr an
- Art und Quelle der Gefahr: benennt die Art und Quelle der Gefahr
- Folgen: beschreibt die Folgen bei Nichtbeachtung
- Abwehr: gibt an, wie man die Gefahr umgehen kann

Tabelle 2: Gefahrenklassen nach ANSI Z535.6-2006

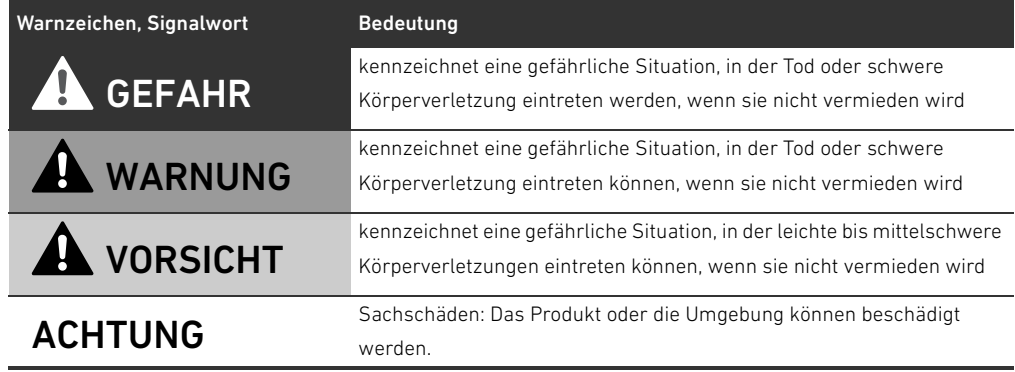

#### <span id="page-6-0"></span>2.4 Das müssen Sie für das DDL-X-Tool beachten

- 
- Allgemeine Hinweise Beachten Sie die Vorschriften zur Unfallverhütung und zum Umweltschutz im Verwenderland und am Arbeitsplatz.
	- Sie dürfen das Gerät grundsätzlich nicht verändern oder umbauen.
	- W Verwenden Sie das Gerät ausschließlich im Leistungsbereich, der in den technischen Daten angegeben ist.
	- W Belasten Sie das Gerät unter keinen Umständen mechanisch. Verwenden Sie das Gerät niemals als Griff oder Stufe. Stellen Sie keine Gegenstände darauf ab.
	- W Verwenden Sie das Gerät ausschließlich zusammen mit anderen Komponenten der Linkstruktur DDL.
	- Bei der Montage = Schalten Sie immer den relevanten Anlagenteil drucklos und spannungsfrei, bevor Sie das Gerät montieren bzw. Stecker anschließen oder ziehen. Sichern Sie die Anlage gegen Wiedereinschalten. Hängen Sie während der Montage Warnschilder an die Hauptschalter, die vor dem Wiedereinschalten warnen.
		- Verlegen Sie die Leitungen so, dass niemand darüber stolpern kann.
		- W Verwenden Sie ausschließlich vorkonfektionierte und geprüfte Leitungen. Sie schließen dadurch eine Verpolung aus.
		- W Stellen Sie sicher, dass die Spannungsversorgungen für das Gerät und für den Rechner, auf dem Sie die Software installiert haben, aus derselben Netzquelle kommen. Andernfalls kann Ihr Rechner durch Potentialunterschiede beschädigt werden.

Zu Ihrer Sicherheit

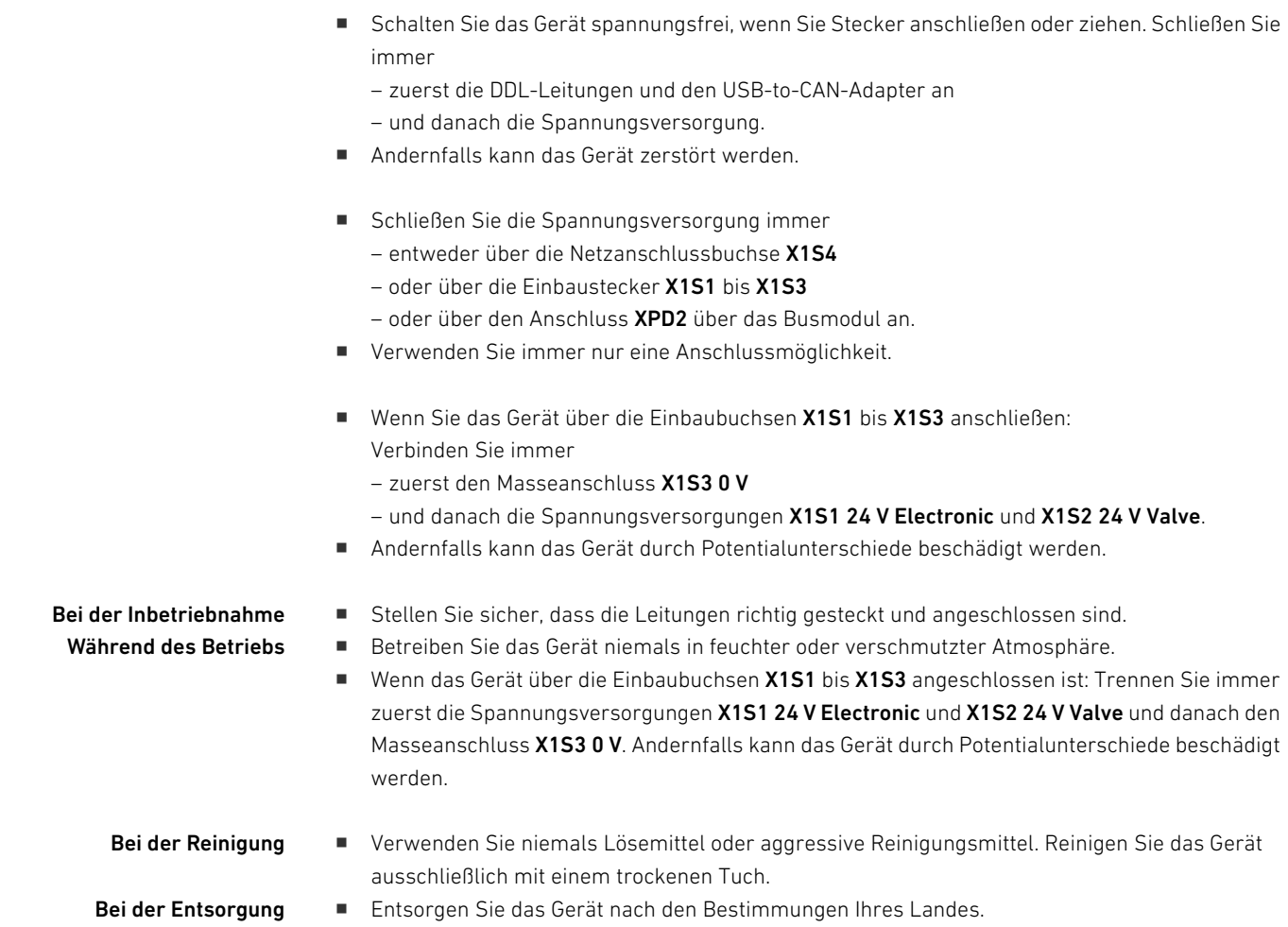

Lieferumfang

# <span id="page-8-0"></span>3 Lieferumfang

Im Lieferumfang sind enthalten:

■ 1 DDL-X-Tool

n.

- 1 USB-to-CAN-Adapter
- 1 USB-to-CAN compact Handbuch
- 1 CD mit Treiber für VCI-Virtual CAN Interface
- 1 VCI-V2 Installationshandbuch
- 1 9-poliges D-SUB-Kabel, 1 m
- $\blacksquare$  1 Netzteil 24 V DC, 2,5 A
- 3 Netzstecker-Kabel für Netzteil (EU, GB, US)
- 1 CD mit Software für DDLfWin-Master, DDLfWin-Viewer und Bedienungsanleitung
- 1 DDLfWin-Installationsanleitung
- 1 Koffer mit Schaumstoff-Inlay

Sie können den kompletten Koffer mit Inhalt unter der Bestellnummer R412008352 bestellen.

Einsatzbereiche des DDL-X-Tools

# <span id="page-9-0"></span>4 Einsatzbereiche des DDL-X-Tools

Mit dem DDL-X-Tool und der mitgelieferten Software können Sie von Ihrem Rechner aus verschiedene Geräte in einem DDL-Strang ansteuern und beobachten. Dazu können Sie zwischen dem Programm "Master" und "Viewer" auswählen.

Im Programm "Master" übernimmt das DDL-X-Tool die Funktion der Steuerung und versetzt damit den DDL-Strang in einen funktionsfähigen Zustand. Im Programm "Viewer" ist das Gerät in den DDL-Strang integriert und kann den Zustand der einzelnen Geräte anzeigen.

Außerdem kann die Software in beiden Betriebsarten den zeitlichen Verlauf des Sollwerts und des Istwerts eines ausgewählten Geräts in der Diagramm-Funktion anzeigen.

Im Folgenden sind die möglichen Betriebsarten "Schreibtischtest", "Inbetriebnahme ohne Feldbus" und "Monitoring" näher beschrieben.

#### "Schreibtischtest" Voraussetzung:

Der Wahlschalter Viewer/Master steht auf "Master" und die "DDL-Master"-Software ist geöffnet. Sie können mit dem DDL-X-Tool im Programm "Master" einen so genannten "Schreibtischtest" durchführen, um einen kompletten DDL-Strang zu testen, noch bevor er an einen Feldbus oder an eine Steuerung angeschlossen ist. Dazu sendet die Software auf Ihrem Rechner die benötigten Daten über eine USB-Schnittstelle an den DDL-Strang. Die Spannungsversorgung erfolgt dann über das mitgelieferte Netzteil über die Netzanschlussbuchse X1S4 oder über die Einbaubuchsen X1S1– X1S3 (siehe Gerätebeschreibung).

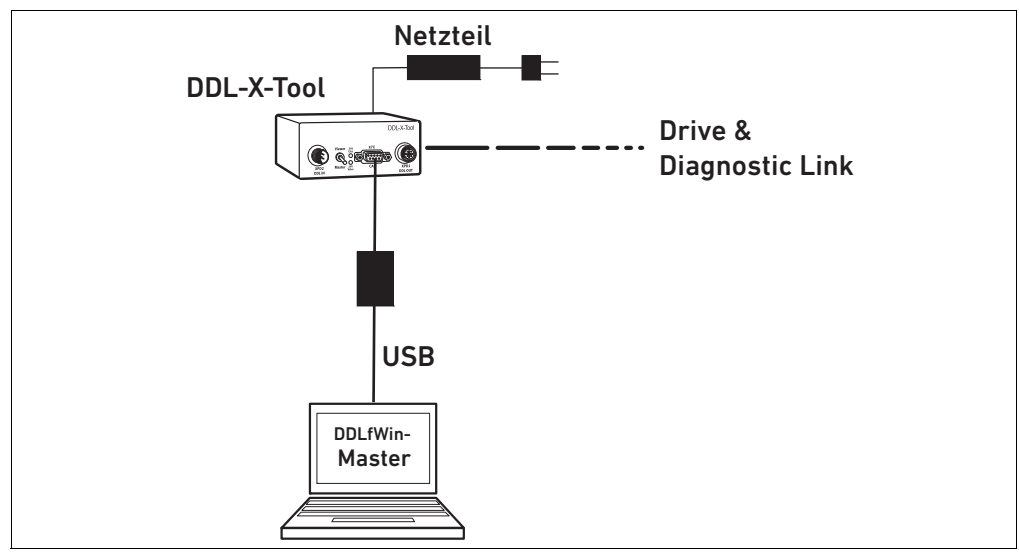

Abb. 1: Anschluss des DDL-X-Tools als Ersatz für die Steuerung

#### Inbetriebnahme ohne Feldbus Voraussetzung:

Der Wahlschalter Viewer/Master steht auf "Master" und die "DDL-Master"-Software ist geöffnet. Des Weiteren können Sie das DDL-X-Tool über das Busmodul über die Einbaubuchse XPD1 mit Spannung versorgen. Schließen Sie dazu das DDL-X-Tool hinter das Busmodul und vor dem DDL-Strang an. Mit der Software können Sie dann z. B. die Spannungsdiagnose oder das Verhalten bei einer Not-Aus-Situation testen.

Einsatzbereiche des DDL-X-Tools

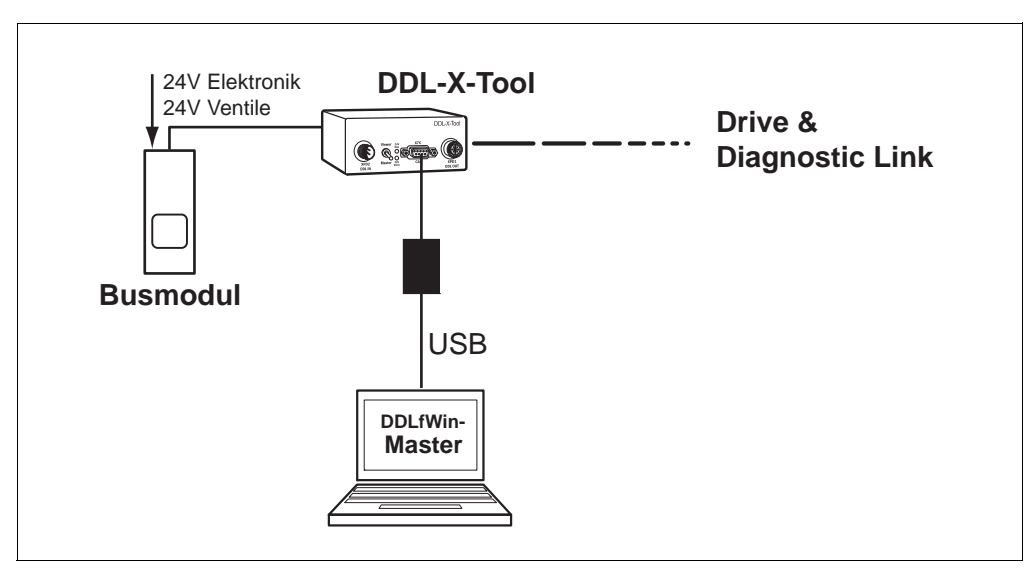

Abb. 2: Anschluss des DDL-X-Tools zwischen Busmodul und DDL-Strang

#### Monitoring Voraussetzung:

Der Wahlschalter Viewer/Master steht auf "Viewer" und die "DDL-Viewer"-Software ist geöffnet.

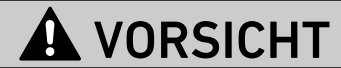

#### Verletzungsgefahr, wenn während des Monitorings der Wahlschalter Viewer/Master auf "Master" umgestellt wird!

Die DDL-Kommunikation wird unterbrochen. Unkontrollierte Ventilstellungen sind möglich.

▶ Stellen Sie sicher, dass während des Monitorings der Wahlschalter Viewer/Master immer auf "Viewer" steht.

Ebenso kann das DDL-X-Tool als stiller Teilnehmer an beliebiger Stelle im DDL-Strang integriert werden, um im Programm "Viewer" die gesendeten Daten eines Teilnehmers mithören zu können. Sie können dann in der Software einzelne Geräte auswählen und sich die Daten anzeigen lassen.

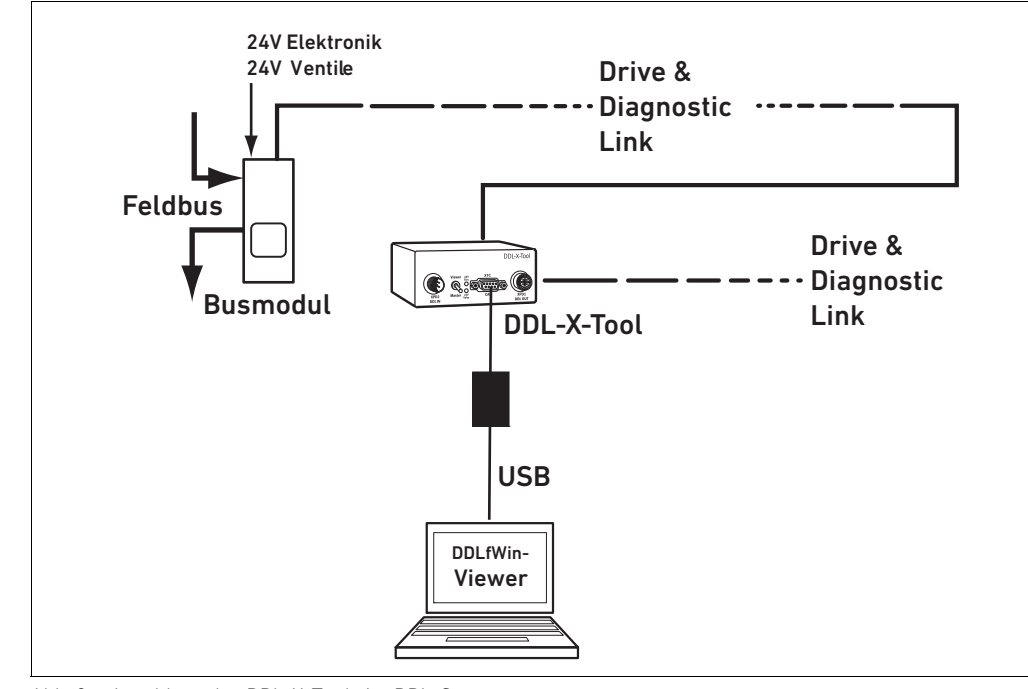

Abb. 3: Anschluss des DDL-X-Tools im DDL-Strang

Einsatzbereiche des DDL-X-Tools

## <span id="page-11-0"></span>4.1 Systemvoraussetzungen

Ihr Rechner muss folgende Mindestanforderungen erfüllen:

- PIII-Prozessor, 800 MHz
- $\blacksquare$  256 MB RAM
- USB-Schnittstelle
- CD-ROM-Laufwerk
- Betriebssystem Microsoft Windows 98 SE, 2000 oder XP

Gerätebeschreibung

# <span id="page-12-0"></span>5 Gerätebeschreibung

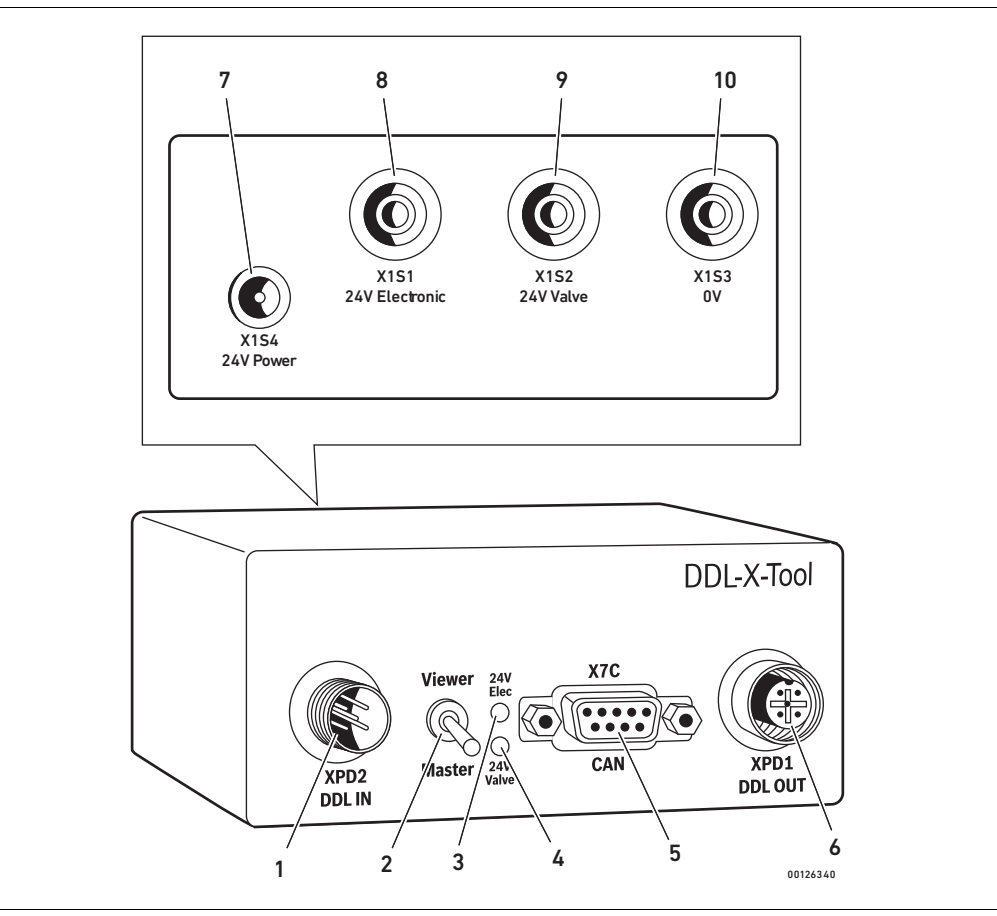

Abb. 4: Geräteübersicht

- <span id="page-12-8"></span>1 Einbaustecker XPD2 DDL IN
- <span id="page-12-2"></span>2 Wahlschalter Viewer/Master
- 3 LED 24 V Elec
- 4 LED 24 V Valve
- <span id="page-12-1"></span>5 D-SUB-Stecker X7C CAN
- <span id="page-12-3"></span>6 Einbaubuchse XPD1 DDL OUT
- <span id="page-12-4"></span>7 Netzanschlussbuchse X1S4 24 V Power
- <span id="page-12-6"></span>8 Einbaubuchse X1S1 24 V Electronic
- <span id="page-12-7"></span>9 Einbaubuchse X1S2 24 V Valve
- <span id="page-12-5"></span>10 Einbaubuchse X1S3 0 V

Inbetriebnahme vorbereiten

# <span id="page-13-0"></span>6 Inbetriebnahme vorbereiten

Installationsreihenfolge einhalten! Bevor Sie mit der DDLfWin-Software arbeiten können, müssen Sie die folgenden Schritte in der angegebenen Reihenfolge durchführen:

- 1. Installieren Sie zuerst den Treiber des USB-to-CAN-Adapters von der mitgelieferten CD (siehe "[Treiber des USB-to-CAN-Adapters installieren"](#page-13-2) auf Seite [14](#page-13-2)).
- 2. Installieren Sie danach die DDLfWin-Software von der CD (siehe ["DDLfWin-Software installieren"](#page-13-3) auf Seite [14\)](#page-13-3).
- 3. Verbinden Sie den USB-to-CAN-Adapter mit Ihrem Rechner und mit dem DDL-X-Tool (siehe "An [den Rechner anschließen"](#page-14-1) auf Seite [15\)](#page-14-1).
- 4. Schließen Sie den DDL-Strang an das DDL-X-Tool an (siehe ["An DDL-Strang anschließen](#page-14-2)" auf Seite [15](#page-14-2)).
- 5. Schließen Sie die Spannungsversorgung an.

Der USB-to-CAN-Adapter ist kein Plug & Play-Gerät. Installieren Sie daher zuerst den Treiber des USB-to-CAN-Adapters und schließen Sie erst danach den USB-to-CAN-Adapter an. Die Installation über den Hardware-Assistenten von Windows 2000 bzw. Windows XP ist nicht möglich.

#### <span id="page-13-1"></span>6.1 Software installieren

#### <span id="page-13-2"></span>6.1.1 Treiber des USB-to-CAN-Adapters installieren

Der Treiber des USB-to-CAN-Adapters befindet sich auf der mitgelieferten CD "Treiber für VCI-Virtual CAN Interface".

Gehen Sie vor, wie im mitgelieferten VCI-V2-Installationshandbuch beschrieben.

#### <span id="page-13-3"></span>6.1.2 DDLfWin-Software installieren

Auf der mitgelieferten CD "DDLfWin-Software" befindet sich die "DDL-Master"-Software und die "DDL-Viewer"-Software. Sie können beide Programme unabhängig voneinander installieren.

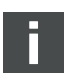

Installieren Sie den Treiber des USB-to-CAN-Adapters immer, bevor Sie die DDLfWin-Software installieren. Wenn Sie den Treiber nachträglich installieren, wird er von der DDLfWin-Software nicht erkannt.

1. Legen Sie die mitgelieferte CD in das Laufwerk Ihres Rechners ein.

Um die "DDL-Master"-Software zu installieren:

2. Doppelklicken Sie auf "Master\_Setup.exe" und folgen Sie den Angaben des Installationsassistenten.

Um die "DDL-Viewer"-Software zu installieren:

3. Doppelklicken Sie auf "Viewer\_Setup.exe" und folgen Sie den Angaben des Installationsassistenten.

Nach erfolgreicher Installation erscheinen die Programme im Windows-Start-Menü unter "Programme > DDLfWin".

## <span id="page-14-0"></span>6.2 DDL-X-Tool anschließen

Nachdem Sie die Software installiert haben, können Sie das DDL-X-Tool über den mitgelieferten USB-to-CAN-Adapter mit Ihrem Rechner verbinden und an den DDL-Strang anschließen.

#### <span id="page-14-1"></span>6.2.1 An den Rechner anschließen

Um den USB-to-CAN-Adapter betreiben zu können, benötigt Ihr Rechner eine USB-Schnittstelle.

- 1. Schließen Sie den USB-to-CAN-Adapter mit dem mitgelieferten D-SUB-Kabel am D-SUB-Stecker X7C CAN ([5](#page-12-1)) des DDL-X-Tools an.
- 2. Schließen Sie den USB-Anschluss des USB-to-CAN-Adapters an Ihren Rechner an.

#### <span id="page-14-2"></span>6.2.2 An DDL-Strang anschließen

# ACHTUNG

#### Beschädigung des Geräts durch Potentialunterschiede!

Wenn die Spannungsversorgungen der Geräte im DDL-Strang und des DDL-X-Tools aus verschiedenen Netzquellen kommen, kann die Elektronik durch Potentialunterschiede beschädigt werden.

Stellen Sie sicher, dass alle 0-V-Potentiale verbunden sind, bevor Sie die Spannungsversorgung einschalten.

# WARNUNG

## Verletzungsgefahr, wenn das DDL-X-Tool in laufender Anlage verwendet wird!

- Unkontrollierte Ventilstellungen sind möglich.
- ▶ Stellen Sie sicher, dass die Anlage in einem betriebssicheren Zustand ist, bevor Sie die Kommunikation starten.

Als Master betreiben Um das DDL-X-Tool als Master zu betreiben, müssen Sie es vor den ersten Teilnehmer des DDL-Strangs anschließen.

- 1. Stellen Sie den Wahlschalter Viewer/Master ([2](#page-12-2)) auf "Master".
- 2. Schließen Sie den ersten Teilnehmer des DDL-Strangs mit einem DDL-Kabel an die Einbaubuchse XPD1 DDL OUT ([6](#page-12-3)) an.
- 3. Verbinden Sie die restlichen Teilnehmer mit dem DDL-Strang.
- 4. Schließen Sie den letzten Teilnehmer im DDL-Strang mit einem Abschlussstecker ab.

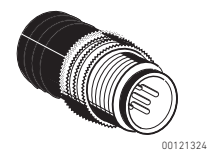

Wenn Sie das DDL-X-Tool ohne Busmodul betreiben:

5. Schließen Sie das mitgelieferte Netzgerät an den Netzanschluss X1S4 24 V Power ([7](#page-12-4)) an. oder:

6. Verbinden Sie Ihre 24-V-Spannungsversorgung mit dem Masseanschluss X1S3 0 V ([10](#page-12-5)) und den Einbaubuchsen X1S1 24 V Electronic ([8](#page-12-6)) und X1S2 24 V Valve ([9](#page-12-7)).

Wenn Sie das DDL-X-Tool mit Busmodul betreiben:

- 7. Schließen Sie das Busmodul am Einbaustecker XPD2 DDL IN ([1](#page-12-8)) an.
	- Die Spannungsversorgung erfolgt über den DDL-Anschluss.

Als Viewer betreiben Um das DDL-X-Tool als Viewer zu betreiben, können Sie es an beliebiger Stelle im DDL-Strang integrieren.

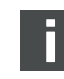

Inbetriebnahme vorbereiten

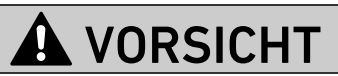

#### Verletzungsgefahr, wenn während des Monitorings der Wahlschalter Viewer/Master auf "Master" umgestellt wird!

Die DDL-Kommunikation wird unterbrochen. Unkontrollierte Ventilstellungen sind möglich.

- ▶ Stellen Sie sicher, dass während des Monitorings der Wahlschalter Viewer/Master immer auf Viewer steht.
- 1. Stellen Sie den Wahlschalter Viewer/Master ([2](#page-12-2)) auf "Viewer".
- 2. Schließen Sie das Busmodul oder die Teilnehmer vor dem DDL-X-Tool mit einem DDL-Kabel an den Einbaustecker XPD2 DDL IN ([1](#page-12-8)) an.
- 3. Schließen Sie die nachfolgenden Teilnehmer mit einem DDL-Kabel an die Einbaubuchse XPD1 DDL OUT ([6](#page-12-3)) an.
- 4. Schließen Sie den letzten Teilnehmer im DDL-Strang mit einem Abschlussstecker ab. Die Spannungsversorgung erfolgt über den DDL-Anschluss.

# <span id="page-16-0"></span>7 DDLfWin-Software bedienen

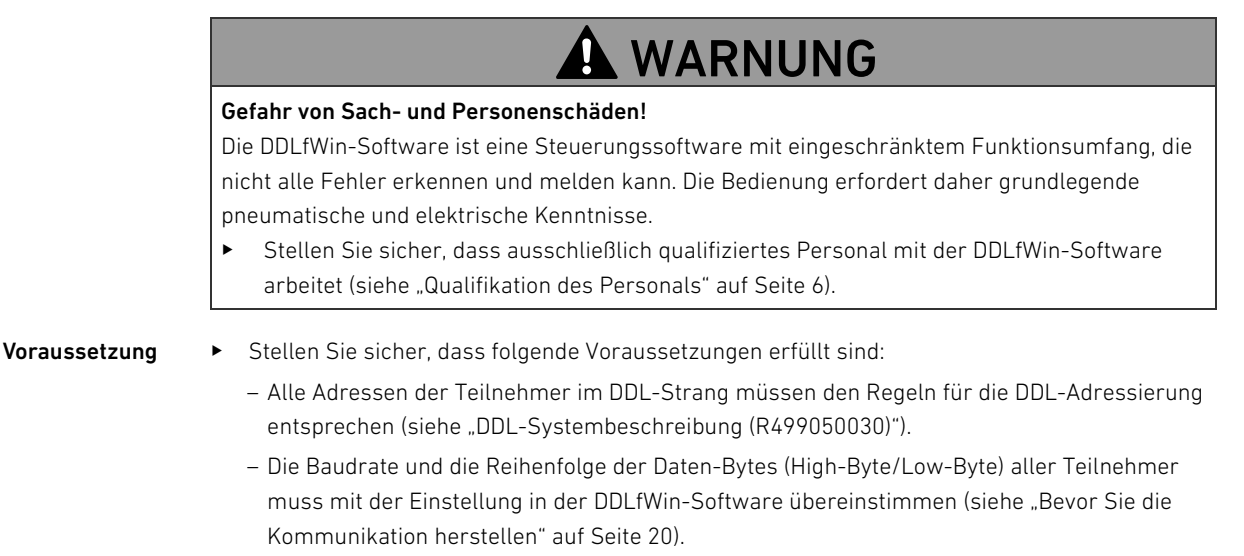

- Der DDL-Strang muss mit einem Abschlussstecker abgeschlossen werden.
- Die Spannungsversorgung des Rechners und aller Teilnehmer im DDL-Strang muss aus derselben Netzquelle kommen.

## <span id="page-16-1"></span>7.1 Programm starten

Wenn Sie die Installation erfolgreich abgeschlossen haben, starten Sie die DDLfWin-Software wie folgt:

Um das Programm DDLfWin\_Master zu starten:

▶ Wählen Sie im Windows-Start-Menü "Programme > DDLfWin > DDLfWin\_Master > DDLfWin\_Master" oder "DDLfWin\_Viewer > DDLfWin\_Viewer".

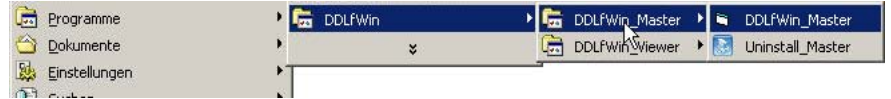

Das Programmhauptfenster öffnet sich.

Um das Programm DDLfWin\_Viewer zu starten:

▶ Wählen Sie im Windows-Start-Menü "Programme > DDLfWin > DDLfWin\_Viewer > DDLfWin\_Viewer".

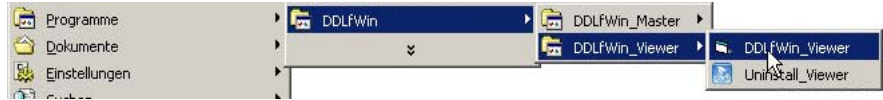

Das Programmhauptfenster öffnet sich.

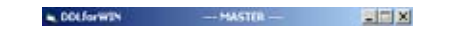

Die Titelleiste zeigt den Namen des geöffneten Programms an.

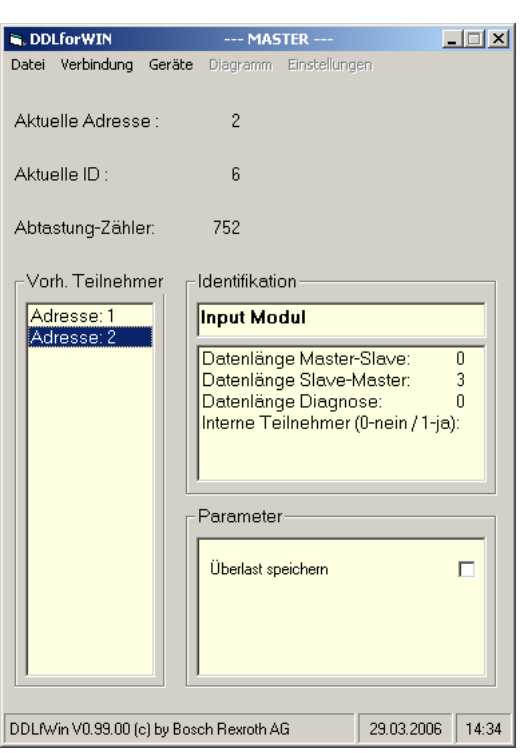

## <span id="page-17-0"></span>7.2 Das Programmhauptfenster

Das Programmhauptfenster besteht aus den folgenden Elementen:

#### Allgemeine Angaben

gibt die aktuelle Adresse, die aktuelle ID und die Anzahl der Abtastungen des DDL-Strangs an.

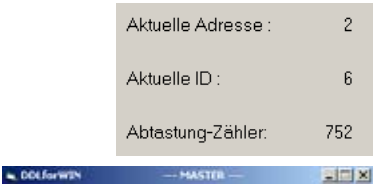

#### Titelleiste

zeigt die Betriebsart "Master" oder "Viewer" an.

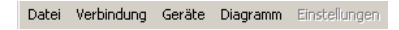

#### Menüleiste

enthält die Menüpunkte "Datei", "Verbindung", "Geräte", "Diagramm" und "Einstellungen" (siehe "Die [Menüstruktur"](#page-18-0) auf Seite [19](#page-18-0))

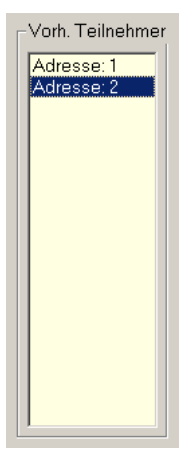

#### Feld "Vorh. Teilnehmer"

Das Feld "Vorh. Teilnehmer" zeigt die eingestellten Adressen der vorhandenen Teilnehmer an, solange der DDL-Strang aktiv ist.

Sie können ein Gerät auswählen, indem Sie auf die Adresse klicken. Die Basisdaten des ausgewählten Geräts werden dann im Identifikationsfeld angezeigt.

## Identifikation Eingangsmodul Datenlänge Master-Slave:

 $\overline{\mathsf{n}}$ Datenlänge Slave-Master: 3 Datenlänge Diagnose:  $\Omega$ Interne Teilnehmer (0-nein / 1-ja):

#### Identifikationsfeld

Das Identifikationsfeld besteht aus zwei Bereichen.

Der obere Bereich zeigt den Gerätetyp des Teilnehmers an, der im Feld "Vorh. Teilnehmer" ausgewählt wurde.

Der untere Bereich zeigt die Basisdaten der ausgewählten Adresse an.

Dies sind:

■ Datenlänge Master-Slave

zeigt die vom Rechner an das ausgewählte Gerät gesendete Datenlänge in Bytes an.

- Datenlänge Slave-Master
- zeigt die vom ausgewählten Gerät an den Rechner gesendete Datenlänge in Bytes an.
- Datenlänge Diagnose

zeigt die vom ausgewählten Gerät an den Rechner gesendete Datenlänge der Diagnosedaten in Bytes an.

 $\blacksquare$  Interne Teilnehmer (0-nein / 1-ja) zeigt an, ob das ausgewählte Gerät interne Teilnehmer hat.

Wenn Sie im Feld "Vorh. Teilnehmer" auf eine Adresse doppelklicken, erscheint im unteren Bereich eine Auswahl der Gerätefenster.

## Identifikation

EP-Druckregelventil

Gerät Allgemein<br>Gerät EP-Druckregelwentil

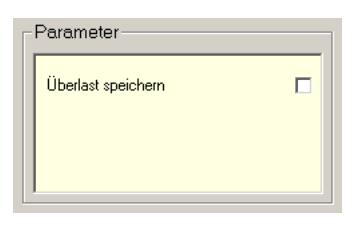

#### Parameterfeld

Das Parameterfeld steht nur im Programm "DDLfWin\_Master" zur Verfügung. Im Parameterfeld können Sie je nach ausgewähltem Gerät verschiedene Einstellungen vornehmen, die Auswirkungen auf die gesendeten Daten haben (siehe ["Parameter einstellen"](#page-24-1) auf Seite [25\)](#page-24-1).

## <span id="page-18-0"></span>7.3 Die Menüstruktur

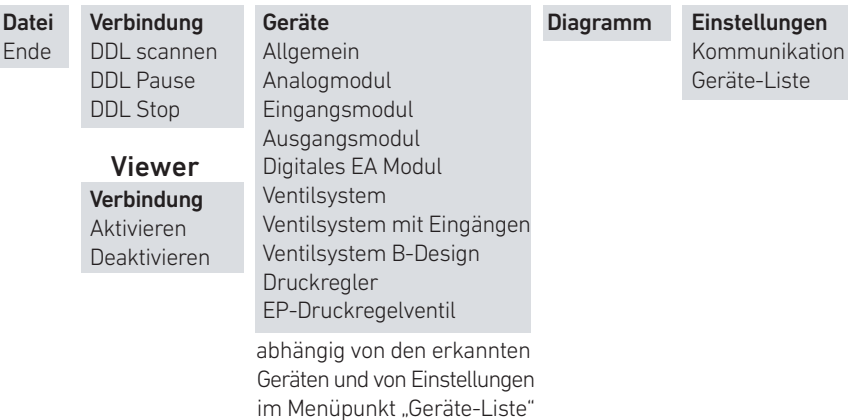

#### 7.3.1 Menü "Datei"

enthält den Befehl zum Beenden des Programms.

#### 7.3.2 Menü "Verbindung"

In der "DDL-Master"-Software enthält das Menü "Verbindung" die Befehle zum Starten, Anhalten und Abbrechen der Kommunikation.

In der "DDL-Viewer"-Software enthält das Menü "Verbindung" die Befehle zum Aktivieren und zum Deaktivieren der Verbindung.

#### 7.3.3 Menü "Geräte"

Wenn Sie auf einen Gerätenamen klicken, öffnet sich das jeweilige Gerätefenster.

#### 7.3.4 Menü "Diagramm"

ruft das Fenster "Diagramm" auf, in dem der zeitliche Verlauf des Sollwerts, des Istwerts und der Status einzelner Bits angezeigt werden kann.

Über den Speichermodus können Werte in einer "Log"-Datei mit der Endung ". csv" abgespeichert werden, um sie in einem Tabellenkalkulationsprogramm zu bearbeiten.

#### 7.3.5 Menü "Einstellungen"

enthält den Menüpunkt "Kommunikation", um die Baudrate und die Reihenfolge der gesendeten Daten-Bytes festzulegen und den Menüpunkt "Geräte-Liste", um das Menü "Geräte" an Ihre Anforderungen anzupassen.

#### <span id="page-19-0"></span>7.4 Bevor Sie die Kommunikation herstellen

Die Software des DDL-X-Tools erkennt den angeschlossenen USB-to-CAN-Adapter und zeigt ihn im Fenster "Einstellungen Kommunikation" im Feld "Identifikation" an.

# **A WARNUNG**

Verletzungsgefahr durch unkontrollierte Ventilstellungen, wenn die Reihenfolge der Daten-Bytes (Byte order) falsch eingestellt ist.

Die Software schaltet dann die falschen Ausgänge.

▶ Stellen Sie sicher, dass die Reihenfolge der gesendeten Daten-Bytes in der Software und an den DIP-Schaltern der Teilnehmer übereinstimmen.

Bevor Sie die Kommunikation herstellen, müssen Sie die Baudrate und die Reihenfolge der Daten-Bytes in der Software so einstellen, dass Sie mit den Einstellungen der DIP-Schalter an allen Geräten im DDL-Strang übereinstimmen.

Einstellungen Kommunikation Strg+K Geräte-Liste Strg+D

Das Fenster "Einstellungen Kommunikation" öffnet sich.

Klicken Sie auf "Einstellungen > Kommunikation".

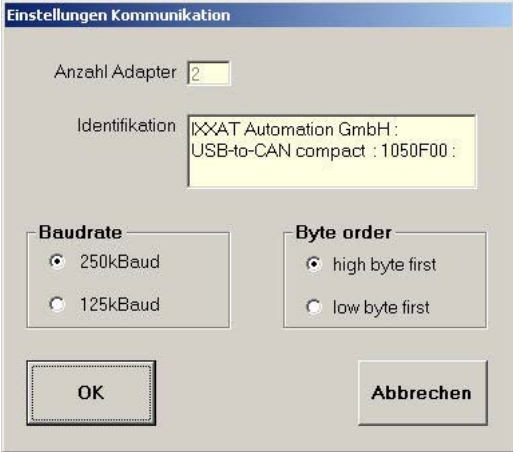

#### <span id="page-20-0"></span>7.5 Kommunikation im Programm "Master" herstellen

# WARNUNG

#### Verletzungsgefahr durch unkontrollierte Ventilstellungen beim Starten der Kommunikation! Die DDLfWin-Software steuert Ventile an und ändert ggf. die Ausgangswerte.

O Stellen Sie sicher, dass die Anlage in einem betriebssicheren Zustand ist, bevor Sie die Kommunikation starten!

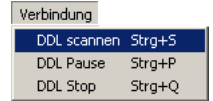

Kommunikation starten Um die Kommunikation herzustellen:

▶ Klicken Sie auf "DDL scannen"

Es erscheint das folgende Dialogfeld "Nachrichten" mit einer Warnung.

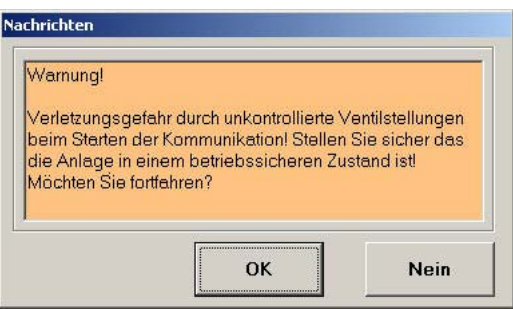

Bestätigen Sie mit "OK", dass Sie die Warnung gelesen und verstanden haben. Der Vorgang "DDL scannen" startet.

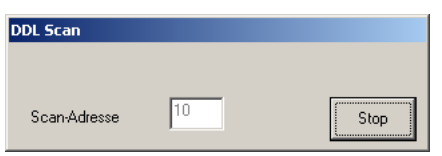

Die Software startet die zyklische Datenabfrage. Sie erkennt an den eingestellten Adressen alle angeschlossenen Geräte und trägt diese in das Feld "Vorh. Teilnehmer" ein.

Fehlermeldung beseitigen Wenn Sie den Vorgang "DDL scannen" starten und die Baudrate, die in der Software eingestellt ist, nicht mit dem DDL-Strang übereinstimmt, erscheint folgende Fehlermeldung:

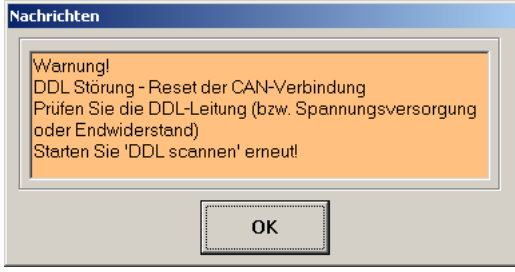

- 1. Bestätigen Sie die Warnung mit "OK" und klicken Sie auf "Verbindung > DDL Stop", um das Fenster "Einstellungen Schnittstelle" bearbeiten zu können.
- 2. Überprüfen Sie, ob an allen DIP-Schaltern der angeschlossenen Geräte dieselbe Baudrate eingestellt ist.
- 3. Stellen Sie die Baudrate des DDL-Strangs im Feld "Baudrate" ein.
- 4. Stellen Sie sicher, dass die Versorgungsspannung richtig angeschlossen ist und alle Stecker richtig gesteckt sind.

- "DDL scannen" abbrechen Um den laufenden Vorgang "DDL scannen" abzubrechen:
	- Klicken Sie im Fenster "DDL Scan" auf "Stop". Das Fenster "DDL Scan" schließt sich und alle bereits erkannten Geräte werden im Fenster

"Vorh. Teilnehmer" in die Geräte-Liste eingetragen.

Wenn der Vorgang "DDL scannen" abgeschlossen ist oder wenn Sie den Vorgang abbrechen, erscheint das Dialogfeld "Nachrichten". Die Software fährt mit der zyklischen Datenabfrage fort, die Kommunikation wird also noch aufrecht erhalten.

▶ Bestätigen Sie das folgende Dialogfeld "Nachrichten" und kontrollieren Sie, ob alle vorhandenen Teilnehmer eingelesen wurden.

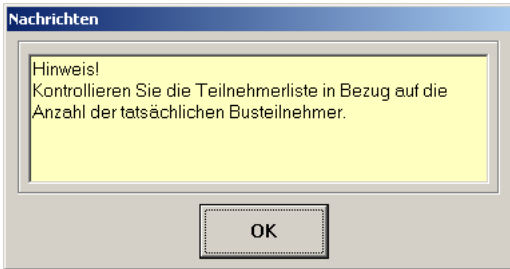

Verbindung DDL scannen Strg+ **DDL Pause** 

**DDL Stop** 

Abweichende Teilnehmerliste Wenn die Liste der erkannten Teilnehmer von den tatsächlichen Teilnehmern im DDL-Strang abweicht:

- 1. Stellen Sie sicher, dass
	- die Adressierungen der Teilnehmer den Adressierungsregeln entsprechen,
	- alle DDL-Anschlüsse richtig gesteckt sind,
	- der DDL-Strang mit einem Abschlussstecker abgeschlossen ist.
- 2. Starten Sie den Vorgang "DDL scannen" neu.

 $Strg+1$ 

Strg+C

Die Teilnehmer können nicht automatisch adressiert werden. Die Adresse 0 ist daher nicht zulässig.

#### 7.5.1 Kommunikation unterbrechen

Um die Kommunikation zu den eingelesenen Geräten zu unterbrechen:

- Klicken Sie auf "DDL Pause".
	- Der Vorgang "DDL scannen" wird angehalten und das Dialogfeld "Pause" erscheint.

Die eingelesene Geräte-Liste bleibt erhalten, so dass Sie die Kommunikation jederzeit wieder aufnehmen können.

Um die Kommunikation wieder aufzunehmen:

Bestätigen Sie das Dialogfeld "Pause" mit "OK".

#### 7.5.2 Kommunikation beenden

Um die Kommunikation zu den eingelesenen Geräten abzubrechen:

Klicken Sie auf "DDL Stop".

Alle eingelesenen Teilnehmer werden aus dem Feld "Vorh. Teilnehmer" entfernt.

Um die Kommunikation wieder aufzunehmen, müssen Sie den Vorgang "DDL scannen" erneut starten.

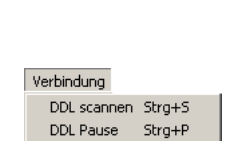

 $Strg+Q$ 

DDL Stop

#### <span id="page-22-0"></span>7.6 Verbindung im Programm "Viewer" herstellen

# VORSICHT

#### Verletzungsgefahr, wenn während des Monitorings der Wahlschalter Viewer/Master auf "Master" umgestellt wird!

Die DDL-Kommunikation wird unterbrochen. Unkontrollierte Ventilstellungen sind möglich.

▶ Stellen Sie sicher, dass während des Monitorings der Wahlschalter Viewer/Master immer auf Viewer steht.

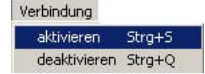

#### Verbindung aktivieren Um die Verbindung zum DDL-Strang zu aktivieren:

- Klicken Sie auf "aktivieren"
	- Es erscheint das folgende Dialogfeld "Nachrichten" mit einer Warnung.

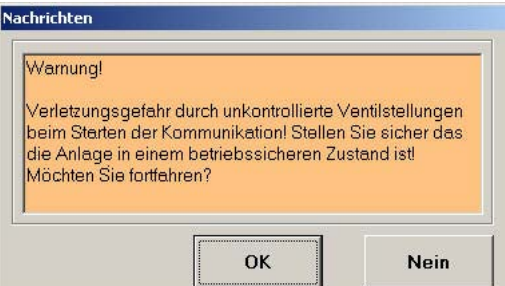

Bestätigen Sie mit "OK", dass Sie die Warnung gelesen und verstanden haben.

Die Software erkennt die Adressen der angesteuerten Geräte und trägt diese in das Feld "Vorh. Teilnehmer" ein.

Fehlermeldung beseitigen Wenn Sie den Vorgang "aktivieren" starten und die Baudrate, die in der Software eingestellt ist, nicht mit dem DDL-Strang übereinstimmt, erscheint folgende Fehlermeldung:

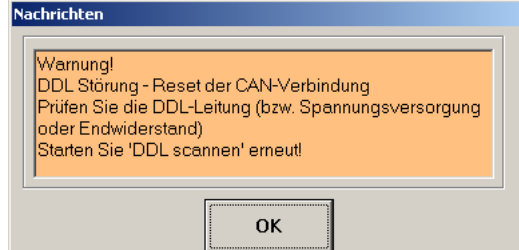

- 1. Bestätigen Sie die Warnung mit "OK" und klicken Sie auf "Verbindung > deaktivieren", um das Fenster "Einstellungen Schnittstelle" bearbeiten zu können.
- 2. Überprüfen Sie, ob an allen DIP-Schaltern der angeschlossenen Geräte dieselbe Baudrate eingestellt ist.
- 3. Stellen Sie die Baudrate des DDL-Strangs im Feld "Baudrate" ein.
- 4. Stellen Sie sicher, dass die Versorgungsspannung richtig angeschlossen ist und alle Stecker richtig gesteckt sind.

Abweichende Teilnehmerliste Im Gerätefenster erscheinen nur Teilnehmer, die bereits angesteuert wurden. Wenn die Liste der erkannten Teilnehmer von den tatsächlichen Teilnehmern im DDL-Strang abweicht:

- 1. Stellen Sie sicher, dass
	- die Adressierungen der Teilnehmer den Adressierungsregeln entspechen,
	- alle DDL-Anschlüsse richtig gesteckt sind,
	- der DDL-Strang mit einem Abschlussstecker abgeschlossen ist.
- 2. Deaktivieren Sie die Verbindung und aktivieren Sie sie erneut.

Die Teilnehmer können nicht automatisch adressiert werden. Die Adresse 0 ist daher nicht zulässig.

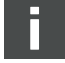

#### 24 AVENTICS | DDL-X-Tool | R412008351-BAL-001-AC

DDLfWin-Software bedienen

#### 7.6.1 Verbindung beenden

Um die Verbindung zu den eingelesenen Geräten zu beenden:

Verbindung aktivieren Strg+S deaktivieren Strg+C ▶ Klicken Sie auf "Verbindung > deaktivieren". Alle eingelesenen Teilnehmer werden aus dem Feld "Vorh. Teilnehmer" entfernt.

Um die Verbindung wieder aufzunehmen, müssen Sie den Vorgang "aktivieren" erneut starten.

#### <span id="page-23-0"></span>7.7 Gerät auswählen

Um Geräte mit der DDL-Master Software anzusteuern oder mit der "DDL-Viewer"-Software zu beobachten, müssen Sie das jeweilige Gerätefenster öffnen. Dazu müssen Sie zuerst die Adresse des Geräts im Feld "Vorh. Teilnehmer" mit einem Doppelklick auswählen. Anschließend können Sie das Gerätefenster über das Menü "Geräte" oder im Identifikationsfeld öffnen.

Kein Gerätefenster vorhanden Wenn nach einem Doppelklick auf eine Adresse im Feld "Vorh. Teilnehmer" das folgende Nachrichtenfenster angezeigt wird, steht für den ausgewählten Gerätetyp kein Gerätefenster zur Verfügung.

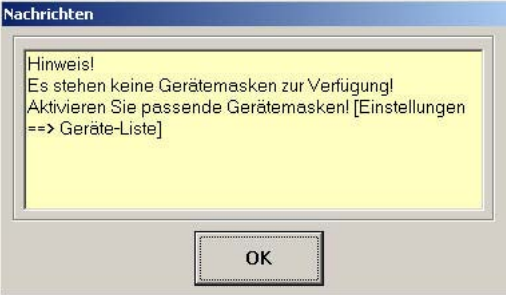

O Wählen Sie dann im Menü "Einstellungen > Geräte-Liste" mindestens ein Gerätefenster aus.

Es können maximal 5 Gerätefenster pro Geätetyp gleichzeitig geöffnet werden.

Sie können entweder das Fenster "Allgemeines Gerät" oder ein gerätetypisches Fenster wählen (siehe "[Mit Gerätefenstern arbeiten](#page-24-0)" auf Seite [25\)](#page-24-0).

Wenn Sie das Fenster "Allgemeines Gerät" wählen, stehen Ihnen Ausgänge, Eingänge und die Standard-Diagnosedaten zur Verfügung. Erweiterte Diagnosedaten werden nicht angezeigt. Gerätetypische Fenster sind optisch aufbereitet und zeigen die erweiterten Diagnosedaten an.

#### 7.7.1 Gerät im Feld "Vorh. Teilnehmer" auswählen

Im Feld "Vorh. Teilnehmer" werden die an den Geräten eingestellten Adressen angezeigt. Um den Gerätetyp anzuzeigen:

Klicken Sie im Feld "Vorh. Teilnehmer" auf die Adresse. Der Gerätetyp erscheint im oberen Bereich des Identifikationsfelds.

Um eine Liste der möglichen Gerätefenster anzuzeigen:

Doppelklicken Sie im Feld "Vorh. Teilnehmer" auf den Teilnehmer.

Im unteren Bereich des Identifikationsfelds erscheint eine Liste der möglichen Gerätefenster.

#### Wenn Sie das Gerätefenster zum ersten Mal öffnen:

O Klicken Sie auf den Eintrag in der Liste im Identifikationsfeld.

Das Gerätefenster öffnet sich und wird der Adresse im Feld "Vorh. Teilnehmer" zugeordnet.

## Allgemeines oder gerätetypisches Fenster

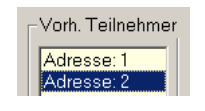

Identifikation

**EP-Druckregelventil** Gerät: Allgemein Gerät: EP-Druckregelventil

Vorh. Teilnehmer Adresse: 1 Adresse: 2

**Schließen** 

Um das Gerätefenster erneut zu öffnen:

▶ Doppelklicken Sie im Feld "Vorh. Teilnehmer" auf die Adresse.

Um einer Adresse ein anderes Gerätefenster zuzuordnen:

- 1. Schließen Sie das Gerätefenster.
- 2. Wählen Sie den Gerätetyp im Menü "Geräte" erneut aus.

#### <span id="page-24-1"></span>7.7.2 Parameter einstellen

Je nach ausgewähltem Gerät können Sie im Parameterfeld des Programmhauptfensters verschiedene Einstellungen vornehmen.

► Entnehmen Sie die Bedeutung der Parameter der DDL-Systembeschreibung (R499050030).

## <span id="page-24-0"></span>7.8 Mit Gerätefenstern arbeiten

Über die Gerätefenster können Sie Befehle an die Teilnehmer senden bzw. die Teilnehmer beobachten. Dazu müssen Sie das jeweilige Gerätefenster öffnen.

Die Gerätefenster der "DDL-Master"-Software und der "DDL-Viewer"-Software unterscheiden sich im Aufbau nicht. Allerdings ist es in der "DDL-Viewer"-Software nicht möglich, Ausgänge zu setzen. Ausgänge werden nur angezeigt.

Wenn Sie das Gerätefenster schließen, werden alle Ausgänge und eingestellten Werte zurückgesetzt.

#### <span id="page-24-3"></span>7.8.1 Bedeutung der Software-Diagnose

Gerätetypische Fenster und allgemeine Gerätefenster zeigen den Zustand der Software-Diagnosedaten an, die von den Geräten an die Software übertragen werden. Je nach ausgewähltem Gerät zeigen die Fenster die Diagnose der Versorgungsspannung, der Ventilspannung, der Sensorspannung und der DDL-Verbindung an.

Der Zustand der Diagnose wird mit Signallampen angezeigt.

<span id="page-24-2"></span>Tabelle 3:

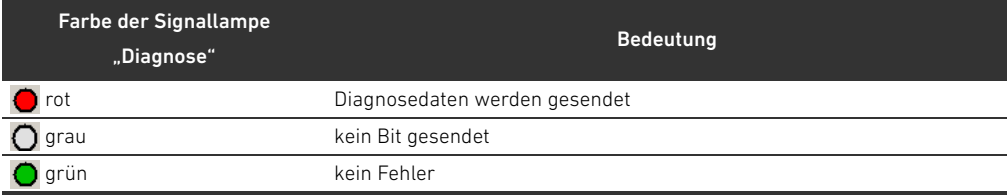

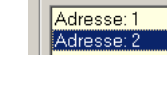

Geräfe Allgemein Eingangsmodul

## <span id="page-25-0"></span>7.9 Beschreibung der Gerätefenster

#### 7.9.1 Allgemeines Gerät

Im Gerätefenster "Allgemeines Gerät" können Sie einzelne Ausgänge über Kontrollkästchen oder hexadezimal über das Textfeld "Ausgänge" setzen.

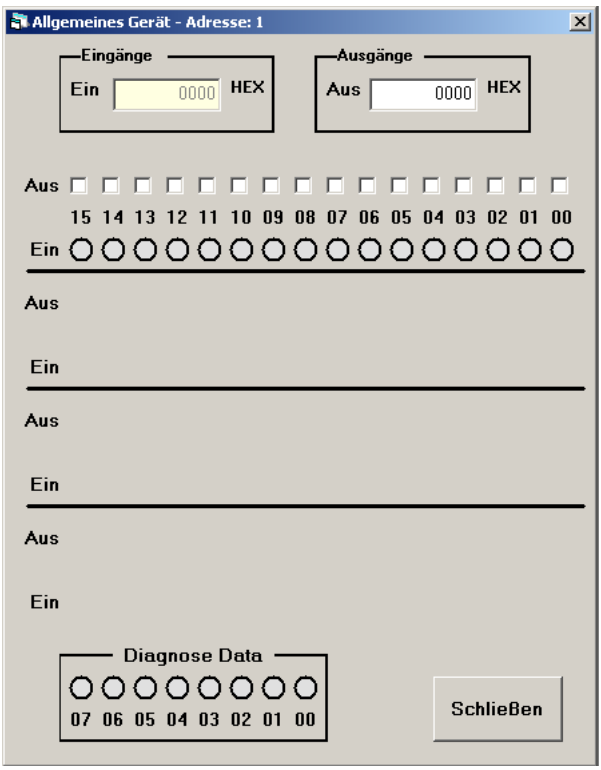

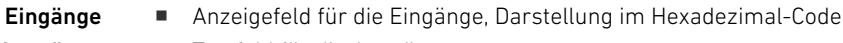

- Ausgänge **Wirth** Textfeld für die Ausgänge
	-
	- Ein **W** Signallampen für die Eingänge
	- Aus **Weiter Weiterstehren** für die Ausgänge
- Eingabemöglichkeiten = Setzen der Ausgänge über Kontrollkästchen
- - Setzen der Ausgänge über Hexadezimal-Code

Wenn Sie die Kontrollkästchen anwählen, wird der Ausgang sofort gesetzt. Wenn Sie die Ausgänge über die hexadezimale Eingabe setzen, werden die Werte erst übernommen, wenn Sie die Eingabe mit der Taste "ENTER" abschließen.

Signallampen Der Zustand der Eingänge wird in der Zeile "Ein" mit Signallampen angezeigt. Tabelle 4: : Zustand der Eingänge

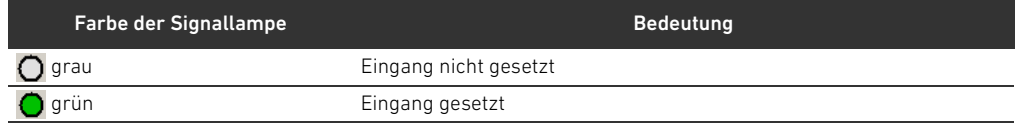

Diagnose Data Die Standard-Diagnosedaten der Bits 0–7 werden angezeigt.

Bit 6 zeigt an, dass zusätzliche Diagnosedaten zur Verfügung stehen. Diese können nur über gerätespezifische Fenster ausgewertet werden.

#### 7.9.2 Eingangsmodul

Im Gerätefenster "Eingangsmodul" können Sie Eingänge beobachten und sich die Diagnose der Elektronik-Spannung, der Sensor-Spannung und der DDL-Verbindung anzeigen lassen.

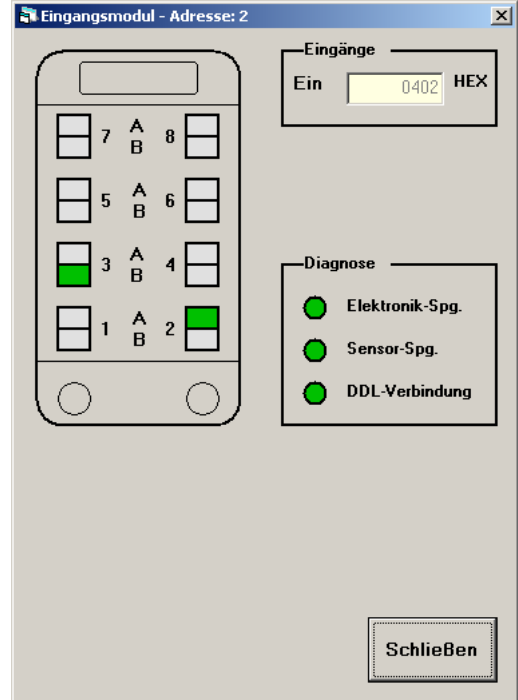

Eingabemöglichkeit keine

linker Bereich ■ Signallampen für die Eingänge 1–8

- Eingänge **W** Anzeigefeld für die Eingänge, Darstellung im Hexadezimal-Code
- Diagnose W Signallampen für die Diagnose (siehe Tab. [3](#page-24-2) auf Seite [25\)](#page-24-2)

Signallampen Die Eingänge werden grafisch dargestellt. Der Zustand der Eingänge und der Diagnose wird mit Signallampen angezeigt.

Tabelle 5: : Zustand der Eingänge

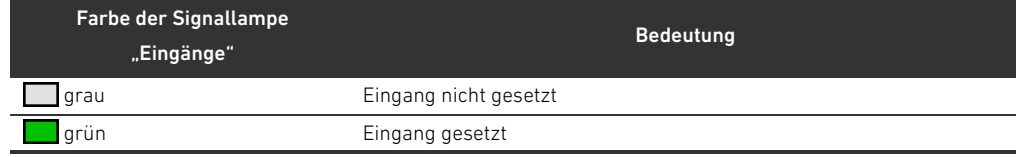

### 7.9.3 Ausgangsmodul

Im Gerätefenster "Ausgangsmodul" können Sie Ausgänge setzen und sich die Diagnose der Versorgungsspannung, der Ventilspannung (Spg. U(A) und U(B)) und der DDL-Verbindung anzeigen lassen.

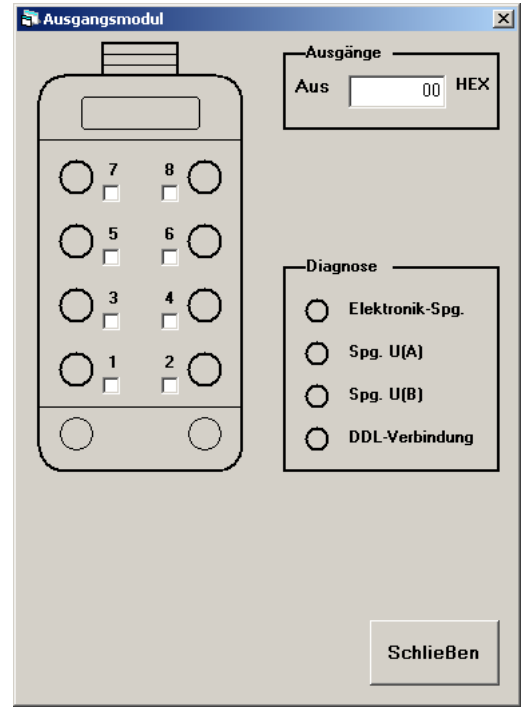

- linker Bereich Signallampen für die Ausgänge 1–8 bzw. 1–16
	- W Kontrollkästchen zum Setzen der Ausgänge

Ausgänge **W** Textfeld zum Setzen der Ausgänge

- Diagnose W Signallampen für die Diagnose (siehe Tab. [3](#page-24-2) auf Seite [25\)](#page-24-2)
- Eingabemöglichkeiten = Setzen der Ausgänge über Kontrollkästchen
	- Setzen der Ausgänge über Hexadezimal-Code

Signallampen Die Ausgänge werden grafisch dargestellt. Der Zustand der Ausgänge und der Diagnose wird mit Signallampen angezeigt. Tabelle 6: : Zustand der Ausgänge

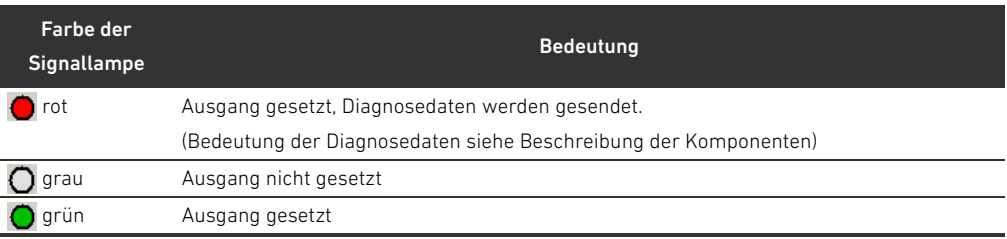

#### 7.9.4 Analogmodul

Wird im Identifikationsfeld als "Kombimodul" angezeigt.

Im Gerätefenster "Analogmodul" können Sie Ausgänge im oberen Bereich über einen Regler oder über ein Textfeld setzen. Die Eingänge werden im unteren Bereich über eine Balkenanzeige und über das Anzeigefeld angezeigt. Außerdem können Sie sich die Diagnose der Elektronik-Spannung, der Sensorspannung und der DDL-Verbindung anzeigen lassen.

Im 8-Bit-Modus stehen bis zu 4 Ausgänge und 4 Eingänge zur Verfügung.

Im 10-Bit-Modus stehen bis zu 2 Ausgänge und 2 Eingänge zur Verfügung.

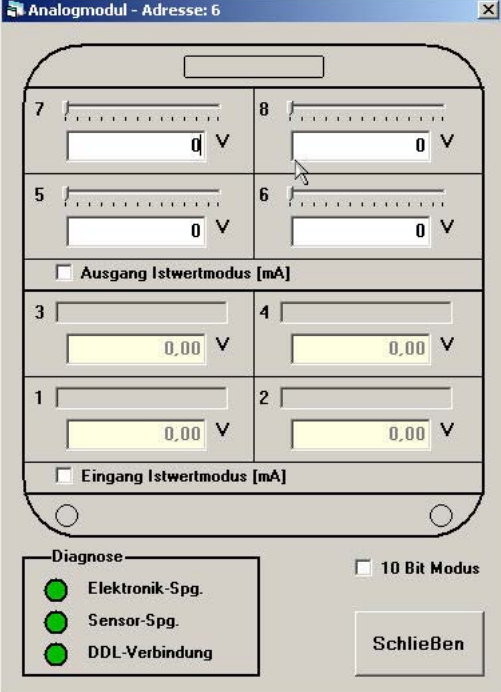

- oberer Bereich **W** Regler zur Eingabe des Ausgangswerts
	- Textfeld zur Eingabe des Ausgangswerts
	- Kontrollkästchen "Ausgang Istwertmodus [mA]" zur Einheitenwahl

- unterer Bereich **W** Balkenanzeige des Eingangswerts
	- W Anzeigefeld des Eingangswerts
	- Kontrollkästchen "Eingang Istwertmodus [mA]" zur Einheitenwahl
	- Diagnose W Signallampen für die Diagnose (siehe Tab. [3](#page-24-2) auf Seite [25\)](#page-24-2)
		- W Kontrollkästchen zur Aktivierung des 10-Bit-Modus

#### 10 Bit Modus (nur ..Viewer")

- Eingabemöglichkeiten = Eingabe eines Ausgangswerts über den Regler
	- W Eingabe eines Ausgangswerts über das Textfeld
	- Umschalten zwischen den Einheiten V und mA über Kontrollkästchen
	- Umschalten zwischen 8-Bit-Modus und 10-Bit-Modus über Kontrollkästchen

#### 7.9.5 Digitales EA Modul

Wird im Identifikationsfeld als "Kombimodul" angezeigt.

Im Gerätefenster "Digitales EA Modul" können Sie Eingänge beobachten und Ausgänge setzen. Außerdem können Sie sich die Diagnose der Elektronik-Spannung, der Ventilspannung und der DDL-Verbindung anzeigen lassen.

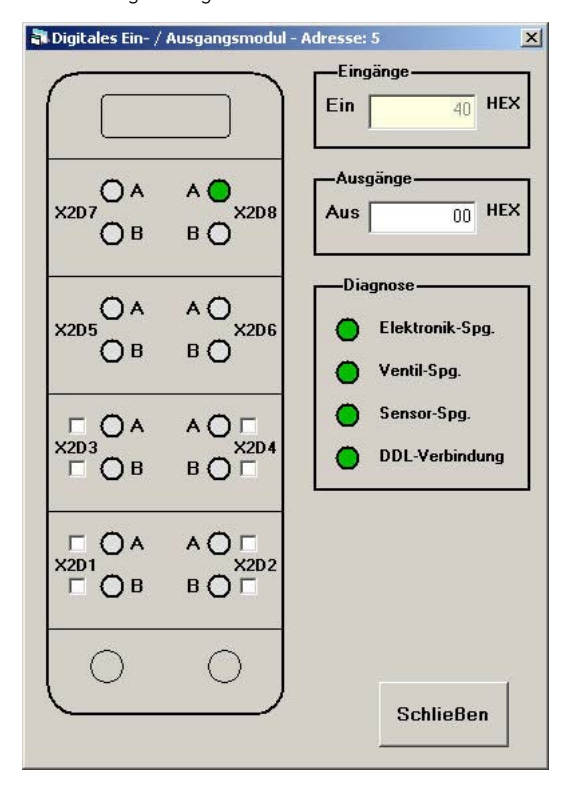

- linker Bereich Signallampen für die Ausgänge und Eingänge
	- W Kontrollkästchen zum Setzen der Ausgänge
	- Eingänge Anzeigefeld für die Eingänge, Darstellung im Hexadezimal-Code
	- Ausgänge **W** Textfeld zum Setzen der Ausgänge
	- Diagnose W Signallampen für die Diagnose (siehe Tab. [3](#page-24-2) auf Seite [25\)](#page-24-2)
- Eingabemöglichkeiten = Setzen der Ausgänge über Kontrollkästchen
	- Setzen der Ausgänge über Hexadezimal-Code

Signallampen Die Ausgänge werden grafisch dargestellt. Der Zustand der Ausgänge und der Diagnose wird mit Signallampen angezeigt.<br>Tabelle 7: : Zustand der Eir

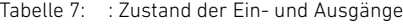

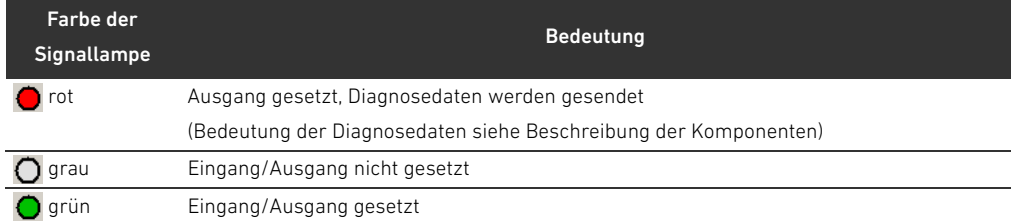

#### 7.9.6 Ventilsystem

Im Gerätefenster "Ventilsystem" können Sie Ausgänge setzen und sich die Diagnose der Elektronik-Spannung, der Ventilspannung und der DDL-Verbindung anzeigen lassen.

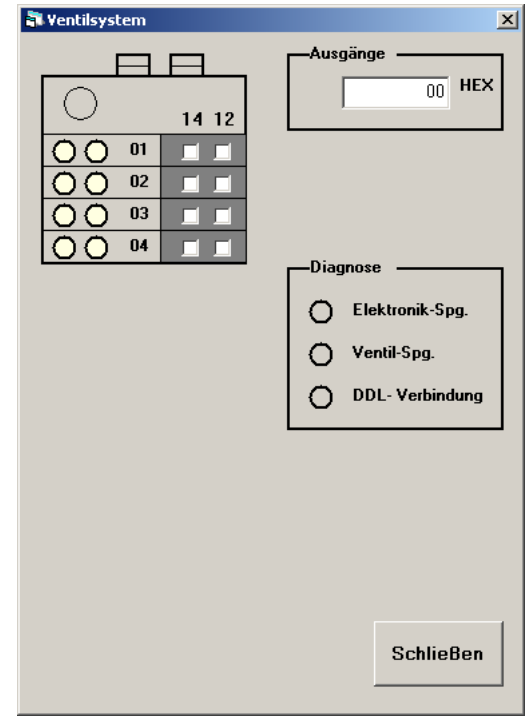

- **linker Bereich ■** Signallampen für die Ausgänge
	- W Kontrollkästchen zum Setzen der Ausgänge
	- Ausgänge = Textfeld zum Setzen der Ausgänge

Diagnose W Signallampen für die Diagnose (siehe Tab. [3](#page-24-2) auf Seite [25\)](#page-24-2)

#### Eingabemöglichkeiten = Setzen der Ausgänge über Kontrollkästchen

■ Setzen der Ausgänge über Hexadezimal-Code

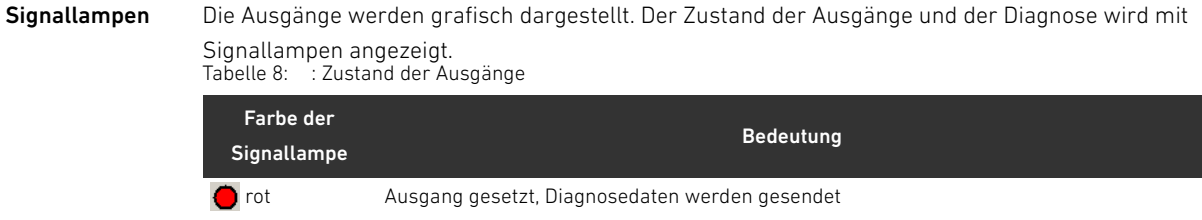

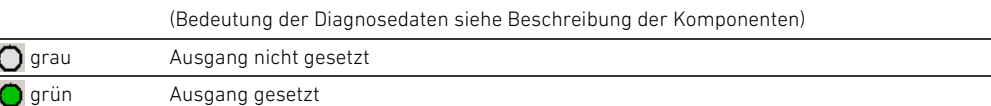

#### 7.9.7 Ventilsystem mit Eingängen

Wird im Identifikationsfeld als "Kombimodul" angezeigt.

Im Gerätefenster "Ventilsystem mit Eingängen" können Sie Eingänge beobachten, Ausgänge setzen und sich die Diagnose der Elektronik-Spannung, der Ventilspannung und der DDL-Verbindung anzeigen lassen.

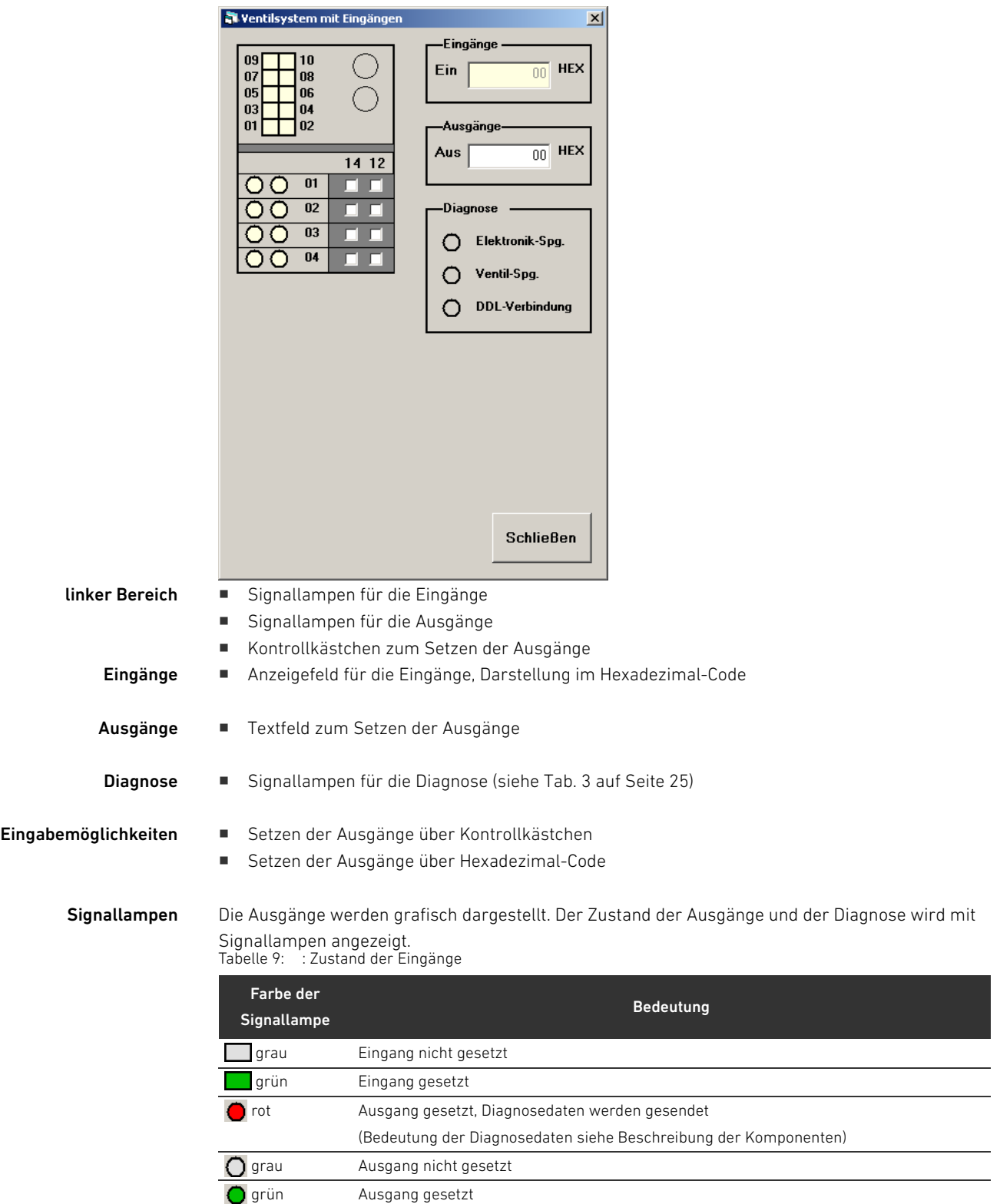

#### 7.9.8 Ventilsystem B-Design

Im Gerätefenster "Ventilsystem B-Design" können Sie Eingänge beobachten und Ausgänge setzen. Außerdem können Sie sich die Diagnose der Elektronik-Spannung, der 24-V-Versorgungsspannungen, interne Fehler, die DDL-Verbindung sowie die Diagnose der Module anzeigen lassen.

Wenn Sie das Gerätefenster "Ventilsystem B-Design" öffnen, erscheint die Abfrage "Wie viele Ventile beinhaltet das Modul?"

▶ Wählen Sie den entsprechenden Optionsschalter aus und bestätigen Sie mit "OK".

Das Gerätefenster "Ventilsystem B-Design" öffnet sich und stellt die angegebene Anzahl der Ventile dar.

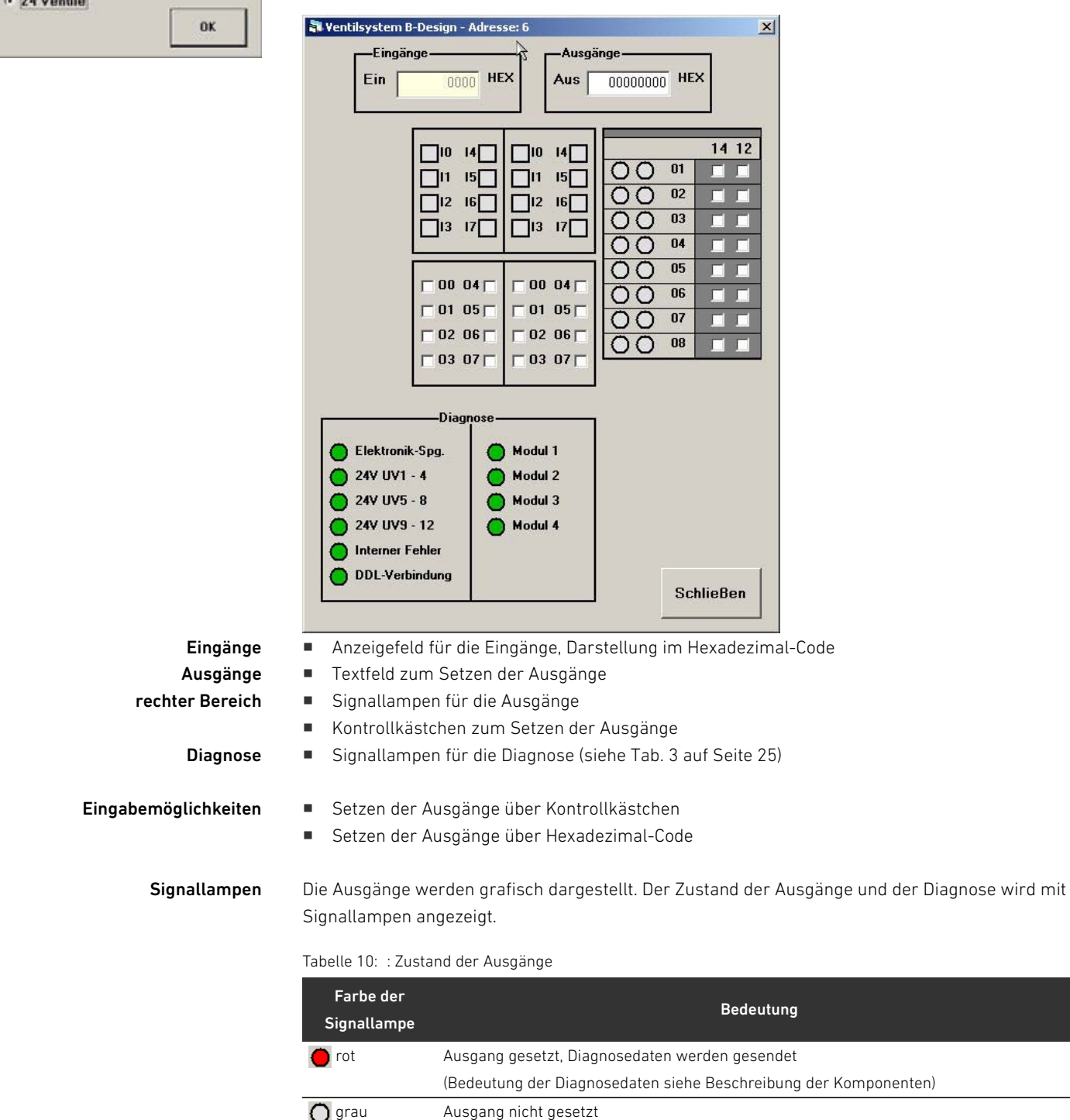

grün Ausgang gesetzt

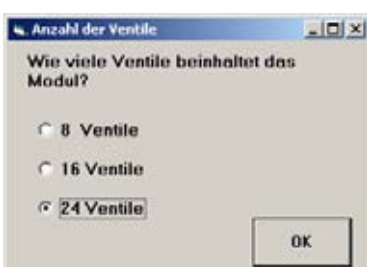

#### 7.9.9 EP-Druckregelventil

Im Gerätefenster "EP-Druckregelventil" können Sie einen Sollwert vorgeben, den Istwert beobachten und sich die Diagnose der Elektronik-Spannung, der Ventilspannung und der DDL-Verbindung anzeigen lassen.

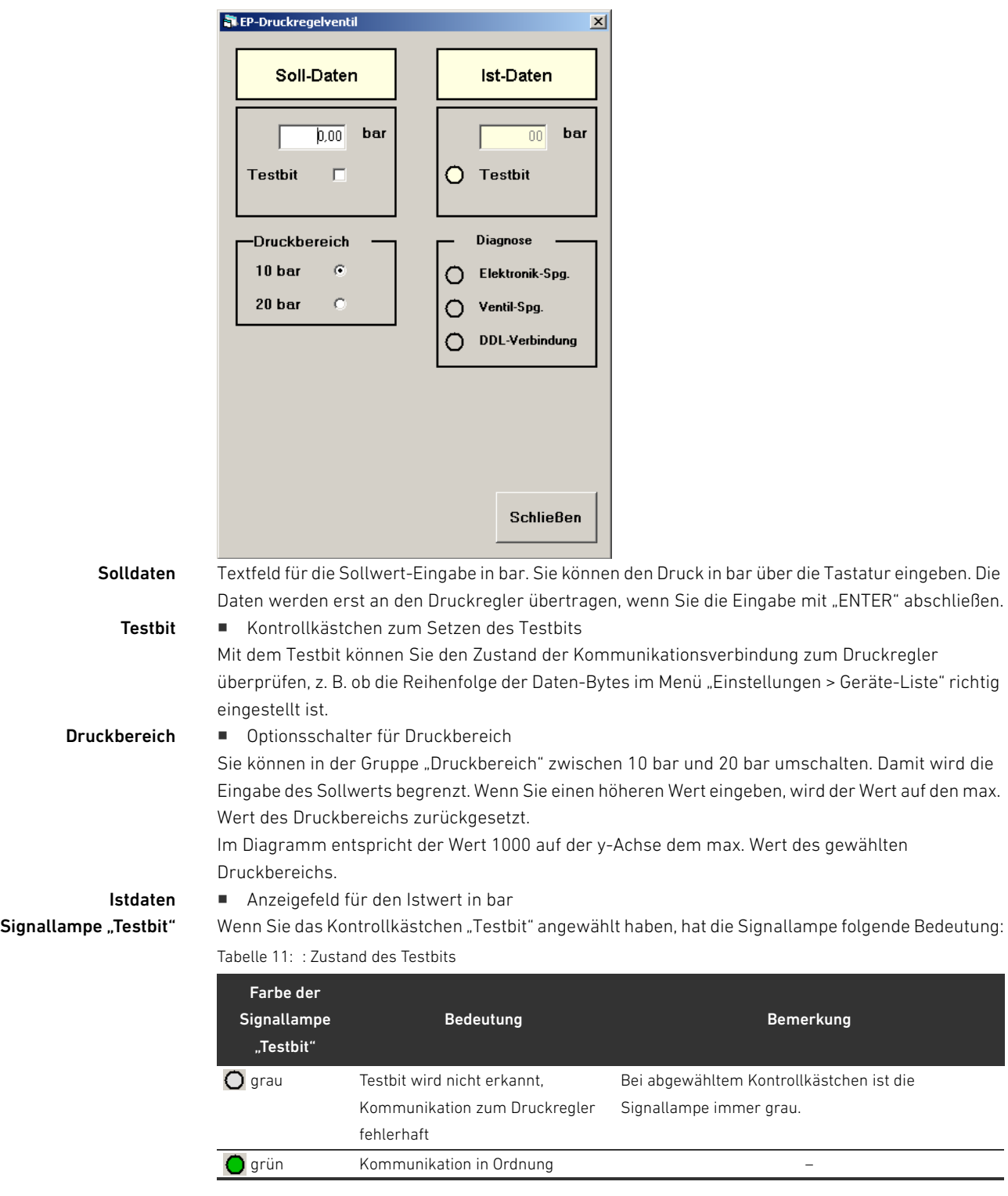

Diagnose W Signallampen für die Diagnose (siehe ["Bedeutung der Software-Diagnose](#page-24-3)" auf Seite [25\)](#page-24-3)

Eingabemöglichkeiten **W** Drucksollwert

- 
- 
- $\blacksquare$  Testbit
- **Druckbereich**

## <span id="page-34-0"></span>7.10 Diagramm anzeigen

Wenn ein Gerätefenster geöffnet ist, können Sie sich den zeitlichen Verlauf von Sollwerten und Istwerten anzeigen lassen. Außerdem können Sie sich den Status einzelner Bits und die Werte einzelner Bytes anzeigen lassen.

- Klicken Sie dazu im Menü auf "Diagramm".
	- Das Fenster "Diagramm" öffnet sich immer im Vordergrund.

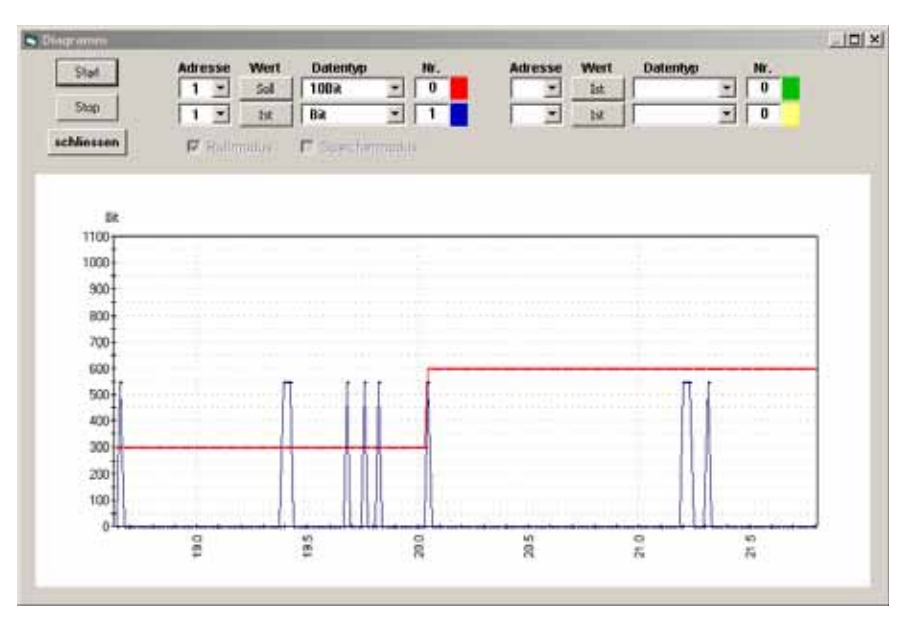

Abb. 5: Fenster "Diagramm"

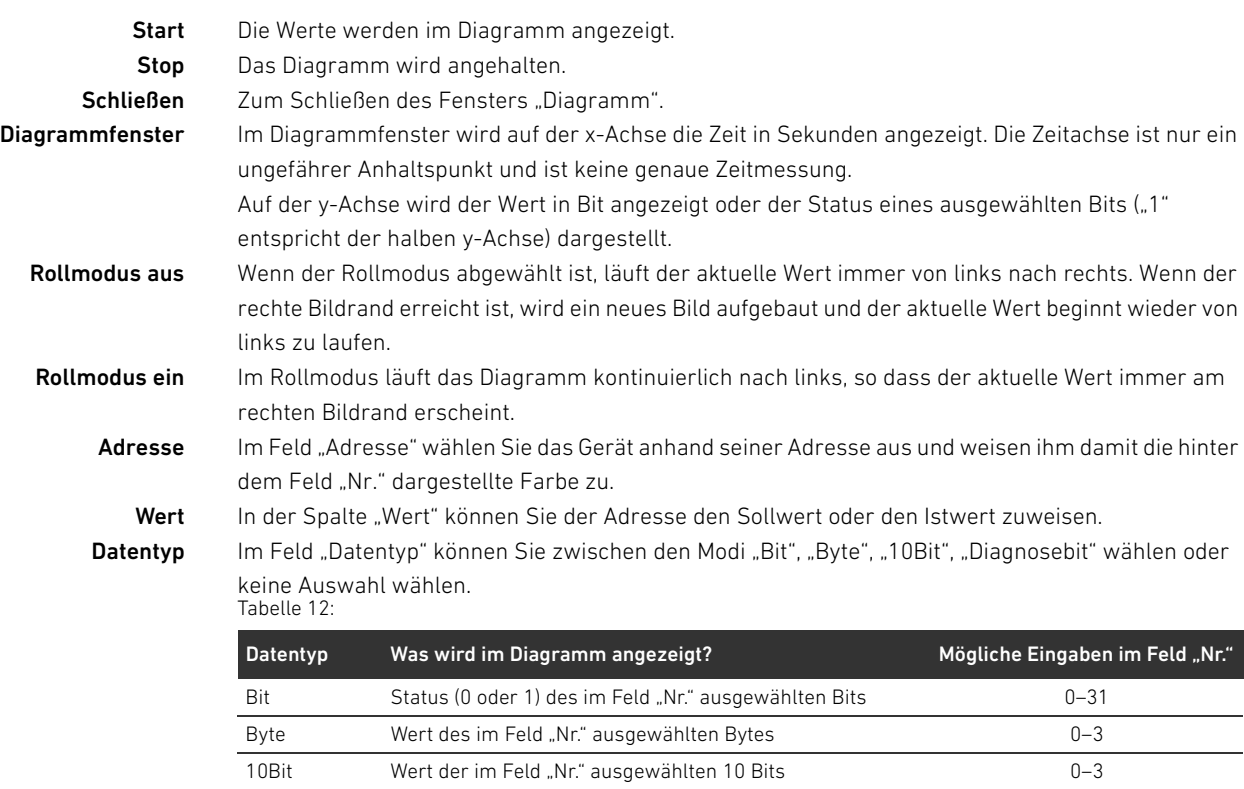

Nr. Im Feld "Bit-Nr." weisen Sie der Adresse ein bestimmtes Bit oder Byte eines digitalen Geräts zu. Speichermodus Wenn Sie das Kontrollkästchen "Speichermodus" anwählen, öffnet sich das Fenster "Log-Datei speichern unter:". Sie können die eingelesenen Werte in einer .csv-Datei abspeichern und in einem Tabellenkalkulationsprogramm bearbeiten.

Diagnosebit Status (0 oder 1) des Diagnosebits 0–7

#### 7.10.1 Diagramm starten

- 1. Wählen Sie die gewünschte Adresse aus. Im Pulldown-Menü erscheinen nur Adressen der Geräte, deren Gerätefenster geöffnet sind.
- 2. Wählen Sie den gewünschten Wert aus.
- 3. Wählen Sie den gewünschten Datentyp aus.
- 4. Wählen Sie ggf. das Kontrollkästchen "Rollmodus".
- 5. Klicken Sie auf "Start". Der zeitliche Verlauf des gewählten Datentyps wird im Diagramm angezeigt.

Um die Darstellung anzuhalten:

▶ Klicken Sie auf "Stop".

Um das Fenster zu schließen:

Klicken Sie auf "Schließen".

Um den Datentyp oder die Adresse zu ändern, müssen Sie die Darstellung mit "Stop" anhalten.

#### 7.10.2 Diagramm ein- und auszoomen

Um Details im Diagramm vergrößert auf dem Bildschirm darzustellen, können Sie das Fenster "Diagramm" einzoomen:

▶ Drücken Sie dazu die Taste "Strg" und fahren Sie mit gedrückter Maustaste über den Bereich, der vergrößert dargestellt werden soll.

Um die Originalgröße wieder herzustellen:

Drücken Sie die Taste "R".

#### <span id="page-35-0"></span>7.11 Geräte-Liste bearbeiten

Um die Liste der verfügbaren Geräte im Menü "Geräte" zu bearbeiten:

- 1. Stoppen Sie ggf. die Verbindung.
- 2. Klicken Sie auf "Einstellungen > Geräte-Liste". Das Fenster "Konfiguration der Geräte-Liste" öffnet sich.
- 3. Wählen Sie die Kontrollkästchen der gewünschten Geräte an.
- 4. Bestätigen Sie mit "Schließen und Speichern". Die ausgewählten Geräte erscheinen jetzt im Menü "Geräte".

#### 7.11.1 Kundenspezifische Geräte freischalten

Wenn Sie kundenspezifische Geräte benutzen, können Sie die Geräte-Liste erweitern. Dazu benötigen Sie ein Kennwort. Wenden Sie sich bitte an eine der Kontaktadressen, die Sie unter www.aventics.com/contact finden.

Tragen Sie das Kennwort in das Kennwort-Feld ein und drücken Sie "aktivieren". Die Geräte-Liste wird um das kundenspezifische Gerät erweitert.

#### <span id="page-35-1"></span>7.12 Programm beenden

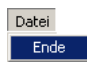

Klicken Sie im Menü "Datei" auf "Ende". Sofern die Kommunikation besteht, wird diese abgebrochen und alle Fenster schließen sich.

Einstellungen Kommunikation Strg+K Geräte-Liste Strg+D
DDL-X-Tool demontieren, austauschen und entsorgen

# <span id="page-36-0"></span>8 DDL-X-Tool demontieren, austauschen und entsorgen

# 8.1 DDL-X-Tool demontieren

# ACHTUNG

# Ziehen von Steckern unter Spannung zerstört das Gerät!

Beim Ziehen von Steckern unter Spannung entstehen große Potentialunterschiede, die das Gerät zerstören können.

O Schalten Sie den relevanten Anlagenteil spannungsfrei, bevor Sie das Gerät demontieren bzw. Stecker ziehen.

Um das DDL-X-Tool zu demontieren, müssen Sie die angeschlossenen Geräte drucklos schalten.

- 1. Schalten Sie die 24-V-DC-Versorgung ab.
- 2. Entfernen Sie die angeschlossenen Stecker. Das DDL-X-Tool kann jetzt entfernt werden.

# 8.2 DDL-X-Tool austauschen

Um das DDL-X-Tool auszutauschen, müssen Sie es zunächst wie oben beschrieben demontieren und danach das neuen DDL-X-Tool montieren (siehe ["DDL-X-Tool anschließen](#page-14-0)" auf Seite [15\)](#page-14-0).

## 8.3 DDL-X-Tool entsorgen

Entsorgen Sie das DDL-X-Tool nach den Bestimmungen Ihres Landes.

## 8.4 Software deinstallieren

Um die DDLfWin-Software wieder von Ihrem Rechner zu entfernen:

1. Wählen Sie im Windows-Start-Menü "Programme > DDLfWin > DDLfWin\_.. > Uninstall\_..." das gewünschte Programm und folgen Sie den Anweisungen des Deinstallationsassistenten.

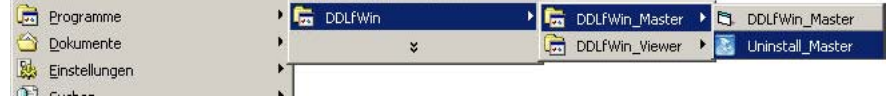

Oder:

- 1. Wählen Sie im Windows-Start-Menü "Einstellungen > Systemsteuerung > Software". Das Fenster "Software" öffnet sich.
- 2. Wählen Sie das Programm "DDLfWin\_Master" oder "DDLfWin\_Viewer" aus und entfernen Sie es aus Ihrem Betriebssystem.

Um den Treiber des USB-to-CAN-Adapter zu deinstallieren:

Gehen Sie vor, wie im mitgelieferten VCI-V2-Installationshandbuch beschrieben.

DDL-X-Tool pflegen und warten

# 9 DDL-X-Tool pflegen und warten

Für das DDL-X-Tool ist keine besondere Pflege erforderlich.

# <span id="page-37-0"></span>ACHTUNG

#### Zerstörung von Bauteilen!

Lösemittel und aggressive Reinigungsmittel zerstören die Oberfläche, die Beschriftung und die Dichtungen des Geräts!

- O Reinigen Sie das Gerät ausschließlich mit einem leicht feuchten Tuch. Verwenden Sie dazu nur Wasser und ggf. ein mildes Reinigungsmittel.
- O Stellen Sie sicher, dass alle Dichtungen und Verschlüsse der Steckverbindungen fest sitzen, damit bei der Reinigung keine Feuchtigkeit in das DDL-X-Tool eindringen kann.

# <span id="page-37-1"></span>9.1 DDL-X-Tool warten

Das DDL-X-Tool ist wartungsfrei.

**Beachten Sie jedoch die anlagenspezifischen Wartungsintervalle.** 

Wenn Störungen auftreten

# 10 Wenn Störungen auftreten

#### Tabelle 13:

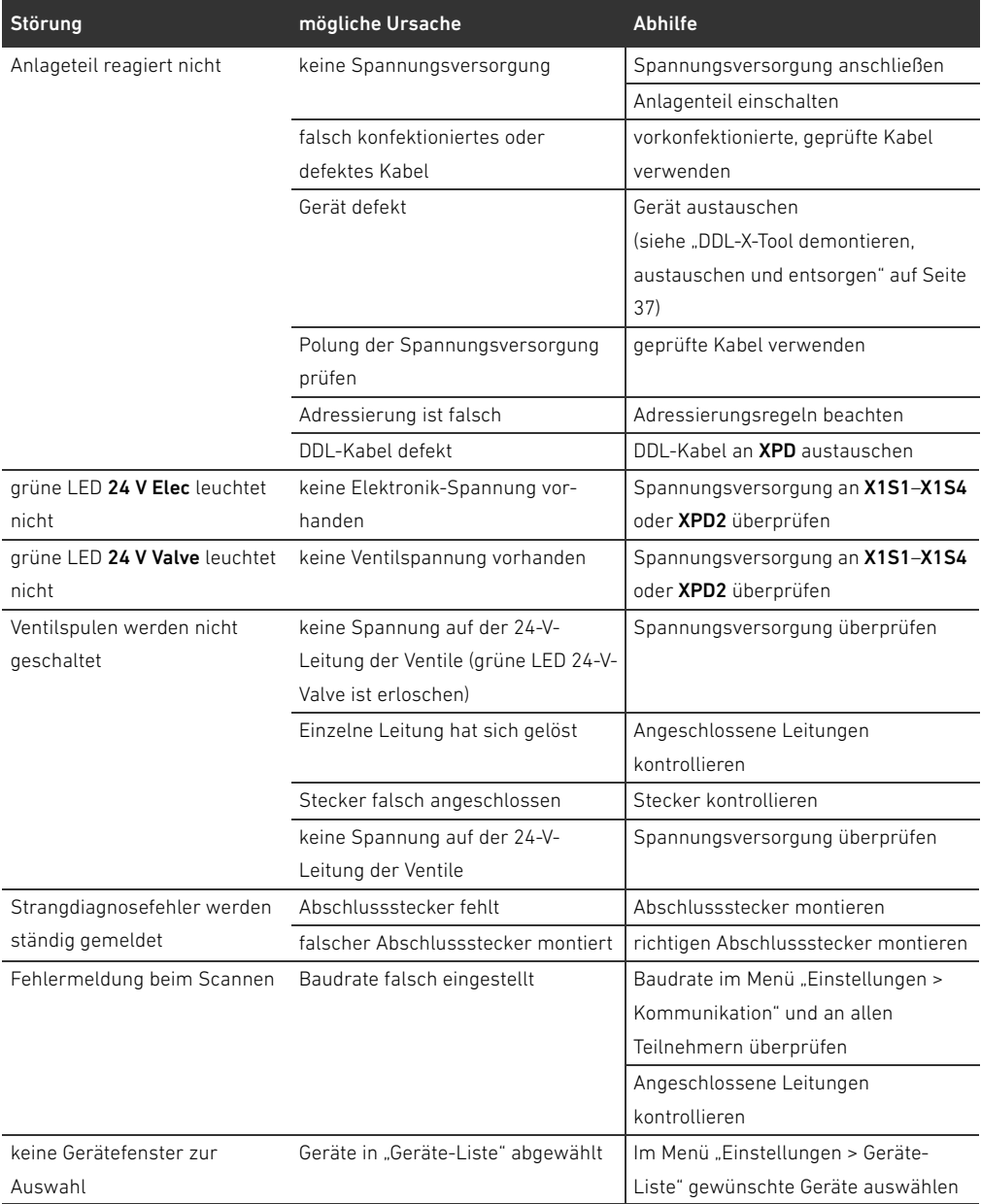

#### Technische Daten

# 11 Technische Daten

### Tabelle 14:

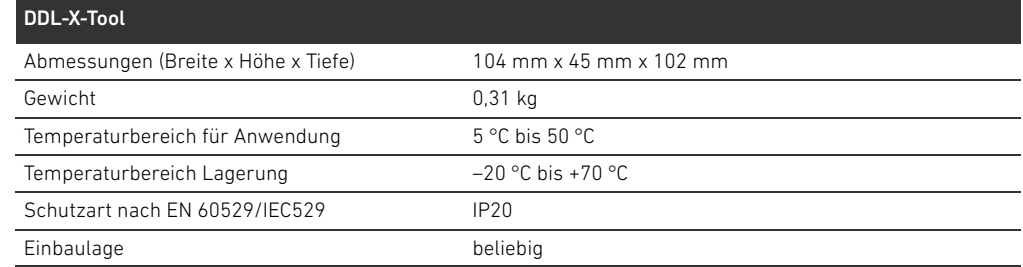

#### Tabelle 15:

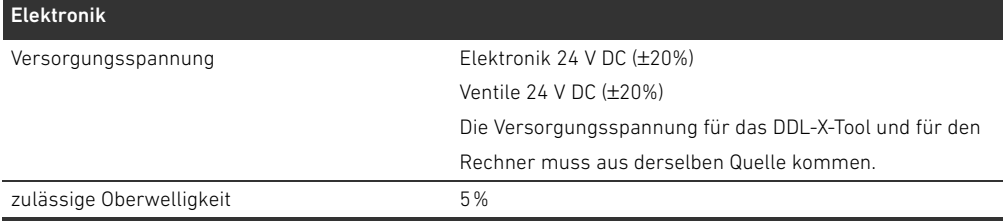

## Tabelle 16:

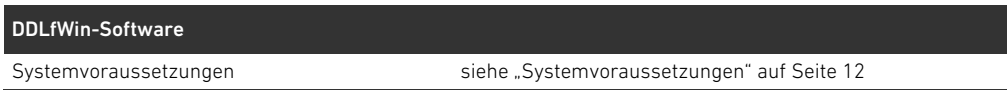

# 12 Zubehör

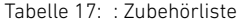

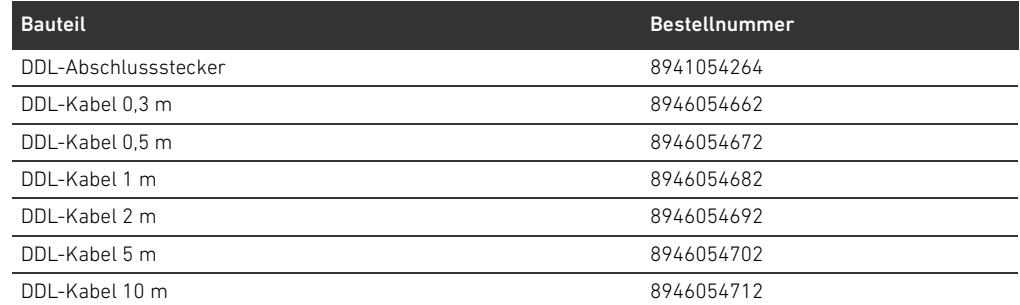

# 13 Ersatzteile

# Tabelle 18: : Ersatzteilliste

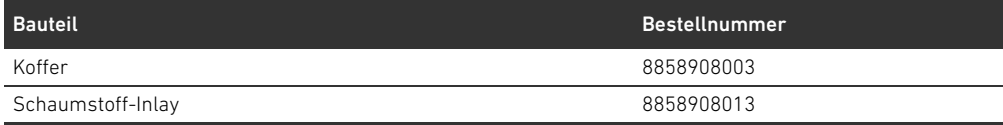

Tastaturkürzel

# 14 Tastaturkürzel

### Tabelle 19:

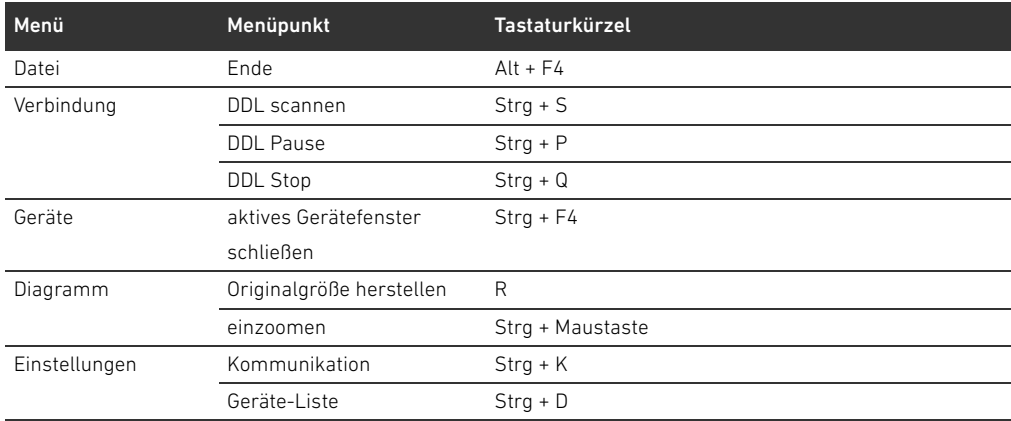

#### Stichwortverzeichnis

# 15 Stichwortverzeichnis

#### $\overline{A}$

[Abschlussstecker 15,](#page-14-1) [22,](#page-21-0) [23](#page-22-0) [Adressierungsregeln 22,](#page-21-1) [23](#page-22-1) [Anschließen 15](#page-14-2) Anzeigen [Sollwert/Istwert 35](#page-34-0)

## W B

[Baudrate 20](#page-19-0) [Bedienung 17](#page-16-0) [Bestimmungsgemäßer Gebrauch 6](#page-5-0) [Betriebsarten 10](#page-9-0) [Master 15](#page-14-3) [Viewer 15](#page-14-4) [Betriebssystem 12](#page-11-1) Buskommunikation [abbrechen 22,](#page-21-2) [24](#page-23-0) [Byte order 20](#page-19-1)

# $\blacksquare$

[Datentyp 35](#page-34-1) Diagnose [Bedeutung der Software-Diagnose 25](#page-24-0) [Diagramm 35](#page-34-2) [zoomen 36](#page-35-0)

## W E

[Einsatzbereiche 10](#page-9-1) [Einstellungen der Schnittstelle 20](#page-19-2)

### W F

Feld ..Vorh. Teilnehmer" 18 Freischalten [kundenspezifische Geräte 36](#page-35-1)

# $\blacksquare$  G

Gebrauch [bestimmungsgemäßer 6](#page-5-1) [nicht bestimmungsgemäßer 6](#page-5-2) [Gerät auswählen 24](#page-23-1) [Gerätebeschreibung 13](#page-12-0) [Gerätefenster 25](#page-24-1) [Allgemeines Gerät 26](#page-25-0) [Analogmodul 29](#page-28-0) [Ausgangsmodul 28](#page-27-0) [Druckregler 34](#page-33-0) [Eingangsmodul 27](#page-26-0) [Ventileinheit 31](#page-30-0) [Ventileinheit mit Eingängen 32](#page-31-0) [Geräte-Liste 36](#page-35-2)

### $\blacksquare$

[Identifikationsfeld 19](#page-18-0) Inbetriebnahme [ohne Feldbus 10](#page-9-2) [vorbereiten 14](#page-13-0) Installation [Software 14](#page-13-1)

# $\blacksquare$

[Kennwort 36](#page-35-3) Kommunikation [abbrechen 21](#page-20-0) [Einstellungen 20](#page-19-3) [herstellen 21](#page-20-1) [unterbrechen 22,](#page-21-3) [24](#page-23-0) [Kundenspezifische Geräte 36](#page-35-4)

### $\mathsf{L}$

[Lieferumfang 9](#page-8-0)

# W M

[Master 10,](#page-9-3) [15](#page-14-3) [Menüstruktur 19](#page-18-1) [Mindestanforderungen 12](#page-11-2) Modus [16/32-Bit-Modus 29](#page-28-1) [Ausgang Istwertmodus 29](#page-28-2) [Eingang Istwertmodus 29](#page-28-3) [Rollmodus 35](#page-34-3) [Speichermodus 20,](#page-19-4) [35](#page-34-4) [Viewermodus 10](#page-9-4) [Monitoring 11](#page-10-0)

# $\blacksquare$

[Parameterfeld 19](#page-18-2) [Pflege 38](#page-37-0) [Potentialunterschiede 15](#page-14-5) [Programmhauptfenster 18](#page-17-1)

# W R

[Reihenfolge der Daten-Bytes 20](#page-19-1) [Rollmodus 35](#page-34-3)

# $\blacksquare$

[Schreibtischtest 10](#page-9-5) [Sicherheit 6](#page-5-3) Software [installieren 14](#page-13-1) Software-Diagnose [Bedeutung 25](#page-24-0) [Spannungsdiagnose 10](#page-9-6) [Speichermodus 20,](#page-19-4) [35](#page-34-4) [Systemvoraussetzungen 12](#page-11-3)

Stichwortverzeichnis

 $\blacksquare$ 

[Teilnehmerliste 22,](#page-21-4) [23](#page-22-2)

 $\blacksquare$  V

[Verwendung 6](#page-5-0) [Viewer 15](#page-14-4) [Viewer-Modus 10](#page-9-4) Voraussetzung [für die Bedienung 17](#page-16-1) ["Vorh. Teilnehmer"-Feld 18](#page-17-0)

 $\blacksquare$  W

Warnhinweis [Bedeutung 7](#page-6-0) [Wartung 38](#page-37-1)

 $Z$ 

Zoomen [Diagramm 36](#page-35-0)

# **Contents**

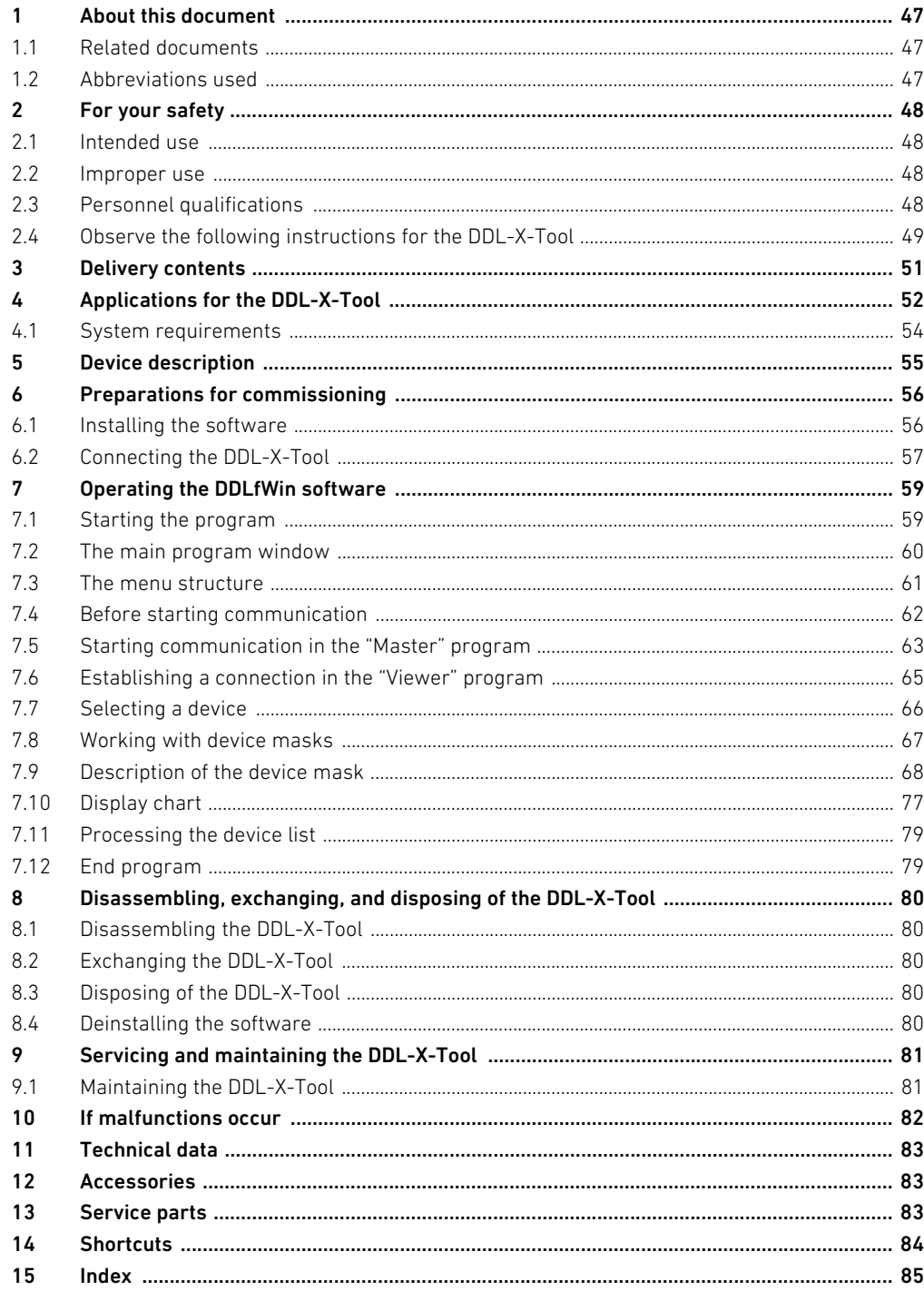

# <span id="page-46-0"></span>1 About this document

These instructions contain important information on the safe and appropriate assembly, operation, and maintenance of the DDL-X-Tool and how to remedy simple malfunctions yourself.

▶ Read these instructions completely, especially chapter "[2 For your safety"](#page-47-0) on page [48](#page-47-0) before working with the DDL-X-Tool.

# <span id="page-46-1"></span>1.1 Related documents

The DDL-X-Tool is a system component. Also follow the instructions for the other components. This includes:

- DDLfWin installation instructions
- VCI-V2 installation manual
- USB-to-CAN compact manual
- Documentation of the DDL components used

# <span id="page-46-2"></span>1.2 Abbreviations used

Tabelle 1:

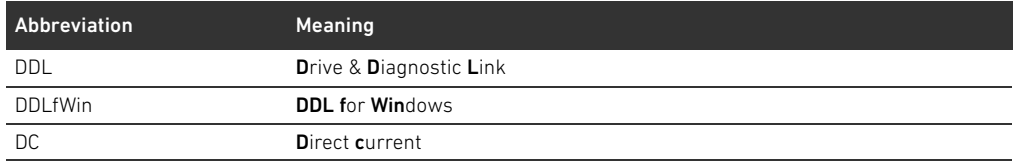

# <span id="page-47-0"></span>2 For your safety

The DDL-X-Tool has been manufactured according to the accepted rules of safety and current technology. There is, however, still a danger of personal injury or damage to equipment if the following general safety instructions and the warnings before the steps contained in these instructions are not complied with.

- $\blacktriangleright$  Read these instructions completely before working with the DDL-X-Tool.
- $\blacktriangleright$  Keep these instructions in a location where they are accessible to all users at all times.
- Always include the operating instructions when you pass the DDL-X-Tool on to third parties.

## <span id="page-47-1"></span>2.1 Intended use

The DDL-X-Tool is an electronic device with software that is only intended for controlling or monitoring components in the DDL link structure for test purposes. A computer with a Windows 98 SE, Windows 2000 or Windows XP operating system is needed for the DDL-X-Tool software.

 $\blacktriangleright$  The DDL-X-Tool is only intended for test purposes in industrial applications.

An individual license must be obtained from the authorities or an inspection center if the DDL-X-Tool is to be used in a residential area (residential, business, and commercial areas). In Germany, these individual licenses are issued by the Regulating Agency for Telecommunications.

- Observe the performance limits listed in the technical data.
- Only use the DDL-X-Tool inside.
- Only use the DDL-X-Tool along with the provided USB-to-CAN adapter.

Intended use includes having read and understood these instructions, especially chapter "2 For your safety".

# <span id="page-47-2"></span>2.2 Improper use

The DDL-X-Tool is not suitable for continuous operation. It cannot replace the system controller. The DDL-X-Tool may not be used in explosive areas.

 $\blacktriangleright$  Make sure that there is no explosive atmosphere.

It is considered improper use when the DDL-X-Tool

- $\blacksquare$  is used for any application not named in these instructions,
- is used under operating conditions that deviate from those described in these instructions.

# <span id="page-47-3"></span>2.3 Personnel qualifications

Assembly and commissioning require basic electrical and pneumatic knowledge, as well as knowledge of the appropriate technical terms. Assembly and commissioning may therefore only be carried out by qualified electrical or pneumatic personnel or an instructed person under the direction and supervision of qualified personnel. Qualified personnel are those who can recognize possible hazards and institute the appropriate safety measures due to their professional training, knowledge, and experience, as well as their understanding of the relevant conditions pertaining to the work to be done. Qualified personnel must observe the rules relevant to the subject area.

For your safety

## 2.3.1 Safety instructions

In this document, there are safety instructions preceding the steps whenever there is a danger of personal injury or damage to the equipment. The measures described to avoid these hazards must be observed.

Safety instructions are set out as follows:

# SIGNAL WORD

### Hazard type and source

Consequences of non-observance

- Precautions
- $\le$ l ist $>$
- Safety sign: draws attention to the risk
- Signal word: identifies the degree of hazard
- Hazard type and source: identifies the hazard type and source
- **Consequences:** describes what occurs when the safety instructions are not complied with
- **Precautions:** states how the hazard can be avoided

Tabelle 2: Hazard classes according to ANSI Z535.6-2006

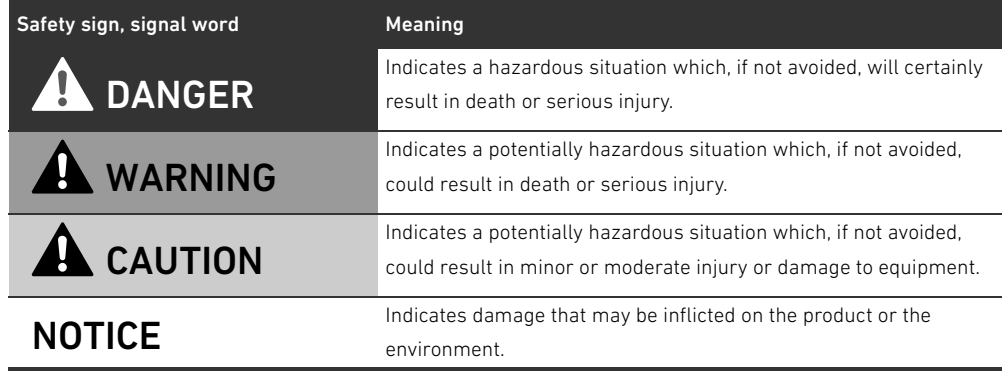

### <span id="page-48-0"></span>2.4 Observe the following instructions for the DDL-X-Tool

- General instructions  $\blacksquare$  Observe the regulations for accident prevention and environmental protection for the country where the device is used and at the workplace.
	- Do not change or modify the device.
	- Only use the device within the performance range provided in the technical data.
	- Do not place any mechanical loads on the device under any circumstances. Never use the device as a handle or step. Do not place any objects on it.
	- Only use the device with other components from the DDL link structure.
	- **During assembly Make sure the relevant system component is not under pressure or voltage before assembling** or when connecting and disconnecting plugs. Ensure the system cannot be switched on accidentally. Hang signs on the main switch that warn workers against switching the system on.
		- Lay the cables so that no one can trip over them.
		- Only use pre-assembled and tested cables. This will rule out the possibility of a reverse polarization.
		- Make sure that the power supply for the device and the computer on which the software is installed comes from the same source. Otherwise the computer may be damaged by potential differences.

For your safety

- Make sure the device is not under voltage before connecting or removing plugs. Always connect – the DDL lines and the USB-to-CAN adapter first
	- and then the power supply.
- Otherwise the device may be damaged.
- $\blacksquare$  Always connect the power supply
	- either via the X1S4 mains connection socket
	- or the integrated X1S1 to X1S3 plugs
	- or via the bus module with the XPD2 connection.
- Alway use just one connection option.
- If the device is connected via the integrated X1S1 to X1S3 sockets: Always connect
	- the X1S3 0 V ground connection first
	- and then the X1S1 24 V Electronic and X1S2 24 V Valve power supplies.
- Otherwise the device may be damaged by potential differences.
- 
- **During commissioning W** Make sure that all the lines have been correctly inserted and connected.
	- **During operation EXEC** Never operate the device in a humid or contaminated atmosphere.
		- If the device is connected via the integrated X1S1 to X1S3 sockets: Always disconnect the X1S1 24 V Electronic and X1S2 24 V Valve power supplies first and then the X1S3 0 V ground line. Otherwise the device may be damaged by potential differences.

### **During cleaning**  $\blacksquare$  Never use solvents or aggressive detergents. Only clean the device using a dry cloth.

Disposal  $\blacksquare$  Dispose of the device in accordance with the currently applicable regulations in your country.

Delivery contents

# <span id="page-50-0"></span>3 Delivery contents

The following is included in the delivery contents:

- 1 DDL-X-Tool
- 1 USB-to-CAN adapter
- 1 USB-to-CAN compact manual
- 1 CD with driver for the VCI Virtual CAN Interface
- 1 VCI-V2 installation manual
- 1 9-pin D-SUB cable, 1 m
- $\blacksquare$  1 24 V DC, 2.5 A power pack
- 3 mains plug cables for the power pack (EU, GB, US)
- 1 CD with software for the DDLfWin Master, DDLfWin Viewer and operating instructions
- 1 DDLfWin installation instructions
- 1 case with foam inlay

Ĭ.

You can order the complete case with contents using the order number R412008352.

Applications for the DDL-X-Tool

# <span id="page-51-0"></span>4 Applications for the DDL-X-Tool

You can control and monitor various devices in a DDL line from your computer using the DDL-X-Tool and provided software. Select between the "Master" and "Viewer" programs to do this.

In the "Master" program, the DDL-X-Tool takes over the function of the controller and thus places the DDL line in a functional state. In the "Viewer" program, the device is integrated in the DDL line and can display the status of the individual devices.

Additionally, the software can display the chronological course of the set point and actual value for a selected device in the chart function in both operating modes.

The operating modes "Desk test", "Commissioning without field bus", and "Monitoring" are described in more detail in the following.

#### "Desk test" Prerequisite:

The Viewer/Master selector switch is on "Master" and the "DDL Master" software is open.

You can carry out a so-called "desk test" in the "Master" program with the DDL-X-Tool to test the complete DDL line before connecting it to a field bus or controller. To do this, the software on your computer sends the required data to the DDL line via a USB interface. Power is then supplied by the provided power pack via the X1S4 mains connection socket or integrated X1S1–X1S3 sockets (see device description).

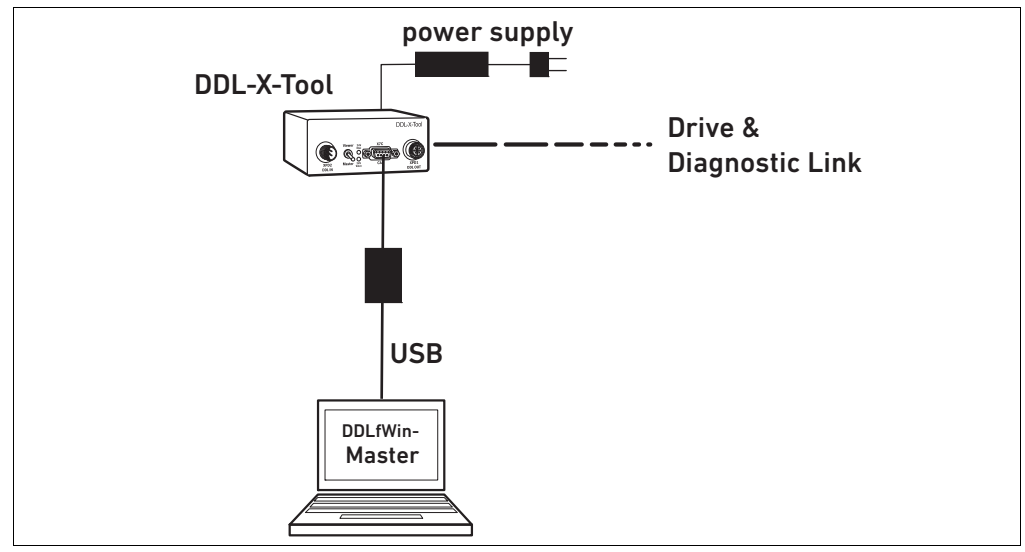

Abb. 1: DDL-X-Tool connection as a replacement for the controller

#### Commissioning without a field bus Prerequisite:

The Viewer/Master selector switch is on "Master" and the "DDL Master" software is open. You can also supply the DDL-X-Tool with power from the bus module via the integrated XPD1 socket. To do this, connect the DDL-X-Tool downstream from the bus module and upstream from the DDL line. Using the software, you can then e.g. test the voltage diagnosis or behavior during an emergency OFF situation.

Applications for the DDL-X-Tool

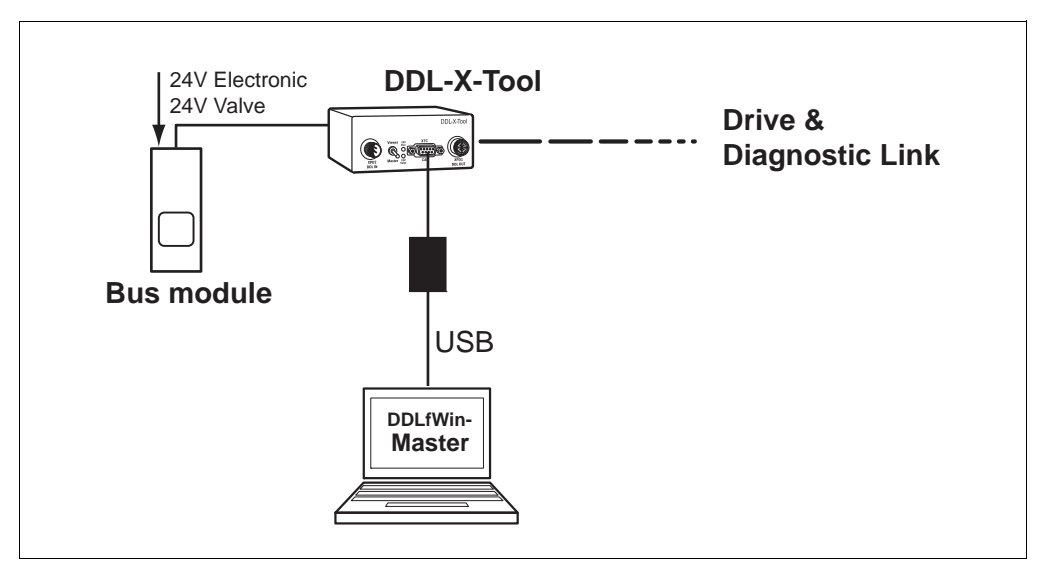

Abb. 2: DDL-X-Tool connection between the bus module and DDL line

#### Monitoring Prerequisite:

The Viewer/Master selector switch is on "Viewer" and the "DDL Viewer" software is open.

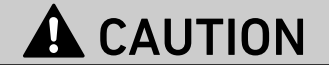

Danger of injury if the Viewer/Master selector switch is changed to "Master" during monitoring!

DDL communication will be interrupted. Uncontrolled valve positions may occur.

Make sure that the Viewer/Master selector switch is always on "Viewer" during monitoring.

The DDL-X-Tool can also be integrated as a quiescent participant at any point in the DDL line in order to monitor the data sent from a participant in the "Viewer" program. You can then select individual devices in the software and view their data.

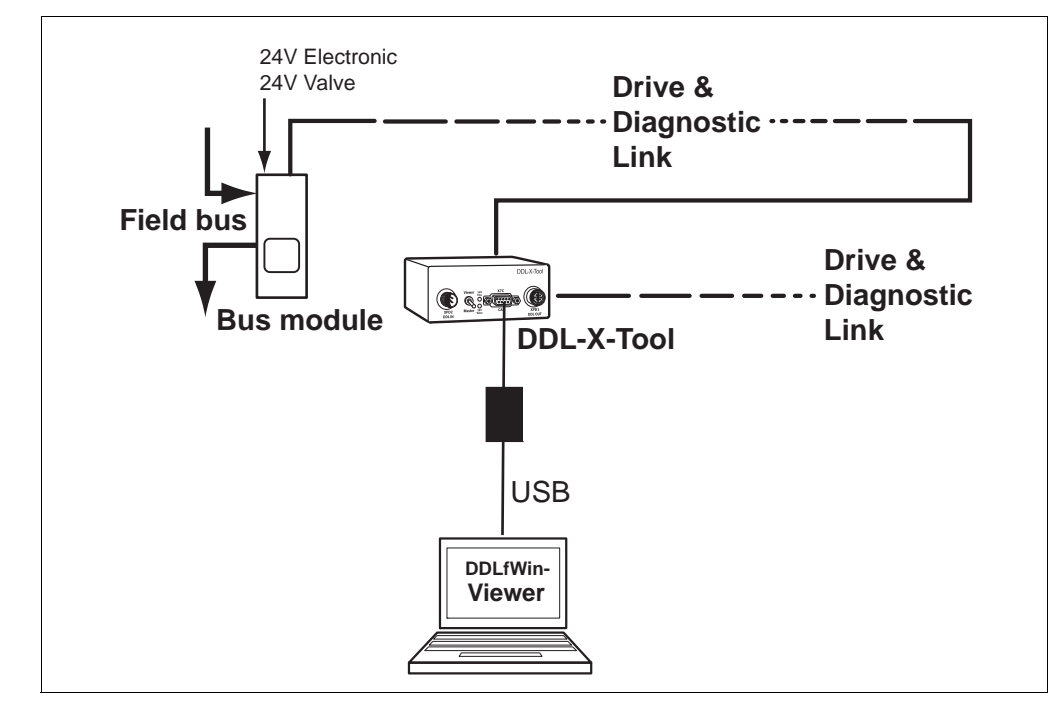

Abb. 3: DDL-X-Tool connection in the DDL line

Applications for the DDL-X-Tool

# <span id="page-53-0"></span>4.1 System requirements

Your computer must fulfill the following minimum requirements:

- PIII processor, 800 MHz
- $\blacksquare$  256 MB RAM
- USB interface
- CD-ROM drive
- Microsoft Windows 98 SE, 2000 or XP operating system

Device description

# <span id="page-54-0"></span>5 Device description

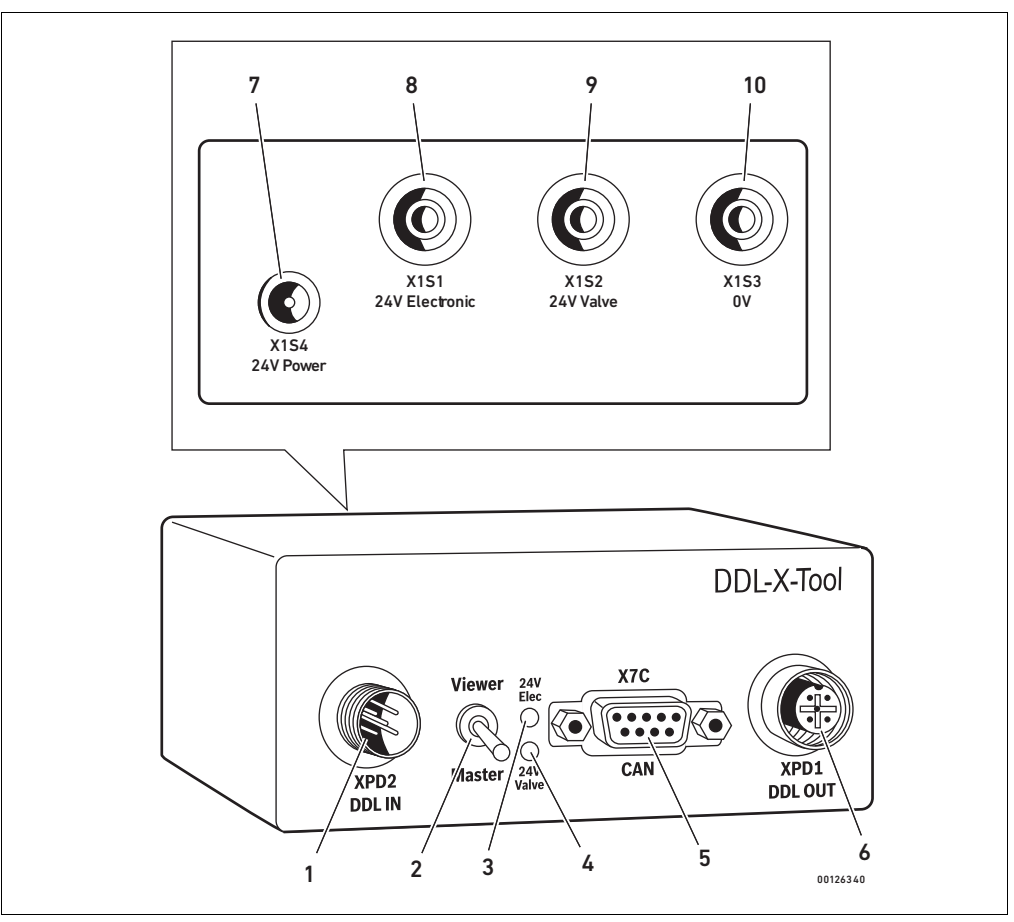

Abb. 4: Device overview

- 1 Integrated XPD2 DDL IN plug
- 2 Viewer/Master selector switch
- 3 24 V Elec LED
- 4 24 V Valve LED
- 5 X7C CAN D-SUB plug
- 6 Integrated XPD1 DDL OUT socket
- 7 X1S4 24 V Power mains connection socket
- 8 Integrated X1S1 24 V Electronic socket
- 9 Integrated X1S2 24 V Valve socket
- 10 Integrated X1S3 0 V socket

Preparations for commissioning

# <span id="page-55-0"></span>6 Preparations for commissioning

Observe installation order! You must go through the following steps in the stipulated order before you can work with the DDLfWin software:

- 1. First install the driver for the USB-to-CAN adapter from the provided CD (see "[Installing the](#page-55-2)  [driver for the USB-to-CAN adapter"](#page-55-2) on page [56\)](#page-55-2).
- 2. Then install the DDLfWin software from the CD (see "[Installing the DDLfWin software](#page-55-3)" on page [56\)](#page-55-3).
- 3. Connect the USB-to-CAN adapter to your computer and the DDL-X-Tool (see "Connecting to the [computer](#page-56-1)" on page [57](#page-56-1)).
- 4. Connect the DDL line to the DDL-X-Tool (see "[Connecting to the DDL line](#page-56-2)" on page [57\)](#page-56-2).
- 5. Connect the power supply.

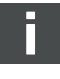

The USB-to-CAN adapter is not a plug & play device. Due to this, first install the driver for the USBto-CAN adapter and connect the USB-to-CAN adapter afterwards. Installation via the hardware assistant in Windows 2000 or Windows XP is not possible.

# <span id="page-55-1"></span>6.1 Installing the software

### <span id="page-55-2"></span>6.1.1 Installing the driver for the USB-to-CAN adapter

The USB-to-CAN driver can be found on the provided CD "Driver for VCI Virtual CAN Interface".  $\blacktriangleright$  Proceed as described in the provided VCI-V2 installation manual.

# <span id="page-55-3"></span>6.1.2 Installing the DDLfWin software

The "DDL Master" and "DDL Viewer" software is on the provided CD "DDLfWin software". Both programs can be installed independently.

Always install the driver for the USB-to-CAN adapter before installing the DDLfWin software. The driver will not be recognized by the DDLfWin software if it is installed afterwards.

- 1. Insert the provided CD in your computer drive.
- To install the "DDL Master" software:
- 2. Double click on "Master\_Setup.exe" and follow the installation assistant instructions.

To install the "DDL Viewer" software:

3. Double click on "Viewer\_Setup.exe" and follow the installation assistant instructions. The programs will appear in the Windows start menu under "Programs > DDLfWin" once the installation has been completed.

Preparations for commissioning

# <span id="page-56-0"></span>6.2 Connecting the DDL-X-Tool

Once the software has been installed, you can link the DDL-X-Tool to your computer using the provided USB-to-CAN adapter and connect it to the DDL line.

# <span id="page-56-1"></span>6.2.1 Connecting to the computer

Your computer must have a USB interface to use the USB-to-CAN adapter.

- 1. Connect the USB-to-CAN adapter to the X7C CAN D-SUB plug (5) on the DDL-X-Tool using the provided D-SUB cable.
- 2. Connect the USB connection of the USB-to-CAN adapter on your computer.

#### <span id="page-56-2"></span>6.2.2 Connecting to the DDL line

# **NOTICE**

#### Damage to the device caused by potential differences!

The electronics may be damaged by potential differences if the power supplies for the devices in the DDL line and the DDL-X-Tool are from different sources.

Make sure that all 0 V potentials are connected before turning the power supply on.

# **A WARNING**

#### Danger of injury if the DDL-X-Tool is used in an operative system!

Uncontrolled valve positions may occur.

Ensure the operational safety of the system before starting communication.

Operating as the master The DDL-X-Tool must be connected upstream from the first participant in the DDL line to operate it as the master.

- 1. Set the Viewer/Master selector switch (2) to "Master".
- 2. Connect the first participant in the DDL line to the integrated XPD1 DDL OUT socket (6) with the DDL cable.
- 3. Connect the rest of the participants with the DDL line.
- 4. Terminate the last participant in the DDL line with a terminator plug.

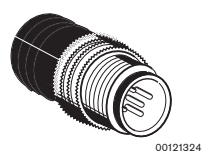

If operating the DDL-X-Tool without a bus module:

- 5. Connect the provided power pack to the X1S4 24 V Power mains supply (7).
- $Or$
- 6. Connect the 24 V power supply with the X1S3 0 V ground line (10) and the integrated X1S1 24 V Electronic (8) and X1S2 24 V Valve (9) sockets.

If operating the DDL-X-Tool with a bus module:

7. Connect the bus module to the integrated XPD2 DDL IN plug (1). The power supply will be provided via the DDL connection.

**Operating as a viewer** The DDL-X-Tool may be integrated at any point in the DDL line to operate it as a viewer.

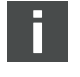

Preparations for commissioning

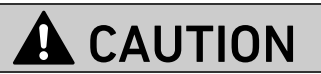

# Danger of injury if the Viewer/Master selector switch is changed to "Master" during monitoring!

DDL communication will be interrupted. Uncontrolled valve positions may occur.

- $\blacktriangleright$  Make sure that the Viewer/Master selector switch is always on "Viewer" during monitoring.
- 1. Set the Viewer/Master selector switch (2) to "Viewer".
- 2. Connect the bus module or participant upstream from the DDL-X-Tool to the integrated XPD2 DDL IN plug (1) with the DDL cable.
- 3. Connect the following participants to the integrated **XPD1 DDL OUT** socket (6) with a DDL cable.
- 4. Terminate the last participant in the DDL line with a terminator plug.
	- The power supply will be provided via the DDL connection.

# <span id="page-58-0"></span>7 Operating the DDLfWin software

# **A WARNING**

## Risk of damage to property and injuries!

The DDLfWin software is a control software with a limited scope of functions that cannot recognize and report all errors. Operation thus requires basic pneumatic and electric knowledge.

**Make sure that only qualified personnel work with the DDLfWin software (see "Personnel"** [qualifications](#page-47-3)" on page [48\)](#page-47-3).

三国国

- **Prerequisite**  $\rightarrow$  Make sure that all of the following prerequisites are fulfilled:
	- All participant addresses in the DDL line must comply with the rules for DDL addressing (see "DDL system description (R499050031)").
	- The baud rate and order of the data bytes (high byte/low byte) for all participants must correspond to the setting in the DDLfWin software (see "[Before starting communication"](#page-61-0) on page [62](#page-61-0)).
	- The DDL line must be terminated with a terminator plug.
	- The power supply for the computer and all participants in the DDL line must come from the same source.

# <span id="page-58-1"></span>7.1 Starting the program

Once you have completed the installation, start the DDLfWin software as follows:

To start the DDLfWin\_Master program:

▶ In the Windows menu, select "Programs > DDLfWin > DDLfWin\_Master > DDLfWin\_Master" or "DDLfWin\_Viewer > DDLfWin\_Viewer".

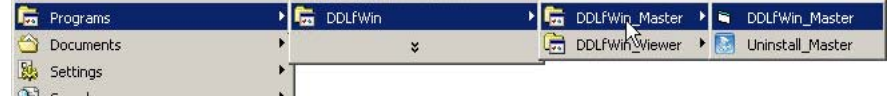

The main program window will open up.

To start the DDLfWin\_Viewer program:

▶ In the Windows menu, select "Programs > DDLfWin > DDLfWin\_Viewer > DDLfWin\_Viewer".

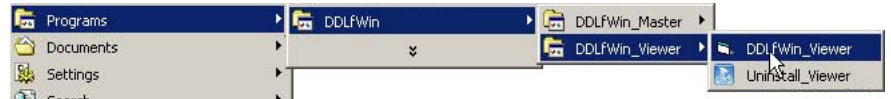

The main program window will open up.

The title bar shows the name of the opened program.

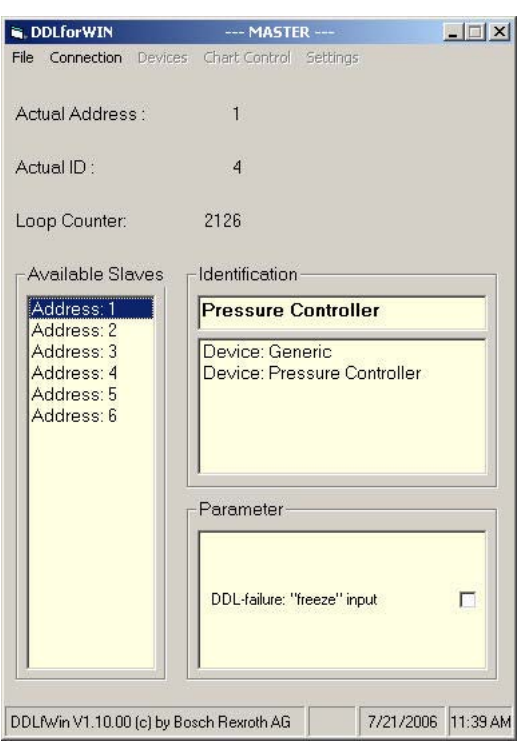

# The main program window consists of the following elements:

#### General information

indicates the current address, current ID, and the number of loops for the DDL line.

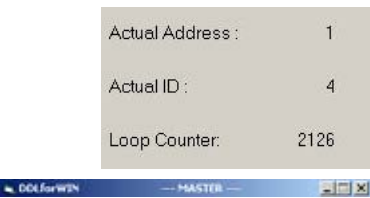

File Connection Devices Chart Control Settings

### The title bar

indicates the "Master" or "Viewer" operating mode.

#### The menu bar

contains the menu items "File", "Connection", "Devices", "Chart control", and "Settings" (see "[The](#page-60-0)  [menu structure"](#page-60-0) on page [61](#page-60-0))

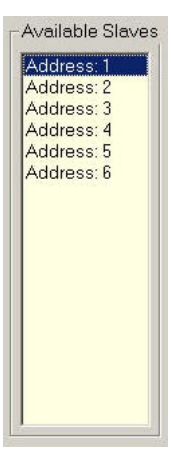

## "Available slaves" field

The "Available slaves" field shows the addresses set for the available participants, as long as the DDL line is active.

You can select a device by clicking on the address. The basic data of the selected device will then be shown in the identification field.

# <span id="page-59-0"></span>7.2 The main program window

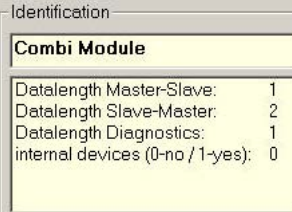

#### Identification field

The identification field consists of two sections.

The upper section shows the device type of the participant selected in the "Available slaves" field. The lower section shows the basic data of the selected address.

- This includes:
- Data length master/slave
	- shows the data length in bytes sent from the computer to the selected device.
- Data length slave/master
	- shows the data length in bytes sent from the selected device to the computer.
- Data length diagnostics shows the data length of the diagnostic data in bytes sent from the selected device to the computer.
- $\blacksquare$  Internal devices (0-no/1-yes) shows whether the selected device has internal participants.

If you double click on the "Available slaves" field, a device selection mask will appear in the lower section.

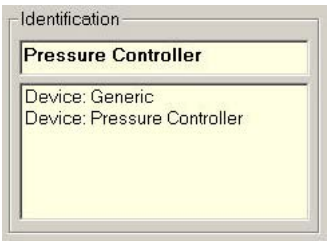

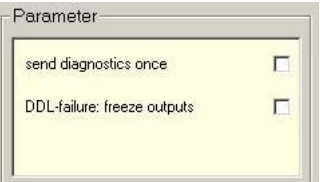

#### Parameter field

The parameter field is only available in the "DDLfWin\_Master" program.

Depending on the selected device, you can make various settings in the parameter field that have an effect on the sent data (see ["Setting parameters](#page-66-1)" on page [67\)](#page-66-1).

#### <span id="page-60-0"></span>7.3 The menu structure

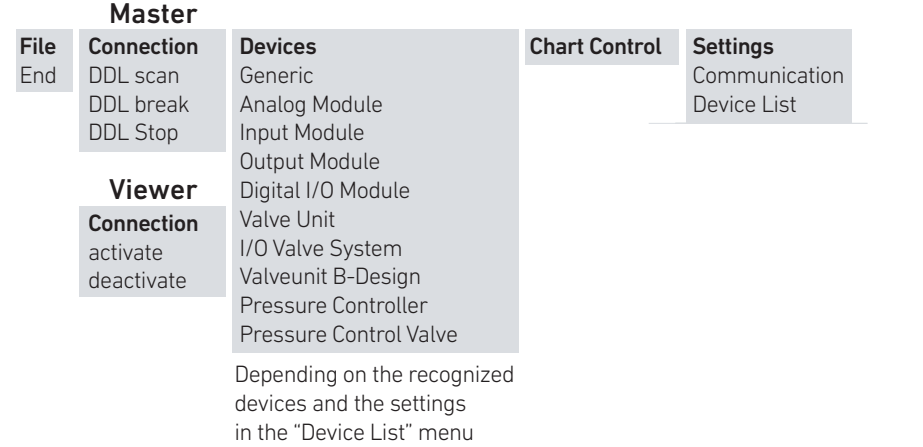

#### 7.3.1 "File" menu

contains the command to end the program.

# 7.3.2 "Connection" menu

The "Connection" menu in the "DDL Master" software contains the commands to start, stop, and interrupt communication.

The "Connection" menu in the "DDL Viewer" software contains the commands to activate and deactivate the connection.

### 7.3.3 "Devices" menu

Click on a device name to open the respective device mask.

### 7.3.4 "Chart control" menu

calls up the "Chart control" menu, in which the chronological course of the set point, actual value, and status of the individual bits can be displayed.

Values can be saved in a "log" file with a ".csv" ending in storage mode to process them in a table calculation program.

### 7.3.5 "Settings" menu

contains the "Communication" menu item to determine the baud rate and order of the sent data bytes, as well as the "Device list" menu item to adapt the "Devices" menu to your requirements.

# <span id="page-61-0"></span>7.4 Before starting communication

The DDL-X-Tool software recognizes the connected UBS-to-CAN adapter and displays it in the "Identification" field in the "Interface settings" mask.

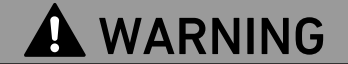

Danger of injury due to uncontrolled valve positions if the order of the data bytes is incorrectly set.

The software will then switch the wrong outputs.

 $\blacktriangleright$  Make sure that the order of the sent data bytes in the software and on the participant DIP switches correspond to each other.

Before starting communication, you must set the baud rate and order of the data bytes in the software so they correspond to the DIP switch settings on all the devices in the DDL line.

- Settings Communication Strg+K Device List  $Strg+D$
- ▶ Click on "Settings > Communication". The "Interface settings" mask will open up.

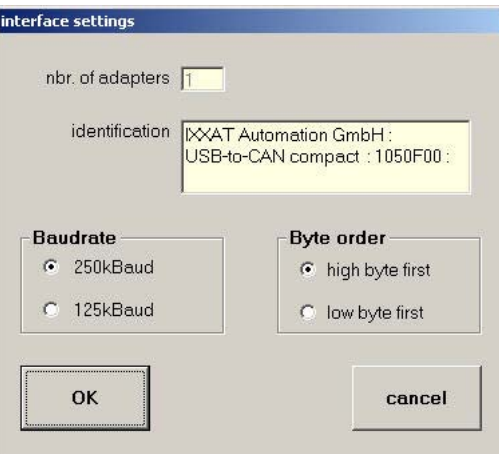

English

# <span id="page-62-0"></span>7.5 Starting communication in the "Master" program

# WARNING

### Danger of injury due to uncontrolled valve positions at communication start!

The DDLfWin software controls valves and, if necessary, changes the output values.

 $\blacktriangleright$  Ensure the operational safety of the system before starting communication!

#### Starting communication To start communication:

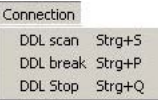

Click on "DDL scan"

The following "Messages" dialog mask will appear with a warning.

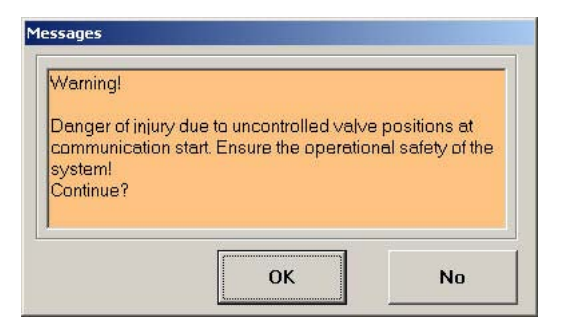

Confirm that you have read and understood the warning by clicking on "OK". The "DDL scan process" will start.

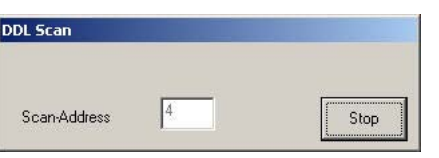

The software starts the cyclical data query. It recognizes the addresses set for all connected devices and enters them in the "Available slaves" field.

Remedying error messages The following error message will appear if you have started the "DDL scan" process and the baud rate set in the software does not correspond to the DDL line:

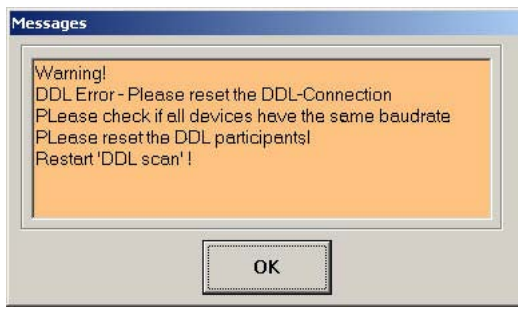

- 1. Confirm the warning with "OK" and click on "Connection > DDL stop" to edit the "Interface settings" mask.
- 2. Check that the same baud rate is set on all the DIP switches for the connected devices.
- 3. Set the baud rate of the DDL line in the "Baud rate" field.
- 4. Make sure that the power supply has been correctly connected and all plugs properly inserted. Interrupting the "DDL scan" To interrupt a running "DDL scan":
	- ▶ Click on "Stop" in the "DDL scan" mask. The "DDL scan" mask will close and all of the previously recognized devices will be entered in the device list in the "Available slaves" field.

The "Messages" dialog field will appear if the "DDL scan" process is completed or the process has been interrupted. The software will continue with the cyclical data query, i.e. communication is maintained.

 $\blacktriangleright$  Confirm the following "Messages" dialog field and check that all of the available participants have been read in.

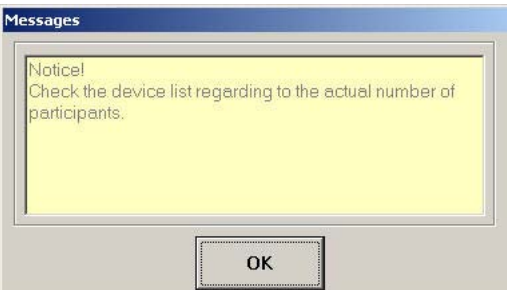

Deviating participant list If the list of recognized participants deviates from the actual participants in the DDL line:

- 1. Make sure that
	- the addressing of the participants complies with the addressing rules,
	- that all DDL connections are correctly inserted,
	- that the DDL line is terminated with a terminator plug.
- 2. Restart the "DDL scan".

The participants cannot be automatically addressed. The address "0" is thus not permitted.

### 7.5.1 Interrupting communication

To interrupt communication to the read-in devices:

▶ Click on "DDL break".

The "DDL scan" process will be paused and the "Break" dialog field appears.

The read-in device list will be maintained, so that communication can be restarted at any time. To restart communication:

▶ Confirm the "Break" dialog field with "OK".

### 7.5.2 Ending communication

To end communication to the read-in devices:

Connection DDL scan Strg+S DDL break Strg+P

DDL Stop Strg+Q

- ▶ Click on "DDL stop".
	- All read-in participants will be removed from the "Available slaves" field.

You must restart the "DDL scan" process to restart communication.

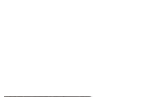

Connection DDL scan Strg+S DDL break Strg+P DDL Stop Strg+Q

# <span id="page-64-0"></span>7.6 Establishing a connection in the "Viewer" program

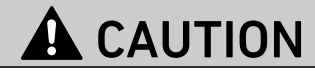

# Danger of injury if the Viewer/Master selector switch is changed to "Master" during monitoring!

DDL communication will be interrupted. Uncontrolled valve positions may occur.

Make sure that the Viewer/Master selector switch is always on "Viewer" during monitoring.

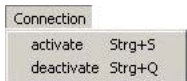

### Activating the connection To activate the connection to the DDL line:

▶ Click on "Activate"

The following "Messages" dialog mask will appear with a warning.

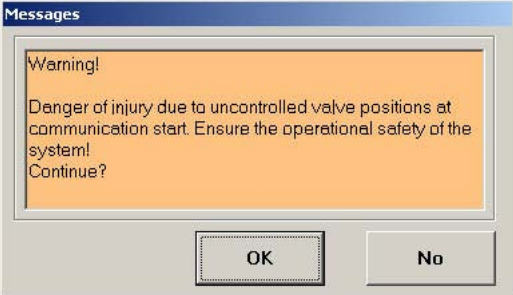

▶ Confirm that you have read and understood the warning by clicking on "OK".

The software recognizes the addresses of the controlled devices and enters them in the "Available slaves" field.

Remedying error messages The following error message will appear if you have started the "Activate" process and the baud rate set in the software does not correspond to the DDL line:

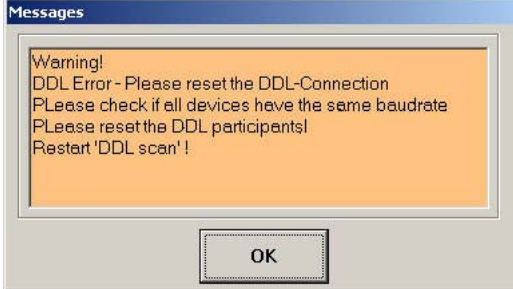

- 1. Confirm the warning with "OK" and click on "Connection > Deactivate" to edit the "Interface settings" mask.
- 2. Check that the same baud rate is set on all the DIP switches for the connected devices.
- 3. Set the baud rate of the DDL line in the "Baud rate" field.
- 4. Make sure that the power supply has been correctly connected and all plugs properly inserted.

Deviating participant list Only participants that have already been actuated appear in the device mask. If the list of recognized participants deviates from the actual participants in the DDL line:

- 1. Make sure that
	- the addressing of the participants complies with the addressing rules,
	- that all DDL connections are correctly inserted,
	- that the DDL line is terminated with a terminator plug.
- 2. Deactivate the connection and then reactivate it.

The participants cannot be automatically addressed. The address "0" is thus not permitted.

### 7.6.1 Ending the connection

To end the connection to the read-in devices:

- Connection activate Strg+S deactivate Strg+Q
- Click on "Connection > Deactivate".

All read-in participants will be removed from the "Available slaves" field.

You must restart the "Activate" process to reestablish the connection.

# <span id="page-65-0"></span>7.7 Selecting a device

The respective device mask must be opened to control devices with the DDL Master software or monitor them with the DDL Viewer software. To do this, first select the device address in the "Available slaves" field by double clicking on it. Then you can open the device mask via the "Devices" menu or in the identification field.

No device mask available If the following message window is displayed after double clicking on an address in the "Available slaves" field, there is no device mask available for the selected device type.

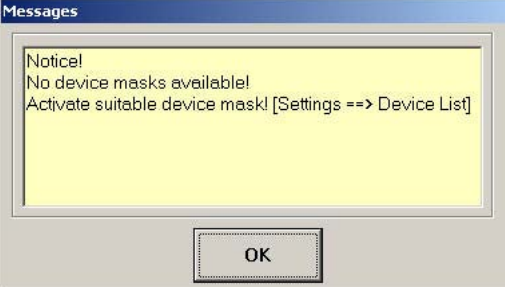

 $\triangleright$  Select at least one device mask in the "Settings > Device list" menu.

A maximum of 5 device masks may be opened simultaneously per device type.

Generic or device-specific mask You can select either the "Generic device" mask or a device-specific mask (see "[Working with device](#page-66-0)  [masks"](#page-66-0) on page [67](#page-66-0)).

> Outputs, inputs, and the standard diagnostic data are available if you select the "Generic device" mask. Extended diagnostic data is not displayed.

Device-specific masks are laid out graphically and show the extended diagnostic data.

## 7.7.1 Selecting a device in the "Available slaves" field

All of the addresses set on the devices are displayed in the "Available slaves" field. To show the device type:

Click on the address in the "Available slaves" field. The device type will appear in the upper section of the identification field.

To show a list of the possible device masks:

- Double click on the participant in the "Available slaves" field.
	- A list of the possible device masks will appear in the lower section of the identification field.

If opening the device mask for the first time:

- Click on the entry in the list in the identification field.
- The device mask will be opened and assigned to the address in the "Available slaves" field.

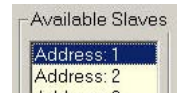

Identification

**Pressure Controller** 

Device: Generic Device: Pressure Controller

Available Slaves Address: 1

To reopen the device mask:

 $\blacktriangleright$  Double click on the participant in the "Available slaves" field.

To assign an address to another device mask:

- 1. Close the device mask.
- 2. Reselect the device type in the "Devices" menu.

### <span id="page-66-1"></span>7.7.2 Setting parameters

Depending on the selected device, you can make various settings in the parameter field in the main program window.

 $\blacktriangleright$  The meanings of the parameters are listed in the DDL system description (R499050031).

## <span id="page-66-0"></span>7.8 Working with device masks

You can send commands to the participants or monitor them via the device masks. You must open the respective device mask to do this.

The device masks for the "DDL Master" software and the "DDL Viewer" software have an identical structure. However, you cannot set outputs in the "DDL Viewer" software. Outputs are only displayed. All outputs and the set values are reset when you close the device mask.

### 7.8.1 Software diagnosis meanings

Device-specific masks and generic device masks show the status of the software diagnostic data that is transferred from the devices to the software. Depending on the selected device, the mask will show the diagnosis of the supply voltage, valve voltage, sensor voltage, and DDL connection. The diagnosis status is displayed with signal lamps.

Tabelle 3:

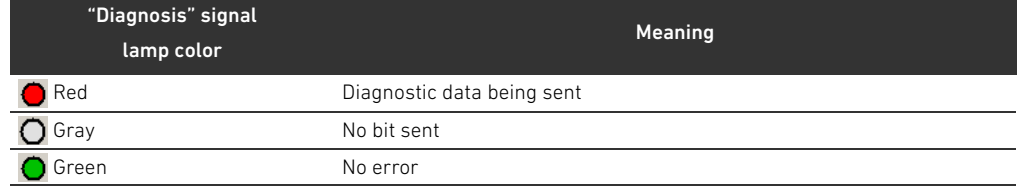

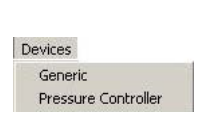

Close

Address: 2

# <span id="page-67-0"></span>7.9 Description of the device mask

# 7.9.1 Generic device

You can set individual outputs via checkboxes or in hexadecimal code via the "Outputs" text field in the "Generic device" device mask.

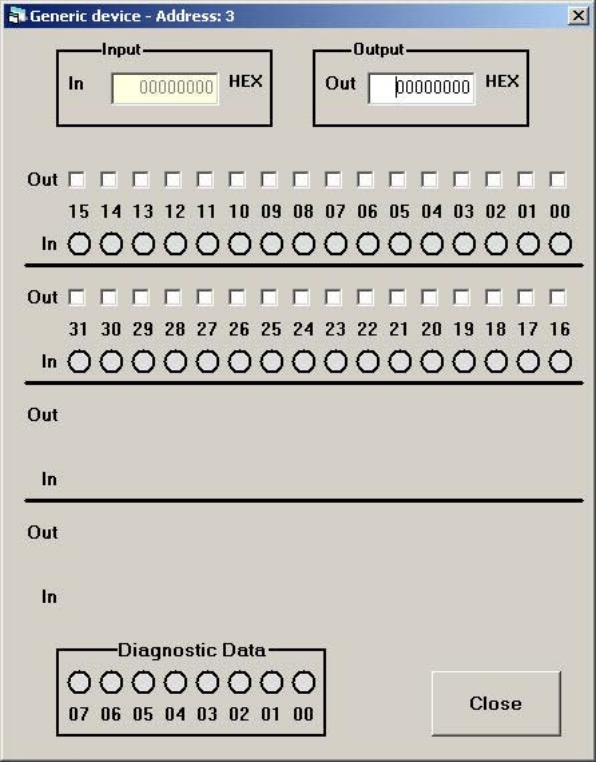

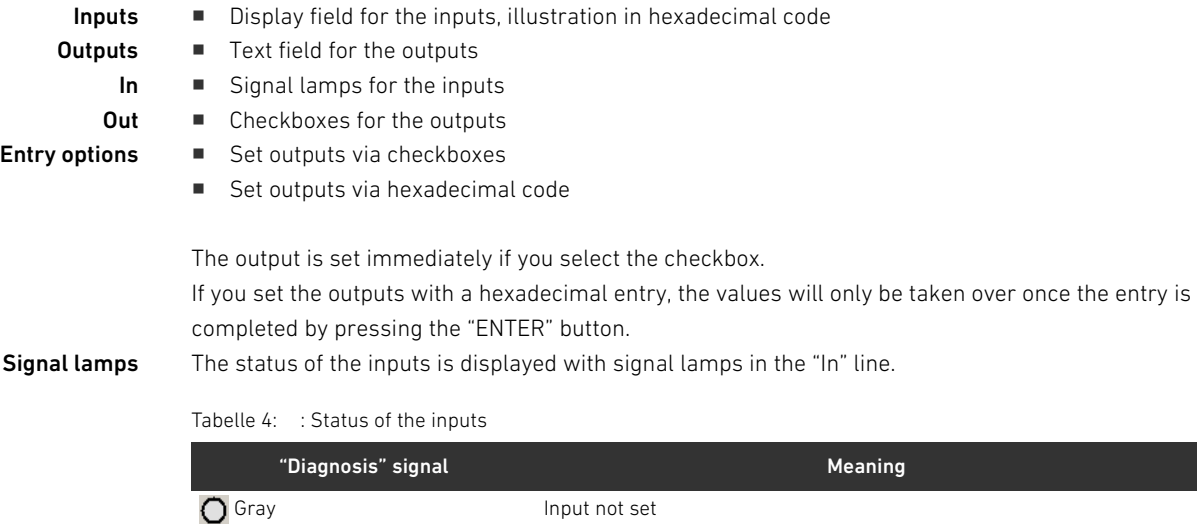

**Diagnostic data** The standard diagnostic data for bits 0-7 is displayed.

Green Input set

Bit 6 indicates that additional diagnostic data is available. This can only be evaluated via devicespecific masks.

# 7.9.2 Input module

You can monitor inputs and view the diagnosis of the electronics voltage, sensor voltage, and DDL connection in the "Input module" device mask.

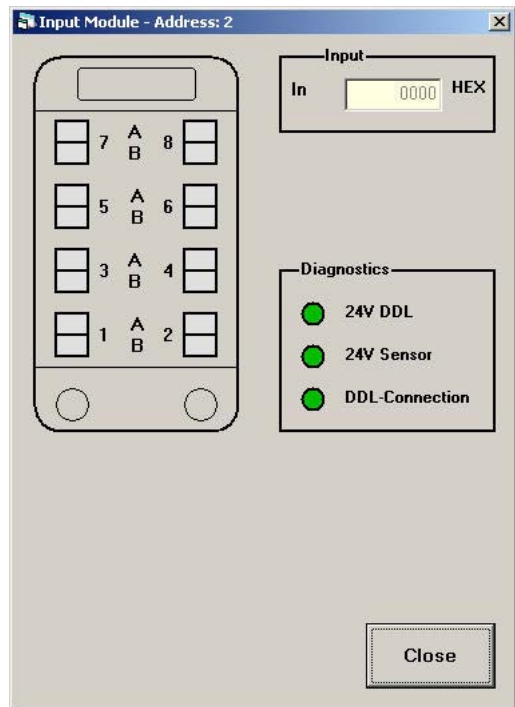

Entry option None

Left section  $\blacksquare$  Signal lamps for inputs 1-8

- Inputs **Inputs** Display field for the inputs, illustration in hexadecimal code
- Diagnosis **W** Signal lamps for diagnosis (see Tab. 3 on page 67)

Signal lamps The inputs are illustrated graphically. The status of the inputs and diagnosis is displayed with signal lamps.<br>Tabelle

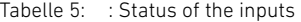

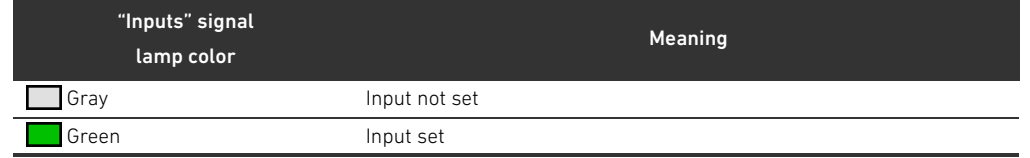

# 7.9.3 Output module

You can set the outputs and view the diagnosis of the supply voltage, valve voltage (voltage U(A) and U(B)) and DDL connection in the "Output module" device mask.

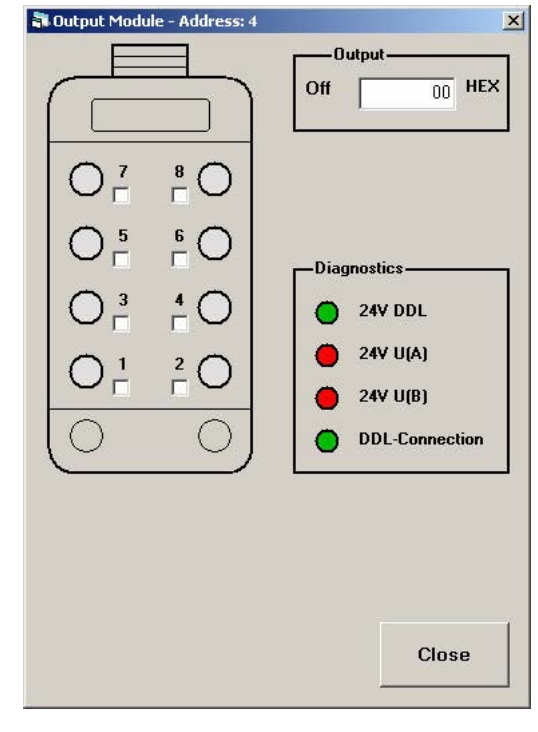

- Left section  $\blacksquare$  Signal lamps for outputs 1-8 or 1-16
	- $\blacksquare$  Checkboxes to set the outputs

**Outputs**  $\blacksquare$  Text field to set the outputs

Diagnosis **W** Signal lamps for diagnosis (see Tab. 3 on page 67)

- Entry options **W** Set outputs via checkboxes
	- Set outputs via hexadecimal code
- Signal lamps The outputs are illustrated graphically. The status of the outputs and diagnosis is displayed with signal lamps.

#### Tabelle 6: : Status of the outputs

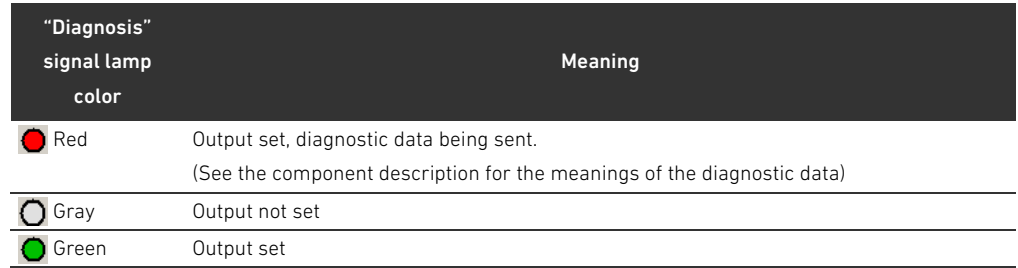

### 7.9.4 Analog module

The analog module is displayed in the identification field as the "Combi module" In the "Analog module" device mask, you can set outputs in the upper section via a shift control or text field. The inputs are shown in the lower section via a bar display and display field. In addition, you can view the diagnosis of the electronics voltage, sensor voltage, and DDL connection. Up to 4 outputs and 4 inputs are available in 8-bit mode. Up to 2 outputs and 2 inputs are available in 10-bit mode.

**Analog Module - Address: 3**  $\vert x \vert$  $\bf{8}$ **TERRIT CERTIFICA** <u> Linna in in in in</u>  $\overline{0}$  V  $\overline{0}$  V  $\overline{\mathbf{6}}$ 5  $\frac{1}{0}$  v  $\overline{0}$  V  $\Box$  Output actual value [mA]  $3<sup>7</sup>$ 4  $\overline{0.00}$  V  $0.00$  V  $2\Gamma$  $1$   $\Gamma$  $0.00$  V  $0.00$  V  $\Box$  Input actual value [mA]  $\bigcirc$ O -Diagnostics  $\Box$  10 bit mode 24V DDL 24V Sensor Close **DDL-Connection** 

#### **Upper section**  $\blacksquare$  Shift control to enter the output value

- Text field to enter the output value
	- "Output actual value [mA]" checkbox for unit selection

- **Lower section**  $\blacksquare$  Bar display for the input value
	- $\blacksquare$  Display field for the input value
	- "Input actual value [mA]" checkbox for unit selection

# **Diagnosis**  $\blacksquare$  Signal lamps for diagnosis (see Tab. 3 on page 67)

10-bit mode (only "Viewer")

- Checkbox to activate 10-bit mode
- **Entry options**  $\blacksquare$  Output value entry via the shift control
	- Output value entry via the text field
	- $\blacksquare$  Change between the units V and mA with the checkbox
	- $\blacksquare$  Change between 8-bit mode and 10-bit mode with the checkbox

### 7.9.5 Digital I/O module

The digital I/O module is displayed in the identification field as the "Combi module" You can monitor inputs and set outputs in the "Digital I/O module" device mask. In addition, you can view the diagnosis of the electronics voltage, valve voltage, and DDL connection.

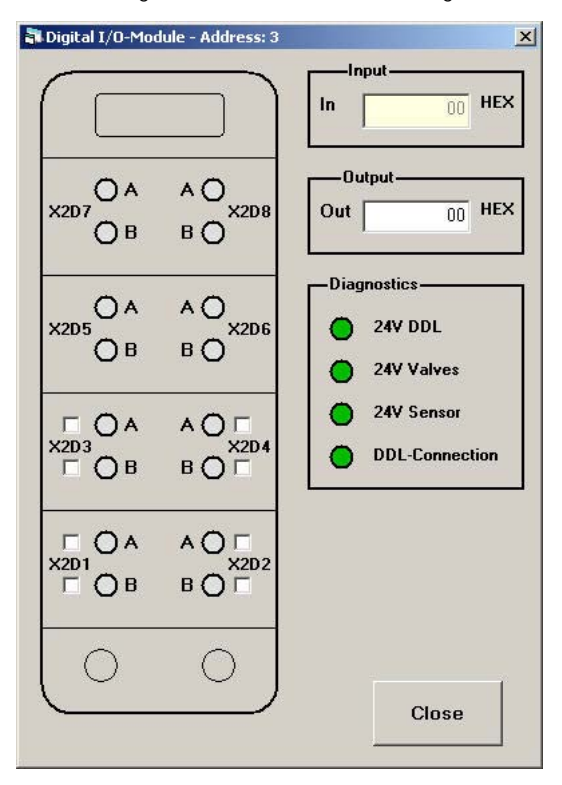

Left section  $\blacksquare$  Signal lamps for the outputs and inputs

- Checkboxes to set the outputs
- Inputs **Inputs** Display field for the inputs, illustration in hexadecimal code
- 
- **Outputs**  $\blacksquare$  Text field to set the outputs **Diagnosis**  $\blacksquare$  Signal lamps for diagnosis (see Tab. 3 on page 67)
- 
- Entry options **W** Set outputs via checkboxes
	- Set outputs via hexadecimal code

Signal lamps The outputs are illustrated graphically. The status of the outputs and diagnosis is displayed with signal lamps.

#### Tabelle 7: : Status of the inputs and outputs

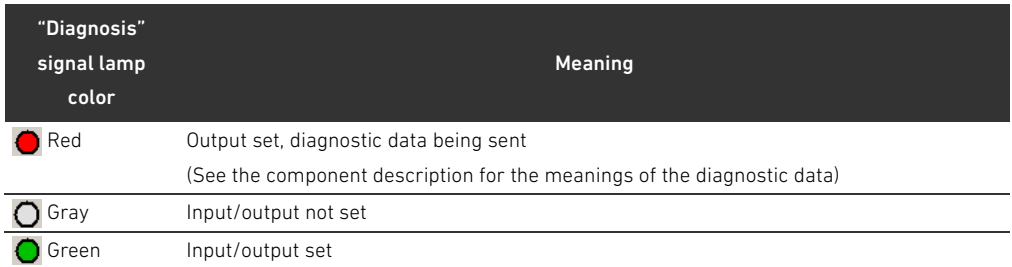
#### <span id="page-72-0"></span>7.9.6 Valve system

You can set outputs and view the diagnosis of the electronics voltage, valve voltage, and DDL connection in the "Valve unit" device mask.

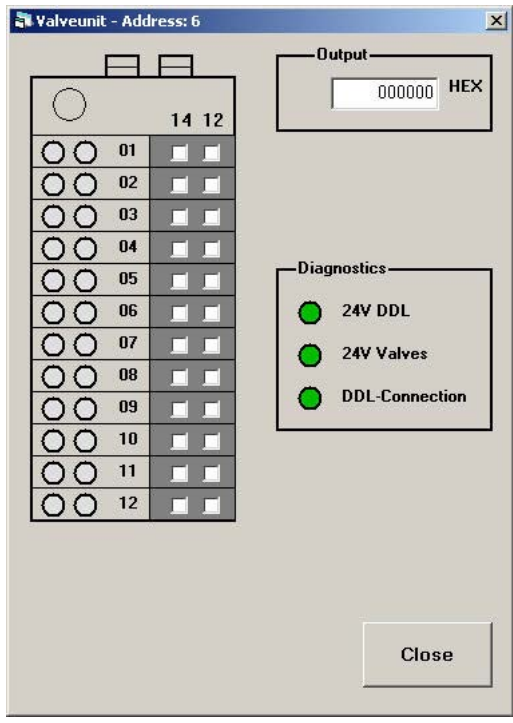

- Left section  $\blacksquare$  Signal lamps for the outputs
	- Checkboxes to set the outputs

**Outputs**  $\blacksquare$  Text field to set the outputs Diagnosis **W** Signal lamps for diagnosis (see Tab. 3 on page 67)

- 
- 
- 
- Entry options **WA** Set outputs via checkboxes
	- Set outputs via hexadecimal code

Signal lamps The outputs are illustrated graphically. The status of the outputs and diagnosis is displayed with signal lamps.

#### Tabelle 8: : Status of the outputs

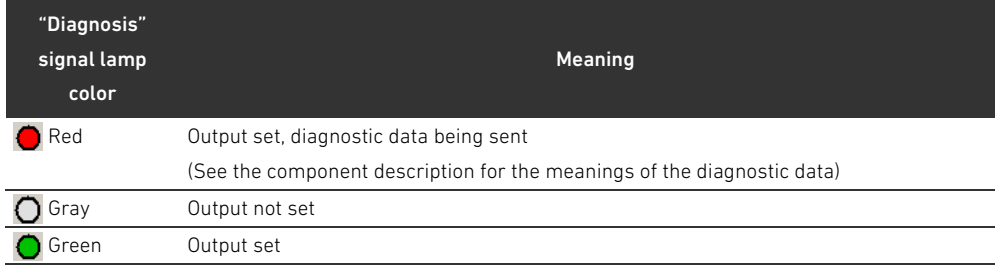

#### <span id="page-73-0"></span>7.9.7 Valve system with inputs

The valve system with inputs is displayed in the identification field as the "Combi module" You can monitor inputs, set outputs and view the diagnosis of the electronics voltage, valve voltage, and DDL connection in the "Valve system with inputs" device mask.

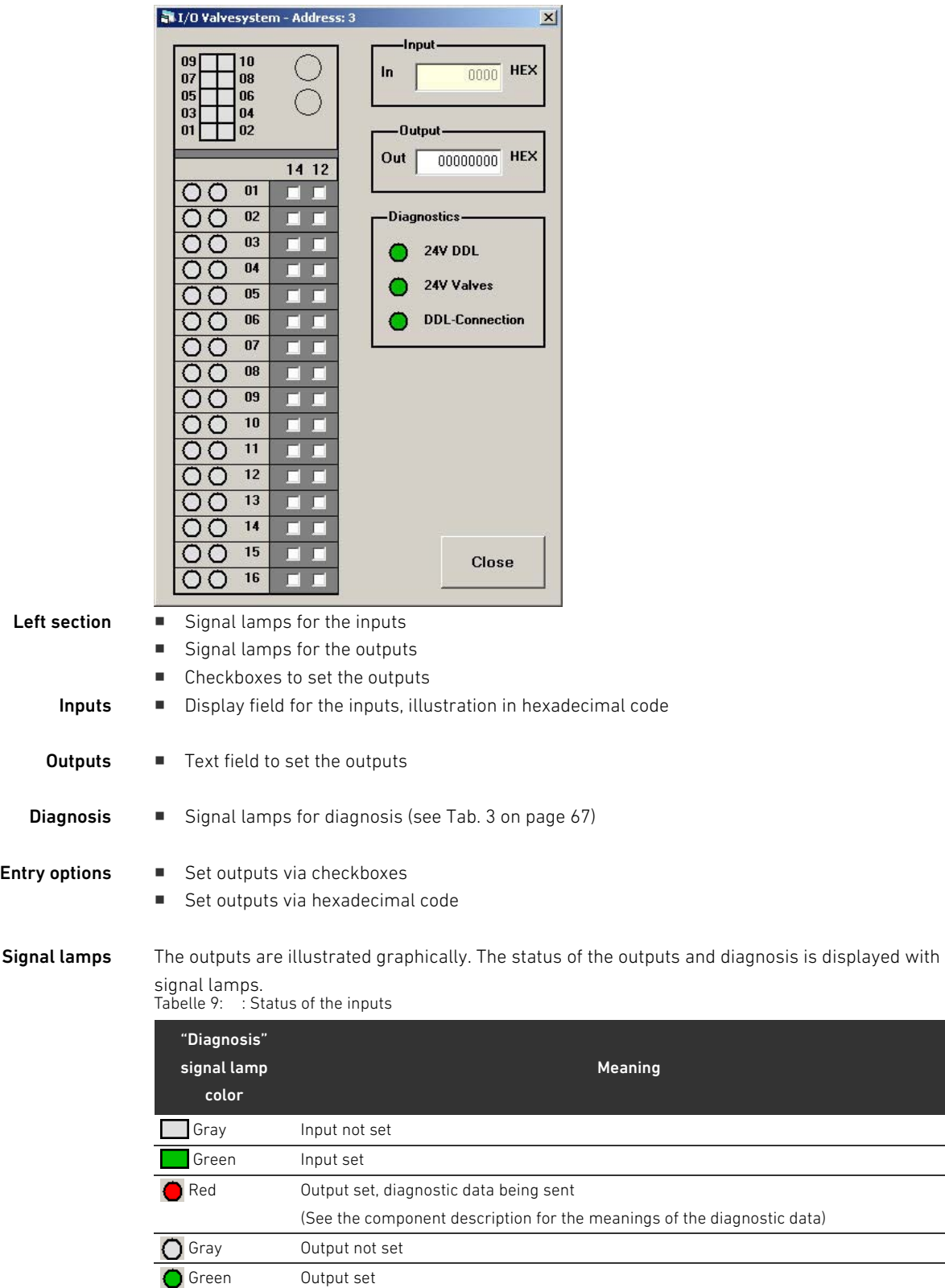

#### 7.9.8 Valve unit B-design

You can monitor inputs and set outputs in the "Valve unit B-design" device mask. In addition, you can view the diagnosis of the electronics voltage, 24 V supply voltages, internal errors, DDL connection, as well as the module.

The query "How many valves does the module have?" will appear when you open the "Valve unit Bdesign" device mask.

 $\triangleright$  Select the appropriate option button and confirm with "OK".

The "Valve unit B-design" device mask will open up and display the stipulated number of valves.

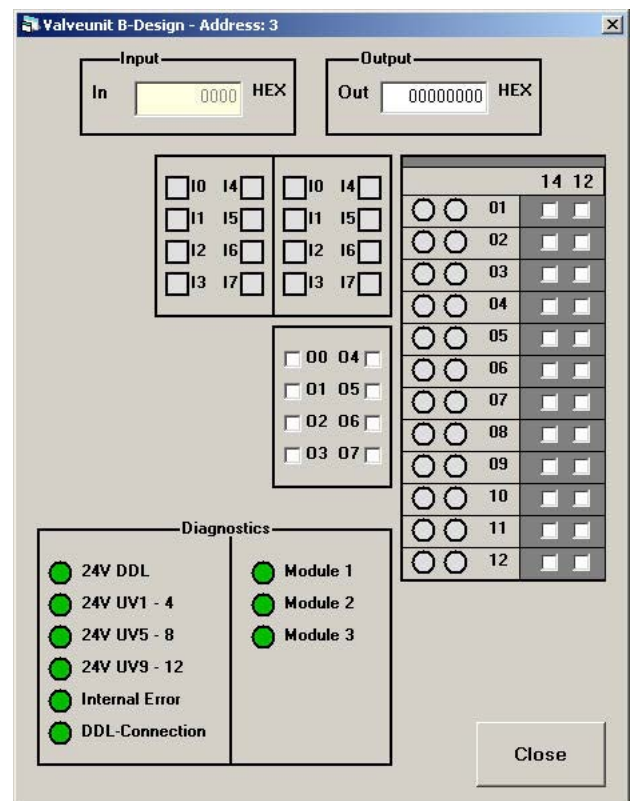

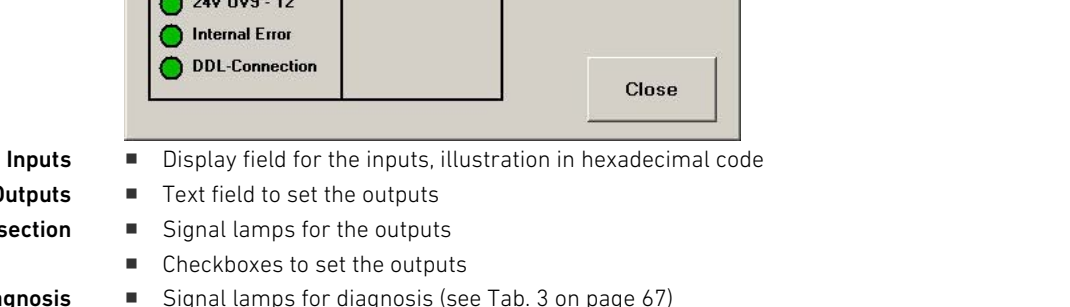

**Outputs**  $\blacksquare$  Text field to set the outputs

- Right section **WA** Signal lamps for the outputs
	- Checkboxes to set the outputs

Diagnosis **W** Signal lamps for diagnosis (see Tab. 3 on page 67)

- **Entry options**  $\blacksquare$  Set outputs via checkboxes
	- Set outputs via hexadecimal code

Signal lamps The outputs are illustrated graphically. The status of the outputs and diagnosis is displayed with signal lamps.

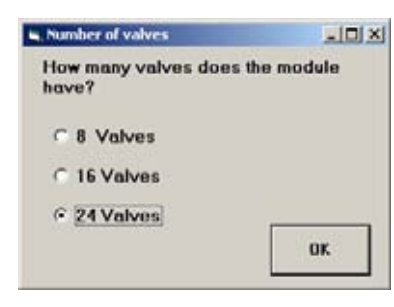

#### Tabelle 10: : Status of the outputs

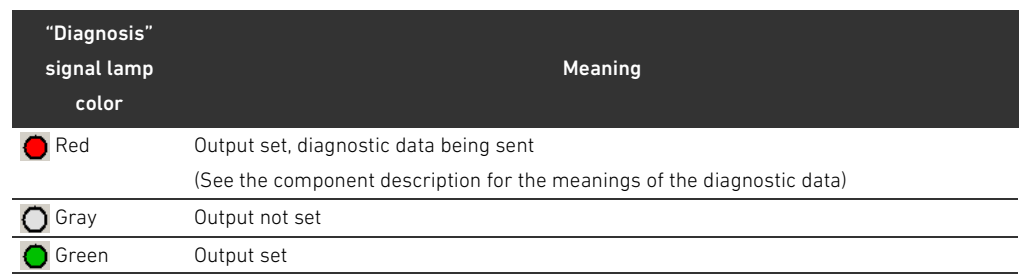

#### <span id="page-75-0"></span>7.9.9 Pressure control valve

You can assign a set point, monitor the actual value, and view the diagnosis of the electronics voltage, valve voltage, and DDL connection in the "Pressure control valve" device mask.

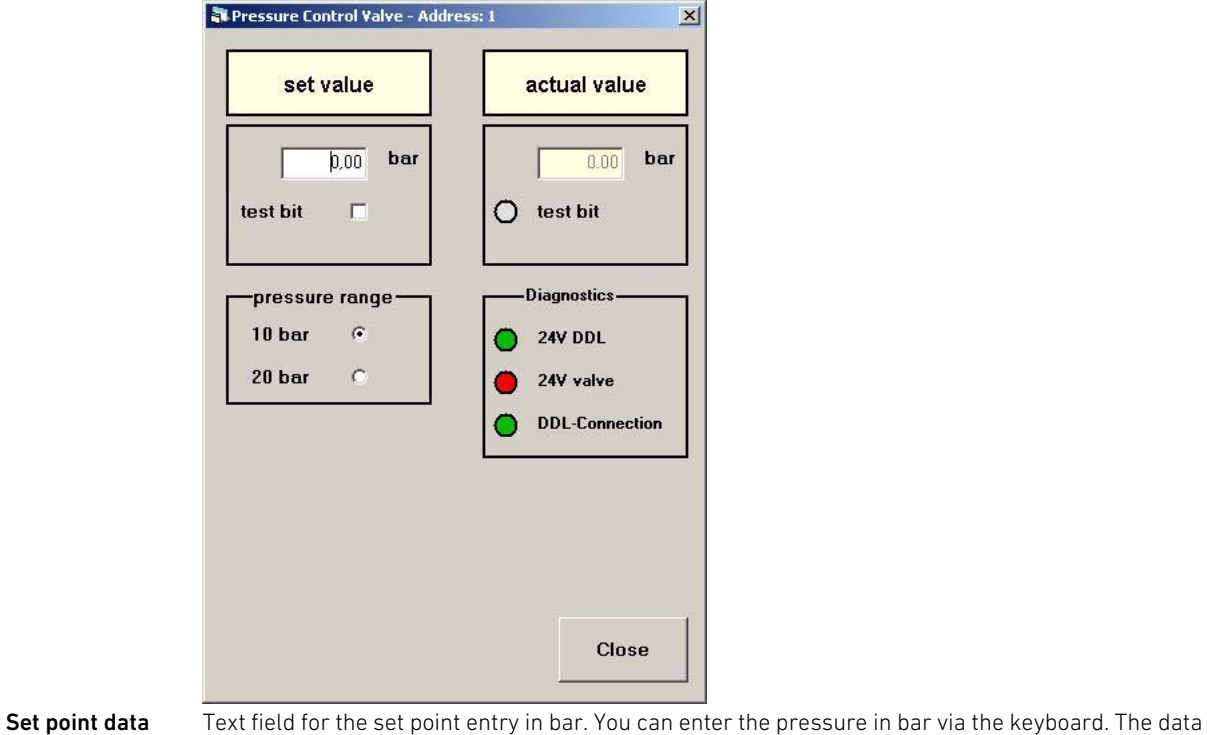

will only be transferred to the pressure regulator once the entry is completed by pressing "ENTER". Test bit  $\blacksquare$  Checkboxes to set the test bit Using the test bit, you can check the status of the communication connection to the pressure regulator to see if e.g. the order of the data bytes has been correctly set in the "Settings > Device list" menu. **Pressure range**  $\blacksquare$  Option button for pressure range You can change between 10 bar and 20 bar in the "Pressure range" group. This limits the entry of the set point. The value will be reset to the max. value of the pressure range if a higher value is entered. In the chart, the value 1000 on the y-axis corresponds to the maximum value of the set pressure range. Actual data  $\blacksquare$  Display field for the actual value in bar "Test bit" signal lamp The signal lamp has the following meanings if you have selected the "Test bit" checkbox:

#### Tabelle 11: : Status of the test bit

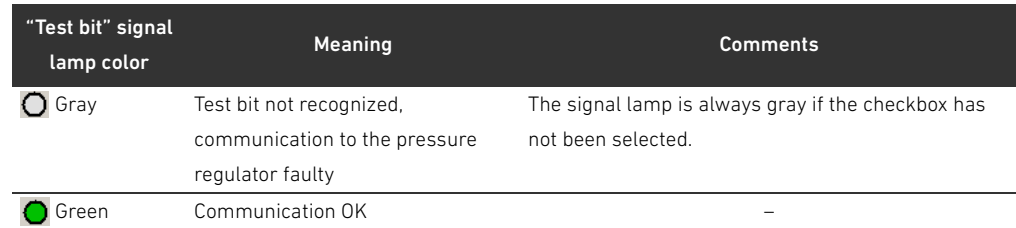

### Diagnosis **W** Signal lamps for diagnosis (see "[Software diagnosis meanings"](#page-66-0) on page [67](#page-66-0))

- Entry options **M** Pressure set point
	- Test bit
	- **Pressure range**

### <span id="page-76-0"></span>7.10 Display chart

<span id="page-76-1"></span>You can view the chronological course of the set points and actual values, if a device mask is open. In addition, you can view the status and value of individual bits.

 $\triangleright$  To do this, click on "Chart" in the menu. The "Chart" mask will open up in the foreground.

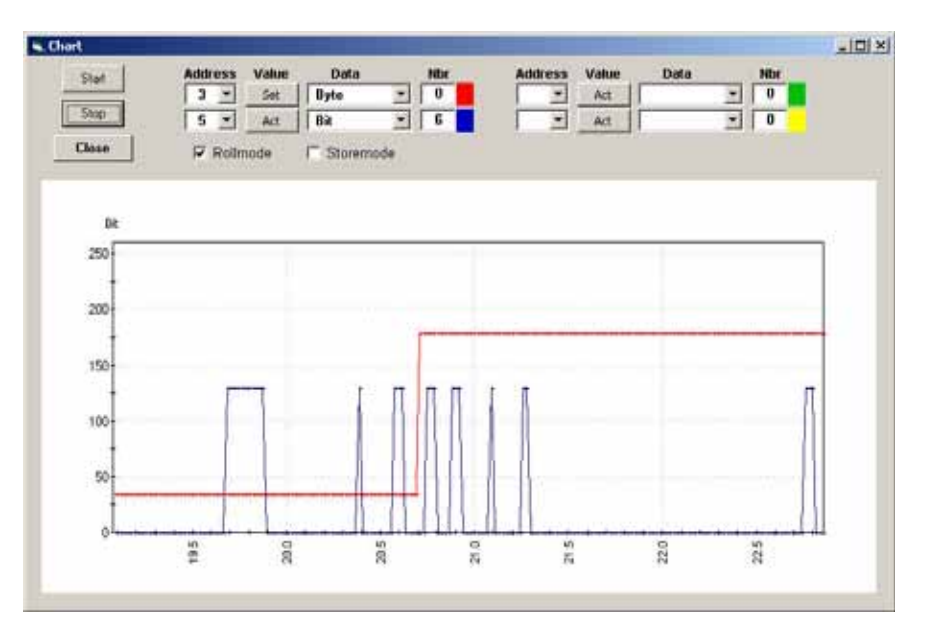

Abb. 5: "Chart" mask

<span id="page-76-2"></span>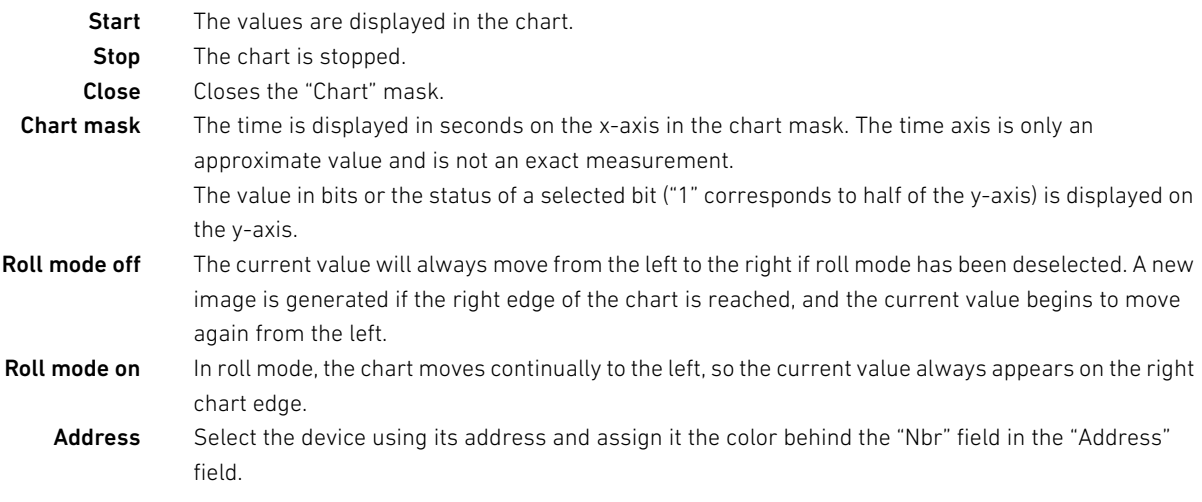

Value You can assign the set point or actual value to the address in the "Value" column.

<span id="page-77-1"></span>Data type You can select between the modes "Bit", "Byte", "10-bit", or "Diagnostic bit" in the "Data" field, or not make any selection at all.

Tabelle 12:

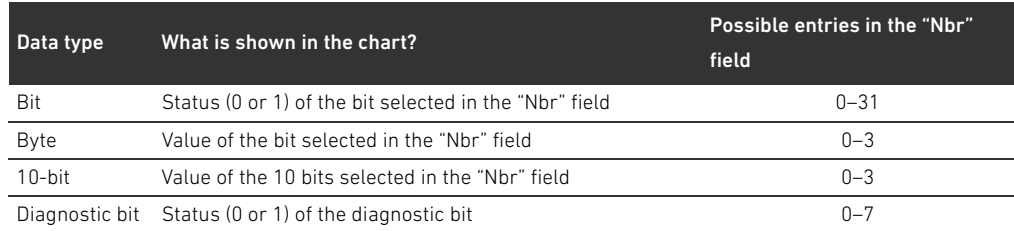

Nbr Assign the address of a specific bit or byte from a digital device in the "Bit no." field.

<span id="page-77-2"></span>Store mode The "Save log file as:" mask will open up if you select the "Store mode" checkbox. You can save the read-in values in a .csv file and process them in a table calculation program.

#### 7.10.1 Start chart

- 1. Select the desired address. Only the addresses of the devices with open masks will appear in the pull-down menu.
- 2. Select the desired value.
- 3. Select the desired data type.
- 4. Select, if necessary, the "Roll mode" checkbox.
- 5. Click on "Start". The chronological course of the selected data type will be displayed in the chart.

To stop the display:

▶ Click on "Stop".

To close the mask:

▶ Click on "Close".

<span id="page-77-0"></span>You have to stop the display with "Stop" to change the data type or address.

#### 7.10.2 Zoom in and out on chart

You can zoom in on the "Chart" mask to magnify the details on the screen.

 $\triangleright$  To do this, press the "Ctrl" button, press down on the mouse button and move the cursor over the section that should be magnified.

To go back to the original size:

Press the "R" button.

#### <span id="page-78-2"></span>7.11 Processing the device list

To process the list of available devices in the "Devices" menu:

- 1. Stop the connection, if necessary.
- 2. Click on "Settings > Device list".

The "Configuration of the device list" mask will open up.

- **3.** Select the checkboxes for the desired devices.
- 4. Confirm with "Close and save".

<span id="page-78-1"></span><span id="page-78-0"></span>The selected devices will now appear in the "Devices" menu.

#### 7.11.1 Activating customer-specific devices

The device list can be expanded if you are using customer-specific devices. A password is required to do this. Please contact one of the addresses found under www.aventics.com/contact.

<span id="page-78-3"></span> $\blacktriangleright$  Enter the password in the password field and press "Activate". The device list will be extended to include the customer-specific device.

#### 7.12 End program

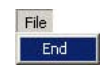

Click on "End" in the "File" menu. If there is any communication, it will be stopped and all masks closed. Disassembling, exchanging, and disposing of the DDL-X-Tool

## <span id="page-79-0"></span>8 Disassembling, exchanging, and disposing of the DDL-X-Tool

#### 8.1 Disassembling the DDL-X-Tool

### **NOTICE**

#### Disconnecting plugs when under voltage will damage the device!

Large differences in potential occur when disconnecting plugs under voltage, which could damage the device.

 $\blacktriangleright$  Make sure the relevant system component is not under voltage before disassembling the device or when disconnecting plugs.

The connected devices may not be under pressure when disassembling the DDL-X-Tool.

- 1. Switch off the 24 V DC supply voltage.
- 2. Remove the connected plugs. The DDL-X-Tool may now be removed.

#### 8.2 Exchanging the DDL-X-Tool

To exchange the DDL-X-Tool , you must first disassemble it as described above and then assemble a new DDL-X-Tool (see "[Connecting the DDL-X-Tool](#page-56-0)" on page [57\)](#page-56-0).

#### 8.3 Disposing of the DDL-X-Tool

Dispose of the DDL-X-Tool in accordance with the currently applicable regulations in your country.

#### 8.4 Deinstalling the software

To remove the DDLfWin software from your computer:

1. In the Windows start menu, select "Programs > DDLfWin > DDLfWin\_... > Uninstall\_..." and the desired program and follow the deinstallation assistant instructions.

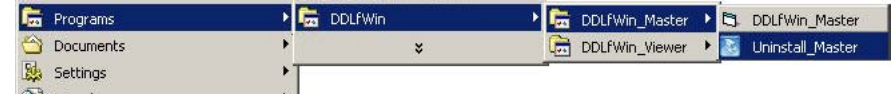

Or:

- 1. In the Windows start menu, select "Settings > System control > Software". The "Software" mask will open up.
- 2. Select the "DDLfWin\_Master" or "DDLfWin\_Viewer" program and remove it from your operating system.

Deinstalling the driver for the USB-to-CAN adapter:

 $\blacktriangleright$  Proceed as described in the provided VCI-V2 installation manual.

<span id="page-80-1"></span>Servicing and maintaining the DDL-X-Tool

### 9 Servicing and maintaining the DDL-X-Tool

No special care is required for the DDL-X-Tool.

### **NOTICE**

#### Damage to components!

Solvents and aggressive detergents will destroy the surface, labelling, and seals of the device!

- $\blacktriangleright$  Only clean the device using a slightly damp cloth. Only use water to do this and, if necessary, a mild detergent.
- $\blacktriangleright$  Make sure that all seals and plugs for the plug connections are firmly fitted so that no humidity can penetrate the DDL-X-Tool during cleaning.

### <span id="page-80-0"></span>9.1 Maintaining the DDL-X-Tool

The DDL-X-Tool is maintenance–free.

 $\blacktriangleright$  However, the system-specific maintenance intervals must be observed.

If malfunctions occur

## 10 If malfunctions occur

#### Tabelle 13:

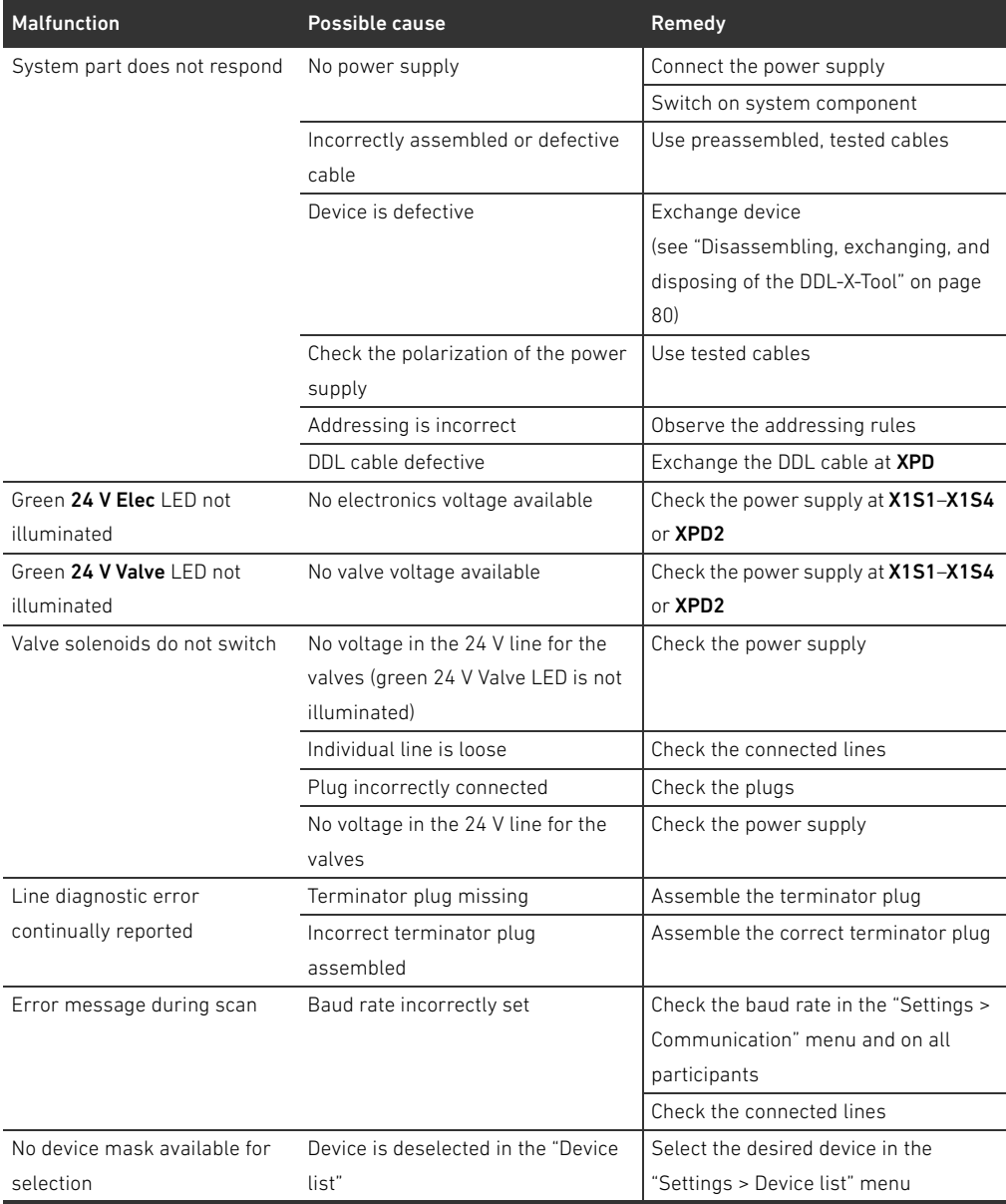

Technical data

### 11 Technical data

#### Tabelle 14:

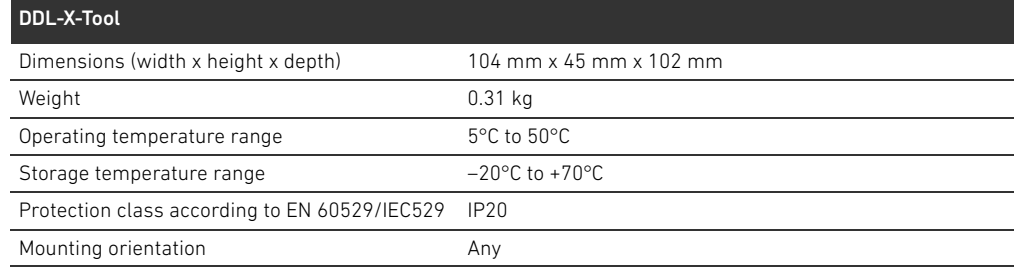

#### Tabelle 15:

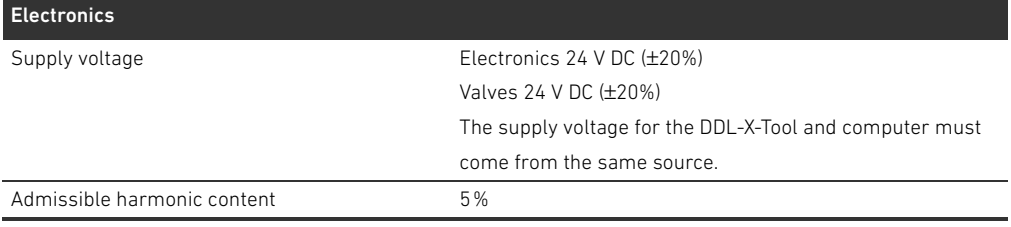

#### Tabelle 16:

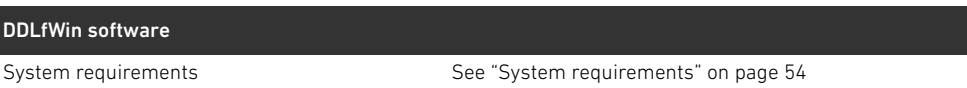

### 12 Accessories

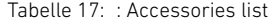

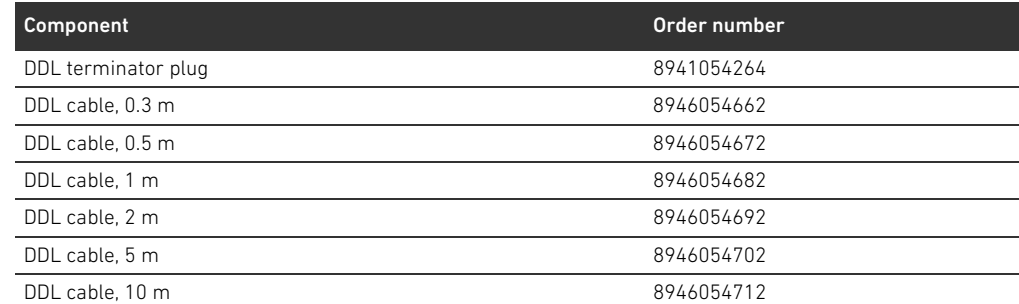

### 13 Service parts

Tabelle 18: : Service parts list

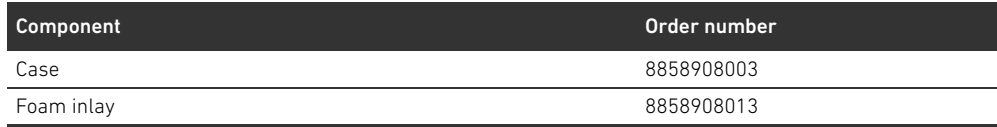

Shortcuts

### 14 Shortcuts

Tabelle 19:

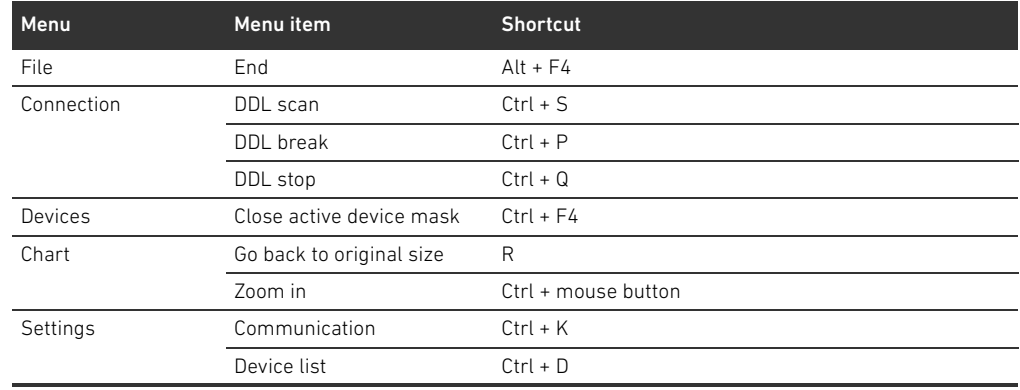

## 15 Index

#### $\blacksquare$

Activation [Customer-specific devices 79](#page-78-0) [Addressing rules 64,](#page-63-0) [65](#page-64-0) [Applications 52](#page-51-0) ["Available slaves" field 60](#page-59-0)

#### W B

[Baud rate 62](#page-61-0) Bus communication [Interrupt 64,](#page-63-1) [66](#page-65-0) [Byte order 62](#page-61-1)

#### $\blacksquare$  C

[Chart 77](#page-76-0) [Zooming 78](#page-77-0) Commissioning [Preparations 56](#page-55-0) [without a field bus 52](#page-51-1) Communication [Interrupt 63](#page-62-0) [Interrupting 64,](#page-63-2) [66](#page-65-0) [Settings 62](#page-61-2) [Starting 63](#page-62-1) [Connecting 57](#page-56-1) [Customer-specific devices 79](#page-78-1)

#### W D

[Data byte order 62](#page-61-1) [Data type 78](#page-77-1) [Delivery contents 51](#page-50-0) [Desk test 52](#page-51-2) [Device description 55](#page-54-0) [Device list 79](#page-78-2) [Device mask 67](#page-66-1) [Analog module 71](#page-70-0) [Generic device 68](#page-67-0) [Input module 69](#page-68-0) [Output module 70](#page-69-0) [Pressure regulator 76](#page-75-0) [Valve unit 73](#page-72-0) [Valve unit with inputs 74](#page-73-0) Diagnosis [Software diagnosis meanings 67](#page-66-2) Display [Set point/actual value 77](#page-76-1)

#### $\blacksquare$

[Identification field 61](#page-60-0) Installation [Software 56](#page-55-1) [Intended use 48](#page-47-0) [Interface settings 62](#page-61-3)

#### $M$

[Main program window 60](#page-59-1) [Maintenance 81](#page-80-0) [Master 52,](#page-51-3) [57](#page-56-2) [Menu structure 61](#page-60-1) [Minimum requirements 54](#page-53-1) Mode [16/32-bit mode 71](#page-70-1) [Actual value mode input 71](#page-70-2) [Actual value mode output 71](#page-70-3) [Roll mode 77](#page-76-2) [Storage mode 62,](#page-61-4) [78](#page-77-2) mode [Viewer mode 52](#page-51-4) [Monitoring 50](#page-49-0)

#### $\blacksquare$  0

[Operating modes 52](#page-51-5) [Master 57](#page-56-2) [Viewer 57](#page-56-3) [Operating system 54](#page-53-2) [Operation 59](#page-58-0)

 $P$ 

[Parameter field 61](#page-60-2) [Participant list 64,](#page-63-3) [65](#page-64-1) [Password 79](#page-78-3) [Potential differences 57](#page-56-4) Prerequisites [for operation 59](#page-58-1)

 $R$ 

[Roll mode 77](#page-76-2)

#### S

[Safety 48](#page-47-1) Safety instruction [Meaning 49](#page-48-0) [Selecting a device 66](#page-65-1) [Service 81](#page-80-1) Software [Installation 56](#page-55-1) Software diagnosis [Meaning 67](#page-66-2) [Storage mode 62,](#page-61-4) [78](#page-77-2) [System requirements 50](#page-49-0)

 $\blacksquare$ [Terminator plug 57,](#page-56-5) [64,](#page-63-4) [65](#page-64-2) Index

Index

#### $\blacksquare$  U

[Use 48](#page-47-0) [Improper 48](#page-47-2) [Intended 48](#page-47-3)

 $\blacksquare$  V

[Viewer 57](#page-56-3) [Viewer mode 52](#page-51-4) [Voltage diagnosis 50](#page-49-0)

 $\blacksquare$  Z

Zooming [Chart 78](#page-77-0)

#### AVENTICS GmbH

Ulmer Straße 4 30880 Laatzen, GERMANY Phone +49 (0) 5 11-21 36-0 Fax: +49 (0) 511-21 36-2 69 www.aventics.com info@aventics.com

Further addresses: www.aventics.com/contact

# 0 **AVENTICS**

The data specified above only serve to<br>describe the product. No statements<br>concerning a certain condition or<br>suitability for a certain application can be<br>derived from our information. The given<br>information does not release our products are subject to a natural process of wear and aging.

An example configuration is depicted on the title page. The delivered product may thus vary from that in the illustration.

Translation of the original operating instructions. The original operating instructions were created in the German language.

R412008351–BAL–001–AC/2016-09 Subject to modifications. © All rights reserved by AVENTICS GmbH, even and especially in cases of proprietary rights applications. It may not be reproduced or given to third parties without its consent.